DIPLOMADO DE PROFUNDIZACION CISCO CCNP SOLUCIÓN DE DOS ESCENARIOS PRESENTES EN ENTORNOS CORPORATIVOS BAJO EL USO DE TECNOLOGÍA CISCO

RICARDO PEREIRA LAMBRAÑO

UNIVERSIDAD NACIONAL ABIERTA Y A DISTANCIA-UNAD ESCUELA DE CIENCIAS BÁSICAS,TECNOLOGÍA E INGENIERÍA-ECBTI INGENIERÍA ELECTRÓNICA CERETE – CORDOBA

2020

## DIPLOMADO DE PROFUNDIZACION CISCO CCNPSOLUCIÓN DE DOS ESCENARIOS PRESENTES EN ENTORNOS CORPORATIVOS BAJO EL USO DE TECNOLOGÍA CISCO

RICARDO PEREIRA LAMBRAÑO

# **Diplomado de opción de grado presentado para optar al titulo de INGENIERO ELECTRÓNICO**

#### **DIRECTOR:**

# **MSc. GERARDO GRANADOS ACUÑA**

# **UNIVERSIDAD NACIONAL ABIERTA Y A DISTANCIA-UNAD ESCUELA DE CIENCIAS BÁSICAS, TECNOLOGÍA E INGENIERÍA- ECBTI INGENIERÍA ELECTRÓNICA CERETE – CORDOBA**

**2020**

# NOTA DE ACEPTACIÓN

<u> 1980 - Johann Barbara, martin amerikan basar da</u>

Firma del Presidente del Jurado

Firma del Jurado

**CERETE, NOVIEMBRE DE 2020** 

# AGRADECIMIENTOS

<span id="page-3-0"></span>Agradezco a la Universidad Nacional Abierta y a Distancia por brindarme la oportunidad de recibir esos nuevos conocimientos que me hicieron crecer a nivel profesional, de ante mano felicito al ingeniero Gerardo Granados por su gran labor de Tutor al igual que la ingenieria Nancy Amparo Guaca por estar presente en los cursos anterior de CISCO.

## **CONTENIDO**

<span id="page-4-0"></span>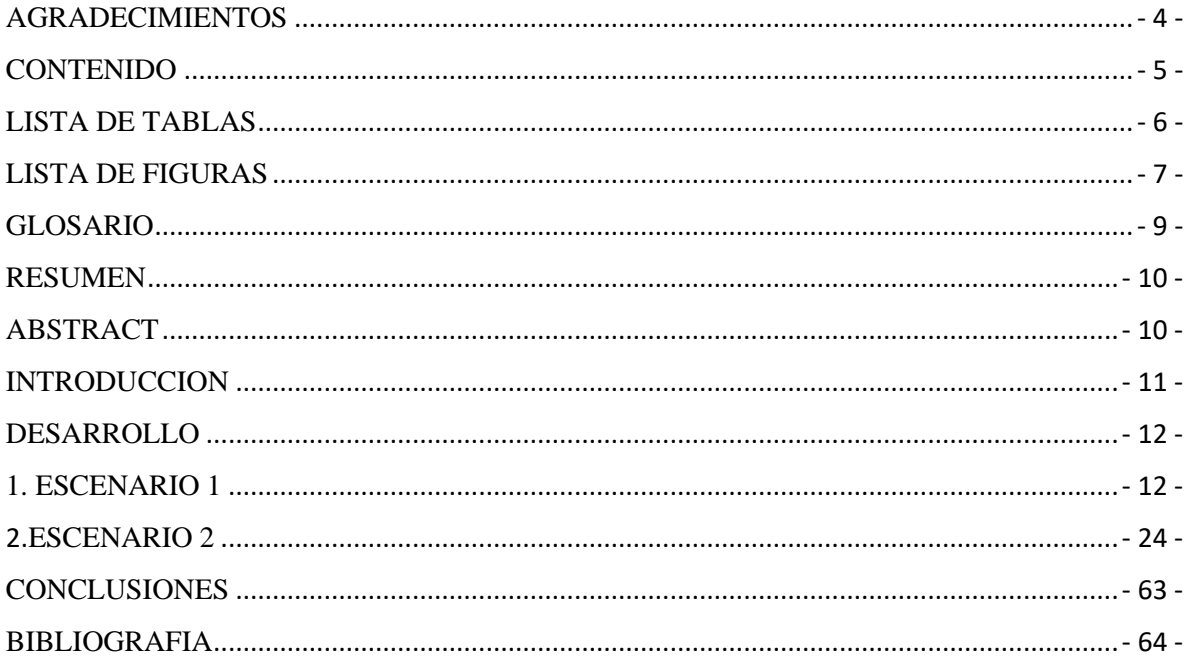

# LISTA DE TABLAS

<span id="page-5-0"></span>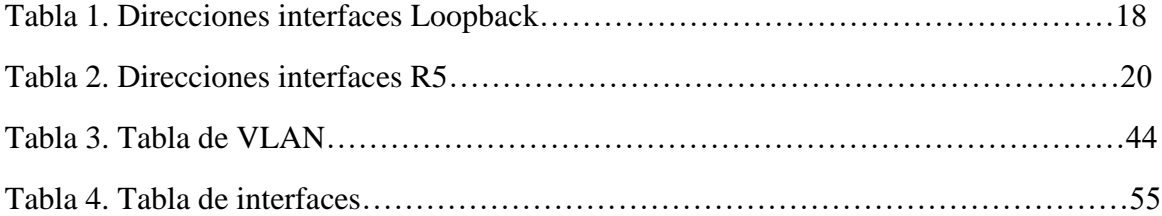

# **LISTA DE FIGURAS**

<span id="page-6-0"></span>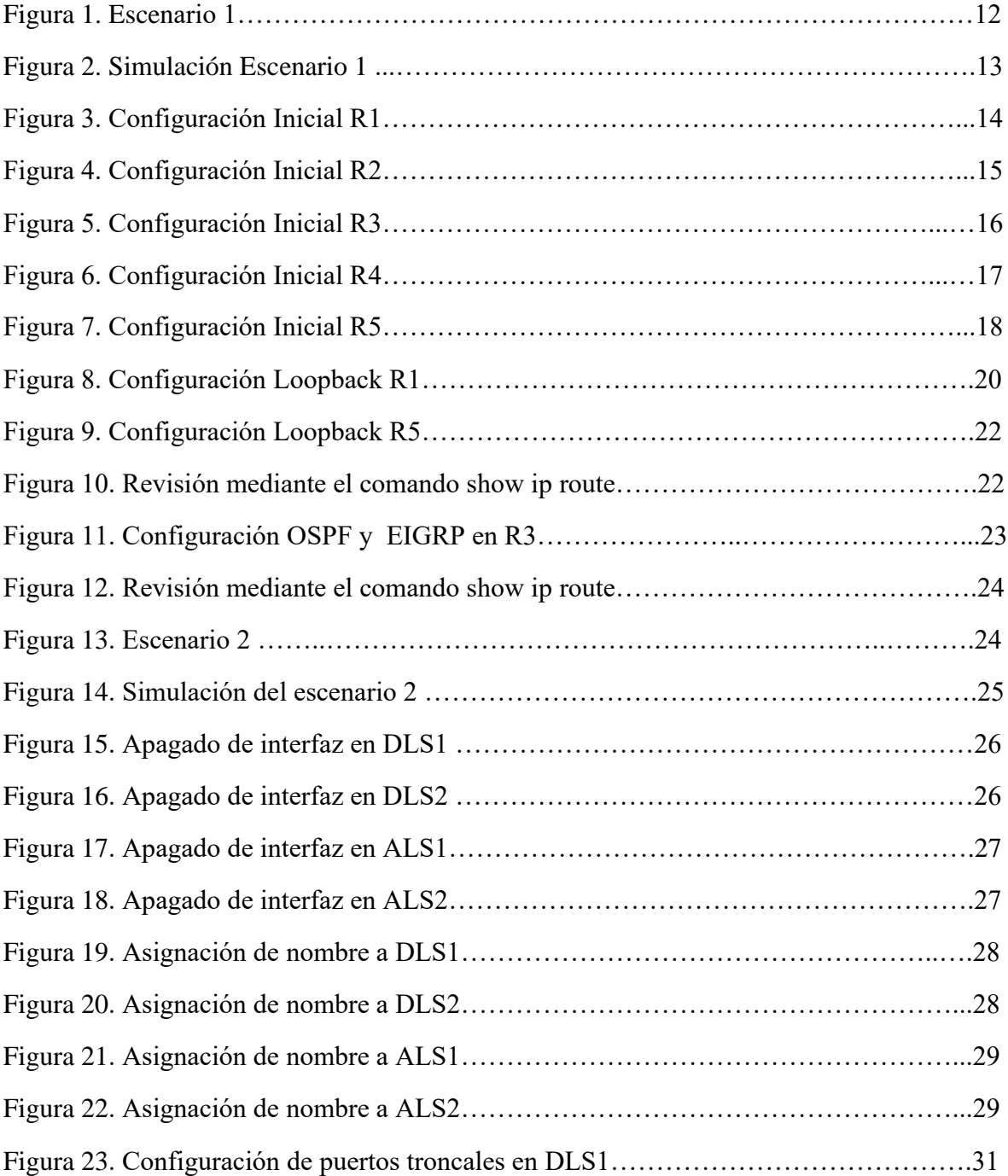

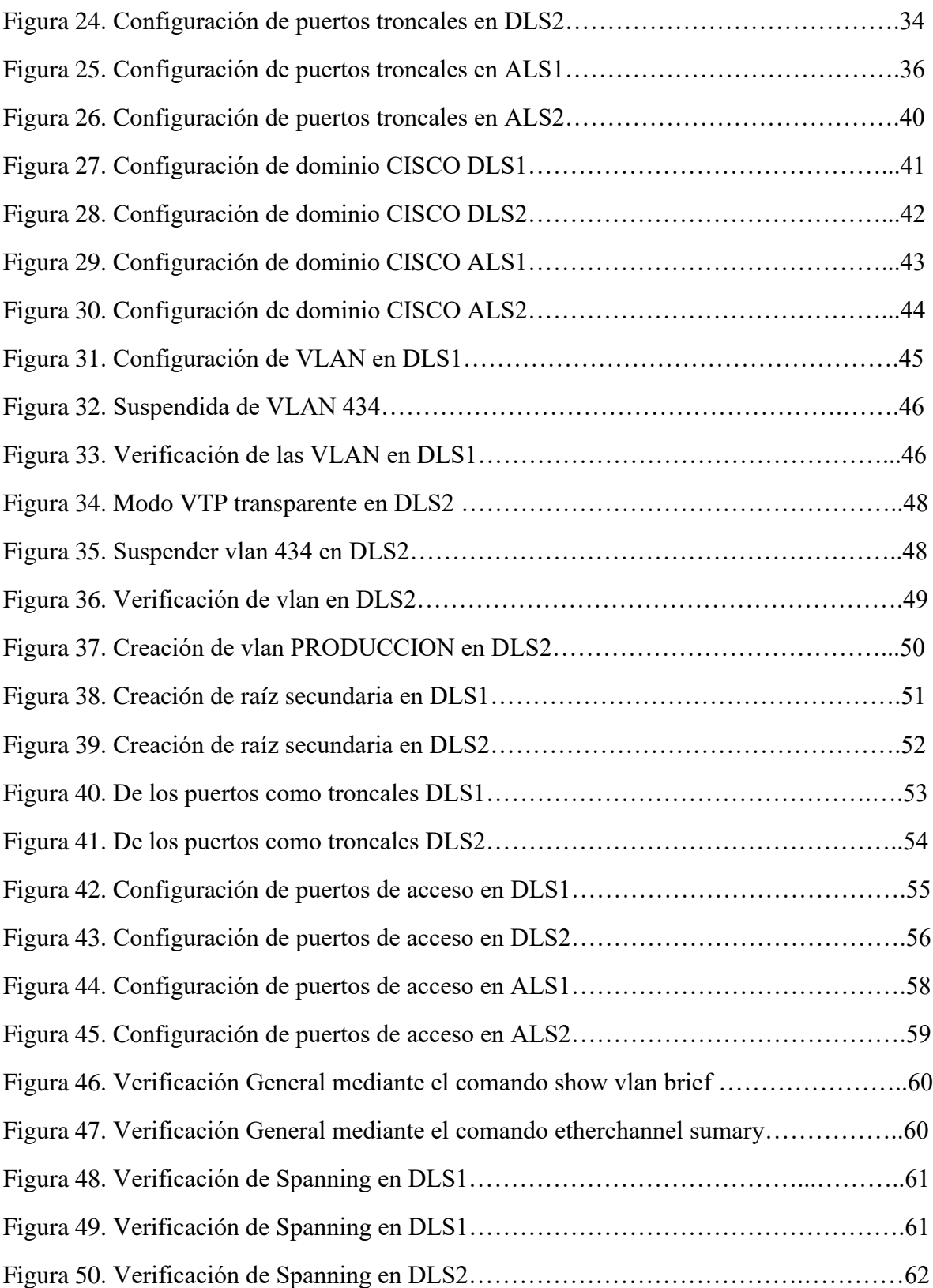

#### **GLOSARIO**

<span id="page-8-0"></span>RIP: Protocolo de puerta de enlace interna o IGP (Internal Gateway Protocol) utilizado por los routers. Protocolo de mayor compatibilidad para las redes Internet. RIP es el protocolo de enrutamiento por vector de distancia más antiguo

IGRP: Actualizaciones Periódicas: Cada 90 segundos por defecto, RIP era cada 30. La actualización es un sumario de las rutas, sólo se intercambia con los routers vecinos. Actualizaciones por Broadcast: Las actualizaciones se envían por broadcast. Protocolos posteriores como RIPv2 ya utilizaban multicast

OSPF: Estándar y de especificación abierta. Converge rápidamente

ROUTER: Es un direccionador o enrutador tipo electronico programable para interconectar redes y dispositivos finales

SWITCH: dispositivo electronico que nos permite conectar perifericos como impresoras, ordenadores, telefonos y entre otros a una red

IGP: Es un protocolo de ruteo comunmente usado para el intercambio de informacio dentro d un sistema.

#### **RESUMEN**

<span id="page-9-0"></span>El diplomado de profundizacion CISCO CCNP - (208014A\_764) esta diseñado con el fin enfatizar los conocimientos previos en REDES, este diplomado cuenta con competencias necesarias para adquirir habilidades en el mundo laboral dando como resultado una gran experiencia a la hora de enfrentarse al campo laboral, gracias a esta profundizacion podemos instalar redes locales pequeñas como redes a gran escala, ademas de esto la deteccion de errores enfocados en la ELECTRONICA y soluciones de manera eficiente en el ENRUTAMIENTO de redes.

Obteniendo este titulo en CISCO tenemos la capacidad de hacer enrutamiento en CCNP sin ningun inconveniente, simular una red y hacer un plan de mejora a alguna red.

#### **ABSTRACT**

<span id="page-9-1"></span>The CISCO CCNP deepening diploma - (208014A\_764) is designed in order to emphasize previous knowledge in NETWORKS, this diploma has the necessary skills to acquire skills in the world of work resulting in a great experience when facing the labor field, Thanks to this deepening we can install small local networks and large-scale networks, in addition to this, the detection of errors focused on ELECTRONICS and solutions efficiently in the ROUTING of networks.

Obtaining this title in CISCO we have the ability to do routing in CCNP without any inconvenience, simulate a network and make an improvement plan to a network.

## **INTRODUCCION**

<span id="page-10-0"></span>El diplomado de profundizacion CISCO CCNP - (208014A\_764) tiene como objetivo potencializar las habilidades de los estudiantes de ingenieria electronica y telecomunicaciones esto con el fin de hacer profesionales con altas capacidades en ele diseño y control de redes de enrutamiento a nivel local y lan.

Para el escenario numero 1 esta diseñado con el objetivo de que el estudiante comprenda las configuraciones iniciales de los router como establecer su nombre, sus direcciones ip, conexiones tipo serial, la creacion de interfaces LoopBack, la configuracion de crear participaciones en interfaces OSPF e interfaces EIGRP.

Para el segundo escenario esta diseñado con el objetivo de aprender apagar las interfaces de cada switch, asignarle un nombre a cada una de ellas, configurar puertos troncales y Port – Channel y por ultimo hacer prueba de conectividad

## **DESARROLLO**

#### <span id="page-11-1"></span><span id="page-11-0"></span>1. **ESCENARIO 1**

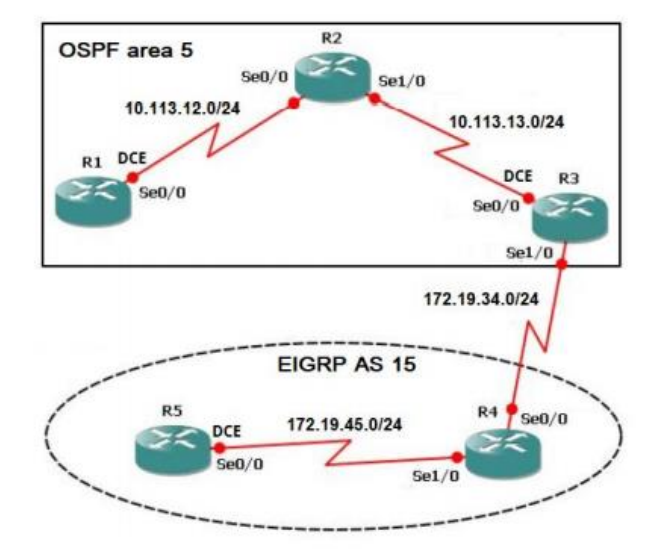

*Figura 1. Escenario 1*

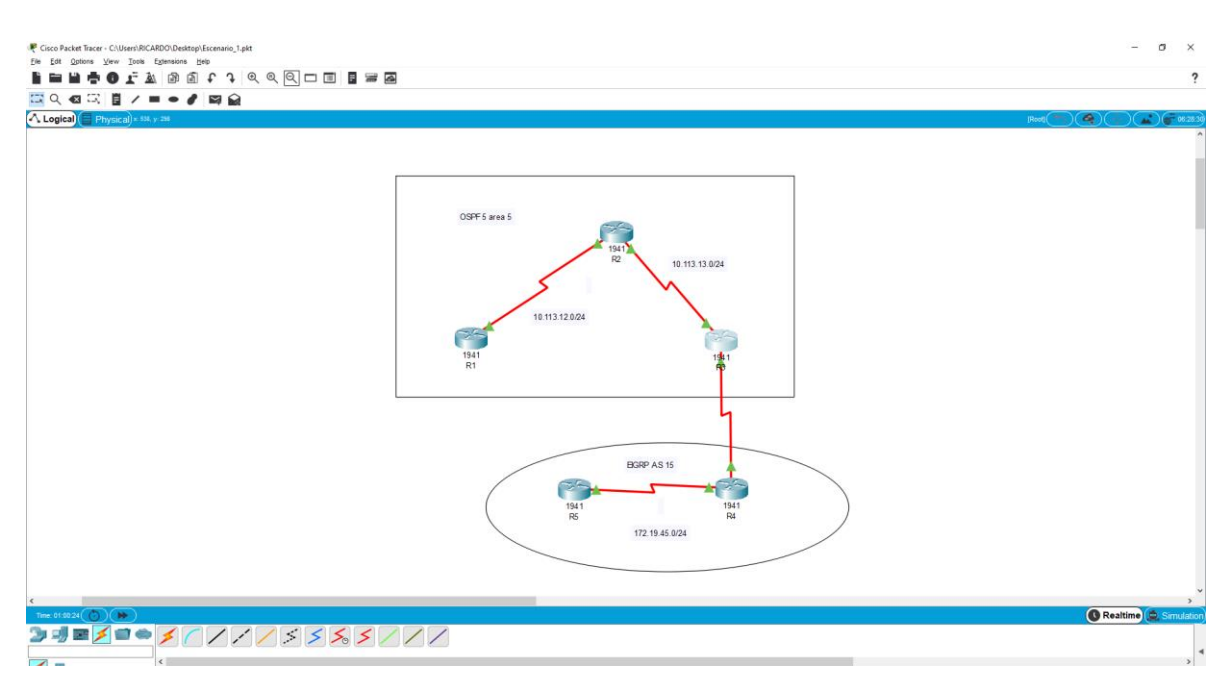

#### *Figura 2. Simulación Escenario 1*

1.1. Aplique las configuraciones iniciales y los protocolos de enrutamiento para los routers R1, R2, R3, R4 y R5 según el diagrama. No asigne passwords en los routers. Configurar las interfaces con las direcciones que se muestran en la topología de red. Se realiza la configuración de las direcciones asignadas en el esquema en cada router y para cada puerto para ingresar a la forma de configuración del router se escribe el comando enable, después se usa el comando configure terminal, se escribe interface … con el nombre del puerto a configurar y por último el comando ip address … con la dirección que se desea asignar al puerto, esta secuencia de comandos es la misma que se utilizará para configurar cada uno de los puertos.

Se procede a configurar los nombres de los Router de la red y su respectiva IP

Configuraciones iniciales mediante código

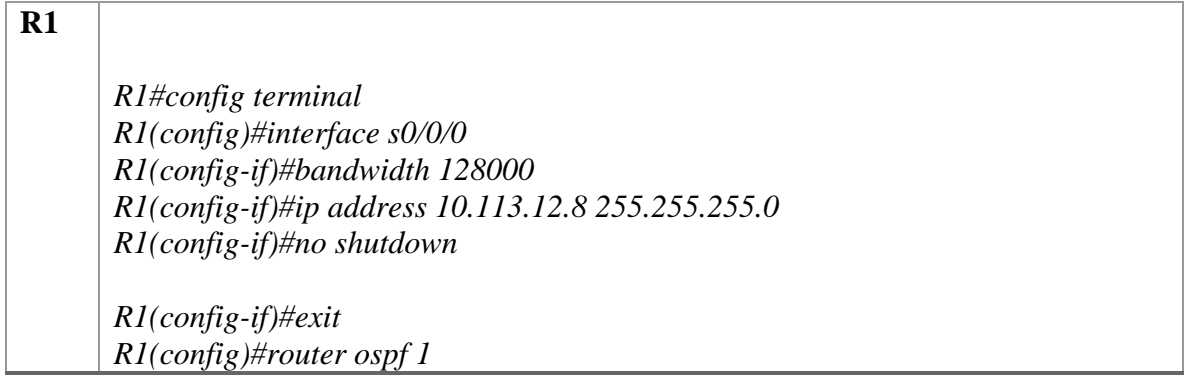

*R1(config-router)#network 10.113.12.0 0.0.0.255 area 5 R1(config-router)# R1#*

*Figura 3. Configuración Inicial R1*

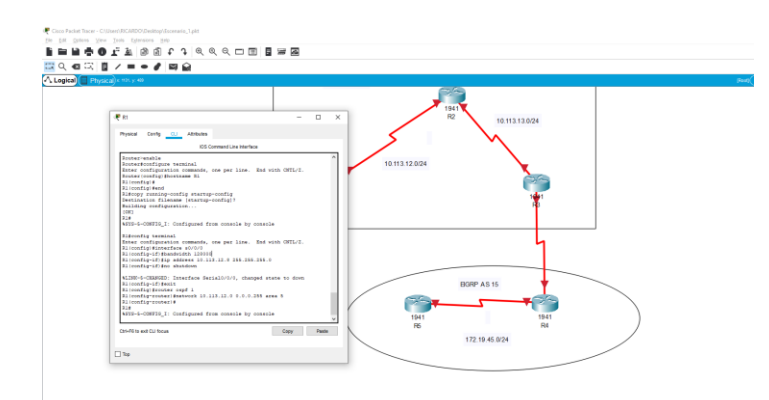

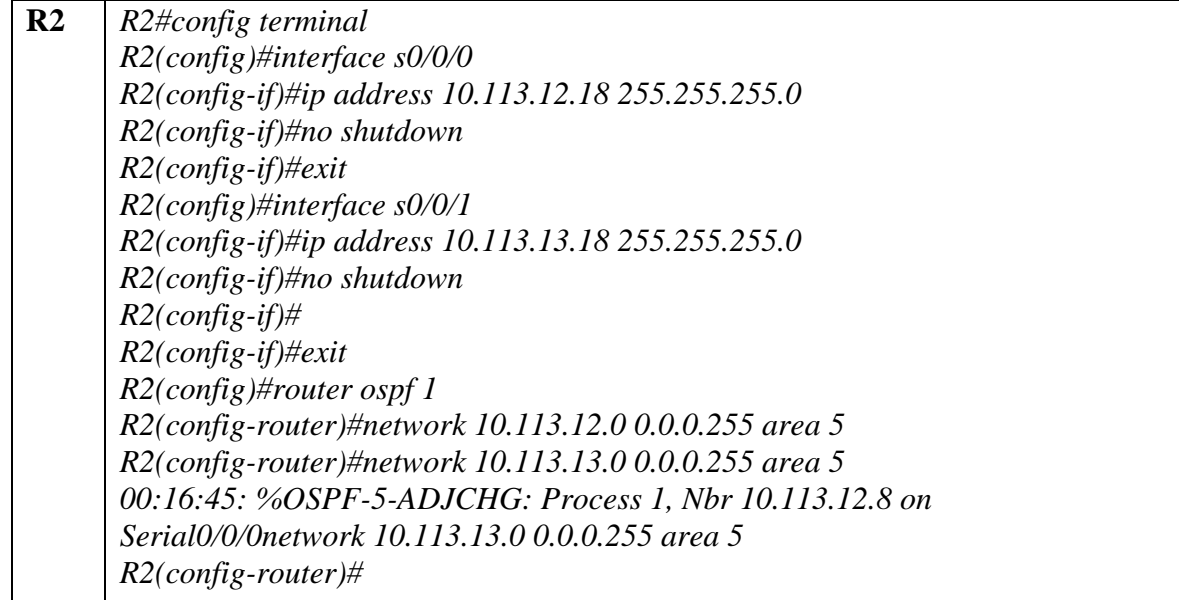

*Figura 4. Configuración Inicial R2*

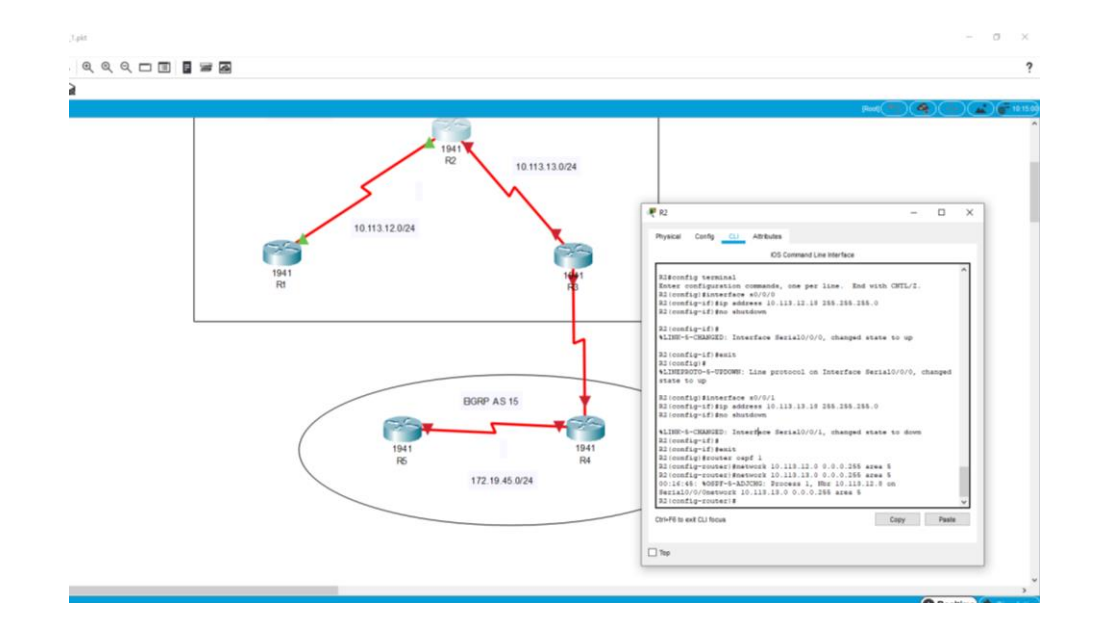

Configuraciones iniciales en R3

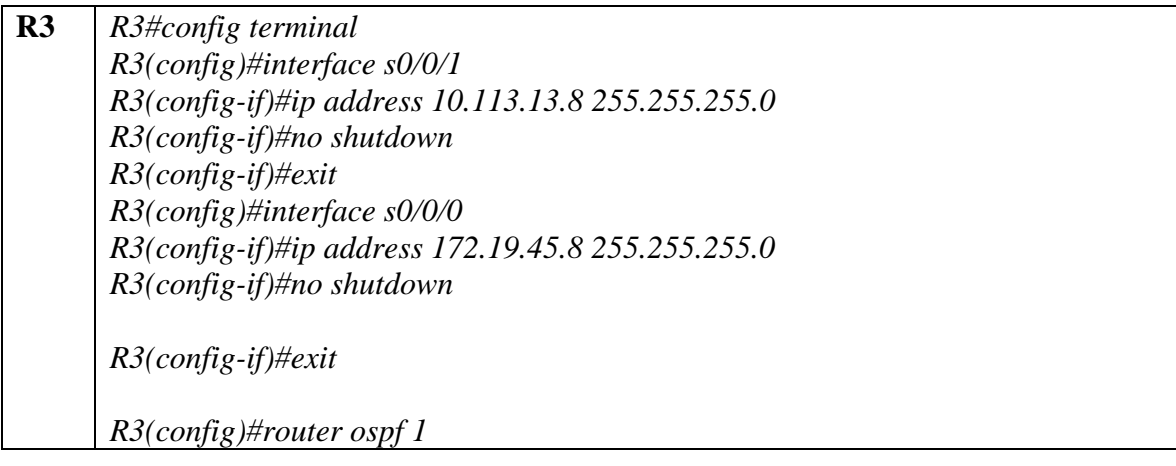

*R3(config-router)#network 10.113.13.0 0.0.0.255 area 5 R3(config-router)#exit R3(config)#router eigrp 15 R3(config-router)#network 172.19.45.0 0.0.0.255 R3(config-router)#*

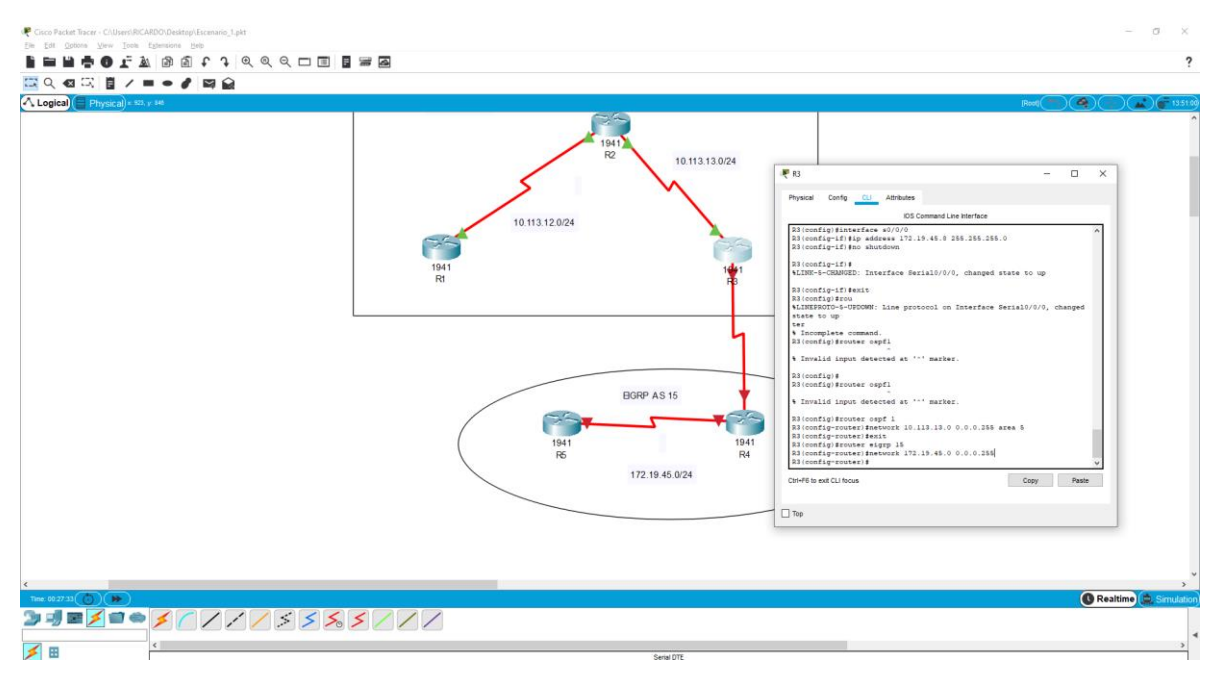

# *Figura 5. Configuración Inicial R3*

Configuraciones iniciales en R4

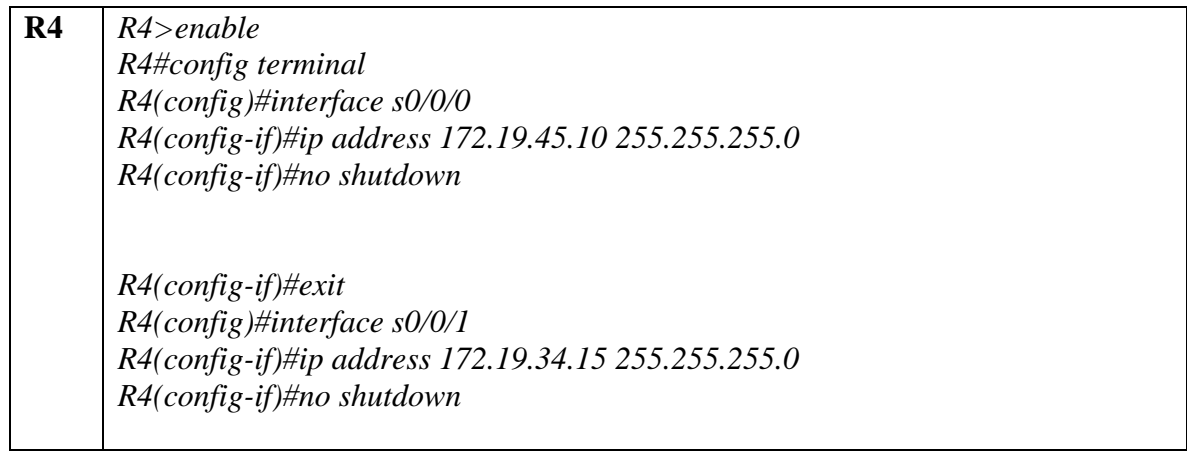

*R4(config-if)#exit R4(config)#router eigrp 15 R4(config-router)#network 172.19.45.0 0.0.0.255 R4(config-router)#network 172.19.34.0 0.0.0.255 R4(config-router)#exit R4(config)#end R4#copy running-config startup-config* 

*Figura 6. Configuración Inicial R4*

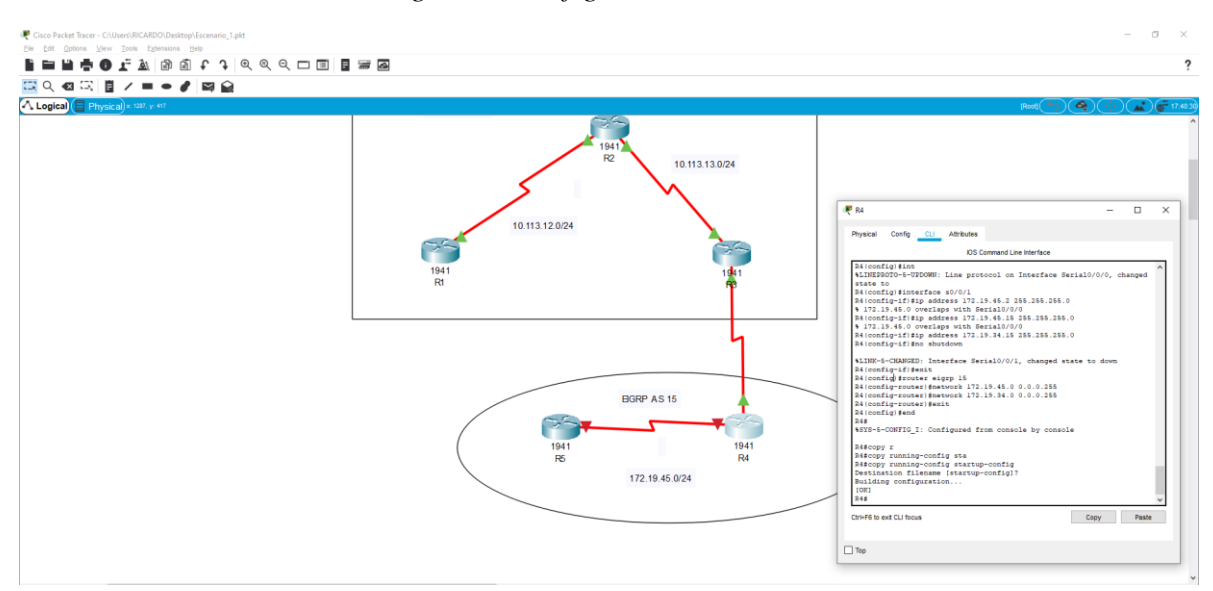

Seguimos con las configuraciones iniciales R5

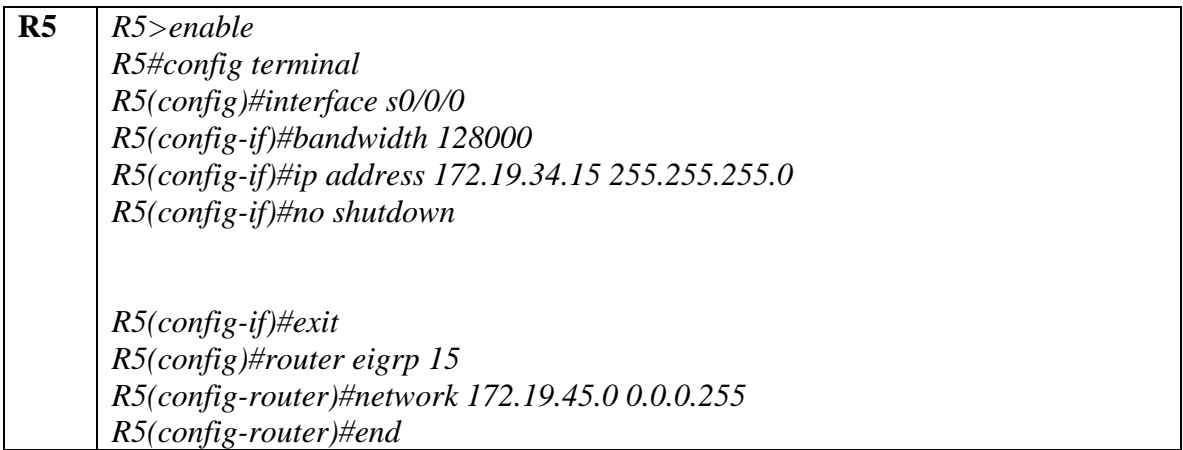

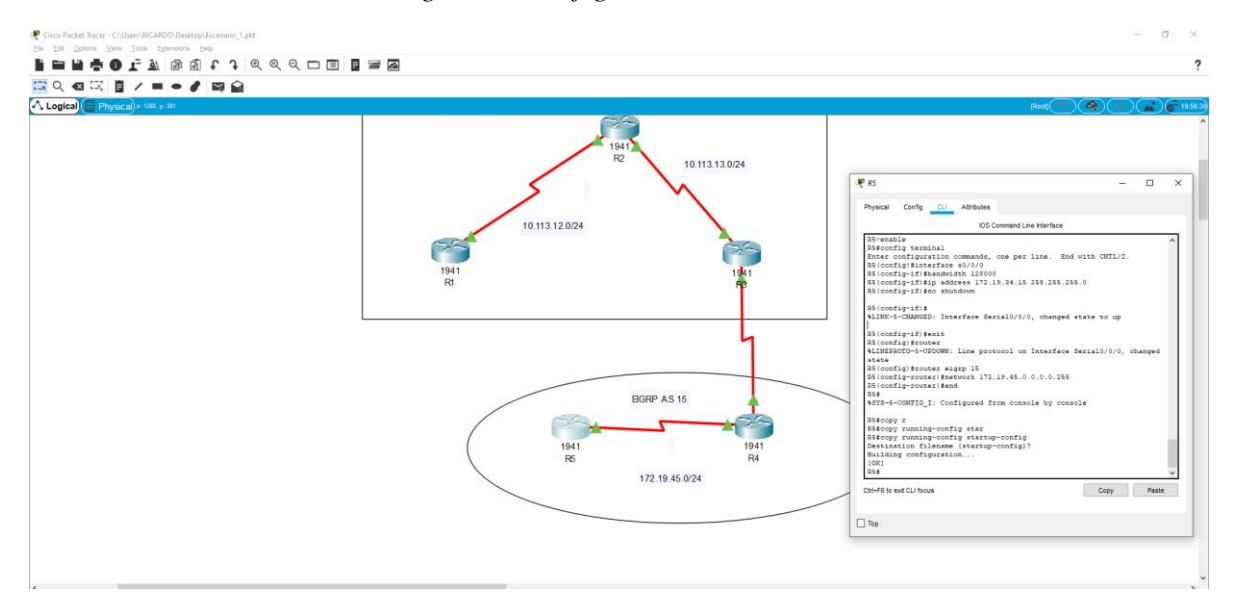

*Figura 7. Configuración Inicial R5*

1.2. Cree cuatro nuevas interfaces de Loopback en R1 utilizando la asignación de direcciones 10.1.0.0/22 y configure esas interfaces para participar en el área 5 de OSPF.

Para crear las nuevas interfaces de Loppback en R1 se utiliza la asignación de direcciones como se muestra en la Tabla 6. Para esto se necesita utilizar en la línea de comando los comandos mencionados anteriormente para configurar el router mediante el terminal, después se debe usar el comando interfaz loopback y en seguida ingresar el comando ip address con la dirección a asignar. El siguiente paso fue configurar esta nueva interfaz para participar en el área 5 de OSPF usando los comandos router ospf y después network (IP) área (número área)

*Tabla 1. Direcciones interfaces Loopback*

| <b>Loopback 0</b> | 10.1.0.1/22  |
|-------------------|--------------|
| <b>Loopback 1</b> | 10.1.4.1/22  |
| <b>Loppback 2</b> | 10.1.8.1/22  |
| <b>Loppback 3</b> | 10.1.12.1/22 |

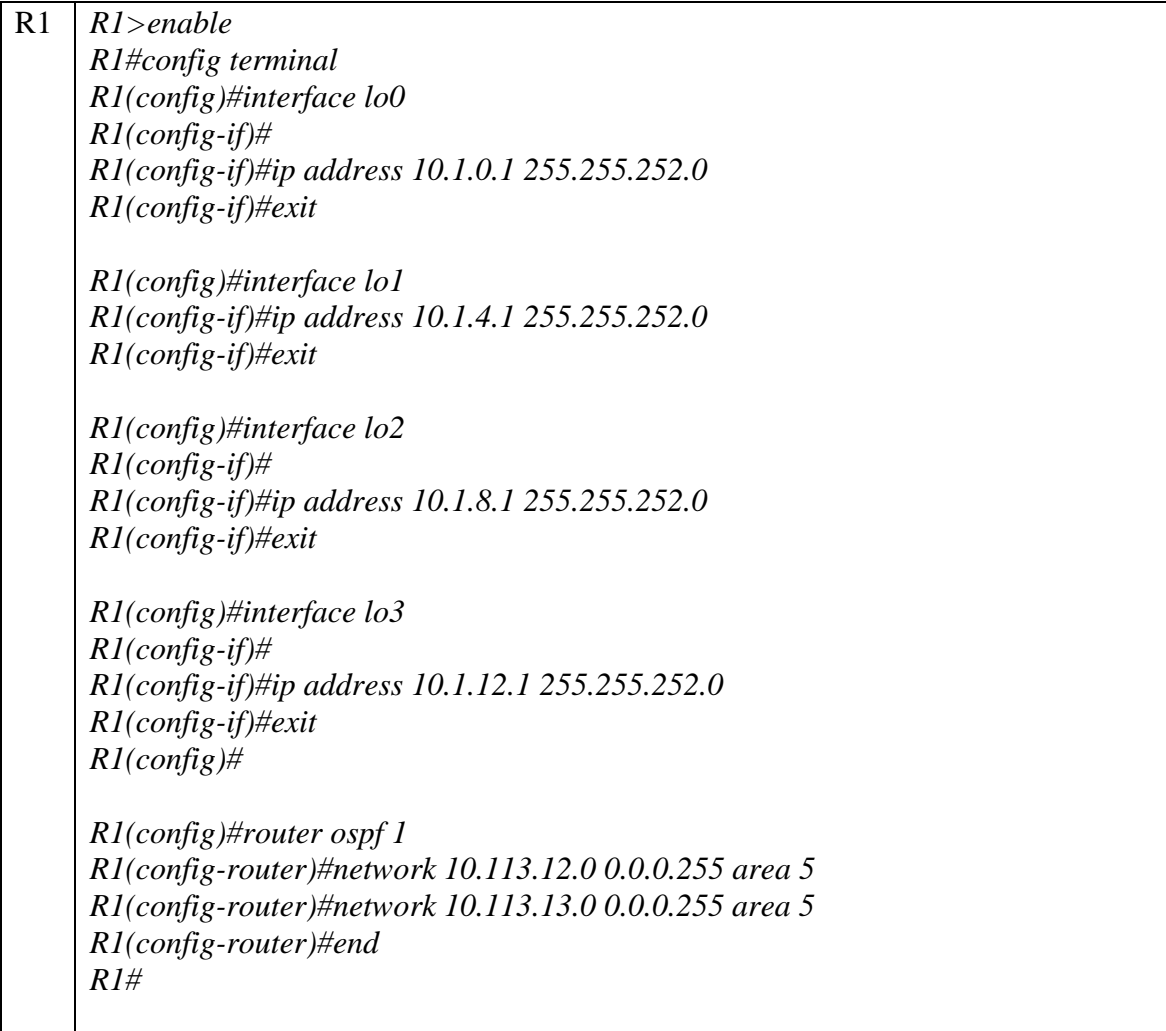

*Figura 8. Configuración Loopback R1*

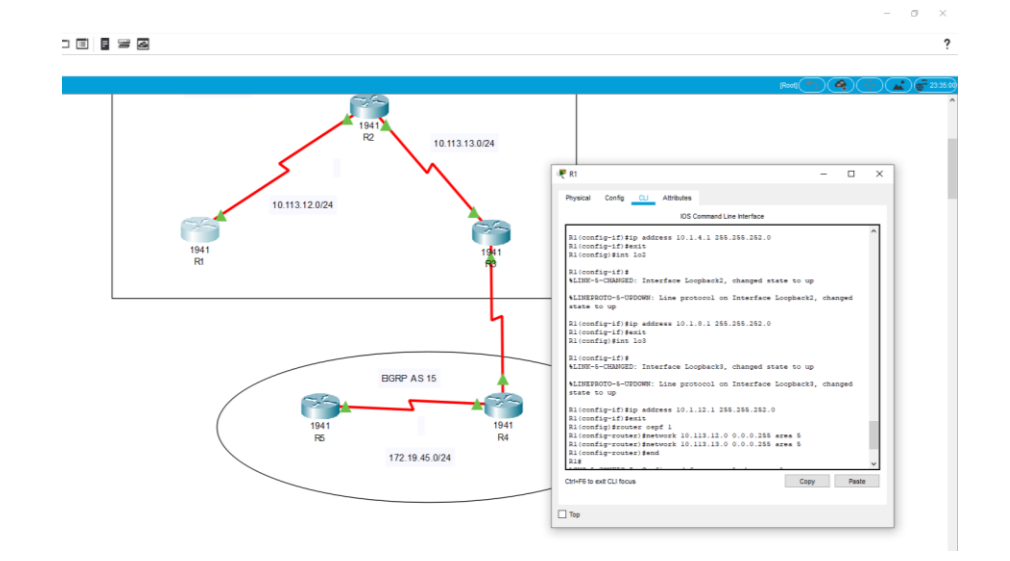

1.3. Cree cuatro nuevas interfaces de Loopback en R5 utilizando la asignación de direcciones 172.5.0.0/22 y configure esas interfaces para participar en el Sistema Autónomo EIGRP 15

Para configurar en R5 las interfaces de Loopback se utilizan los mismos comandos, mencionados en el anterior punto, y para configurar el sistema autónomo EIGRP se utiliza los comandos: Route eigrp 15, auto-summary, network #IP.

En la tabla 8 se observa los valores de las direcciones asignadas para las interfaces en R5

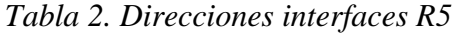

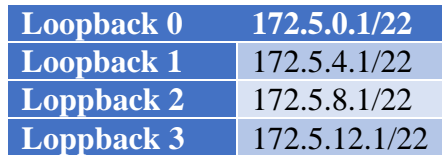

Se configuran las interfaces de Lo del Router 5

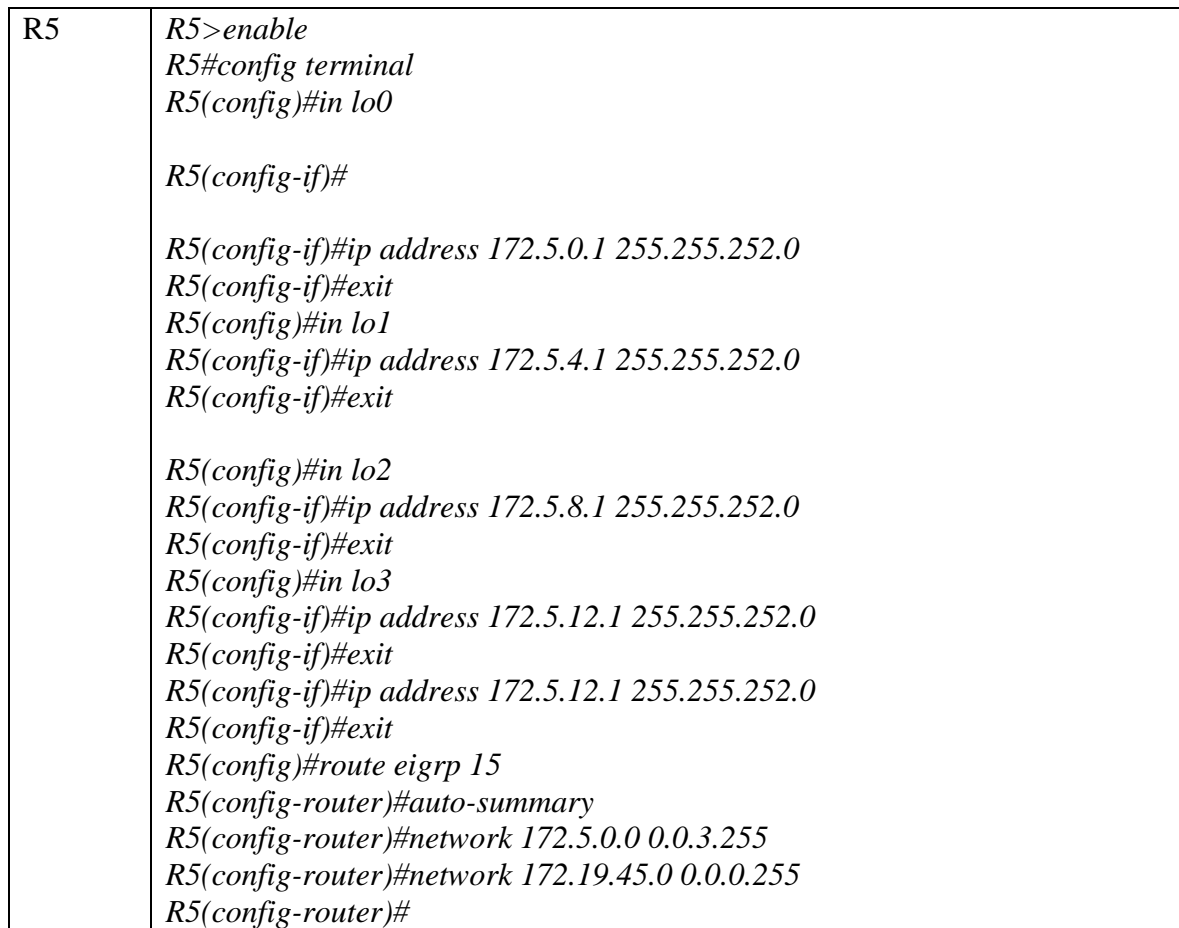

*Figura 9. Configuración Loopback R5*

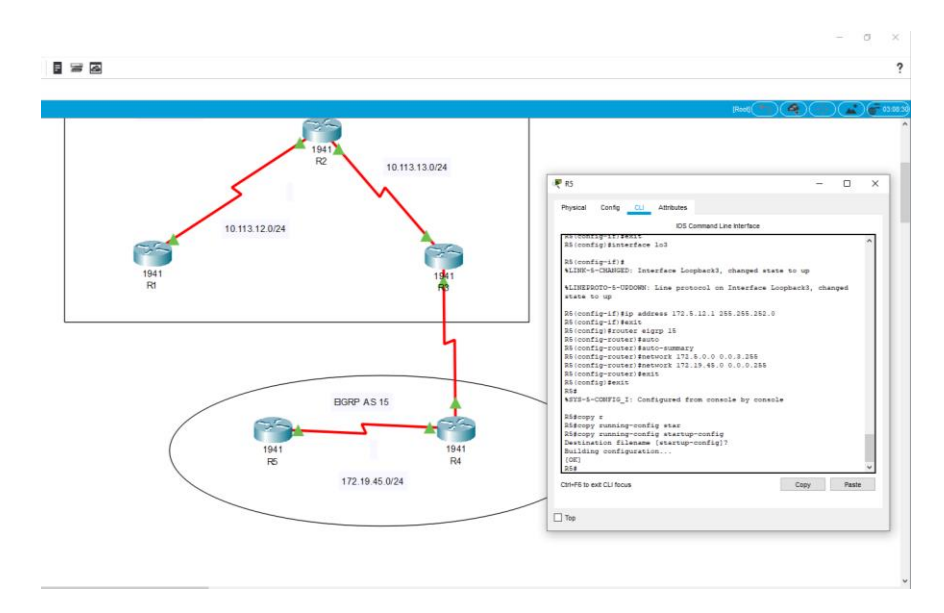

1.4.Analice la tabla de enrutamiento de R3 y verifique que R3 está aprendiendo las nuevas interfaces de Loopback mediante el comando show ip route.

*Figura 10. Revisión mediante el comando show ip route*

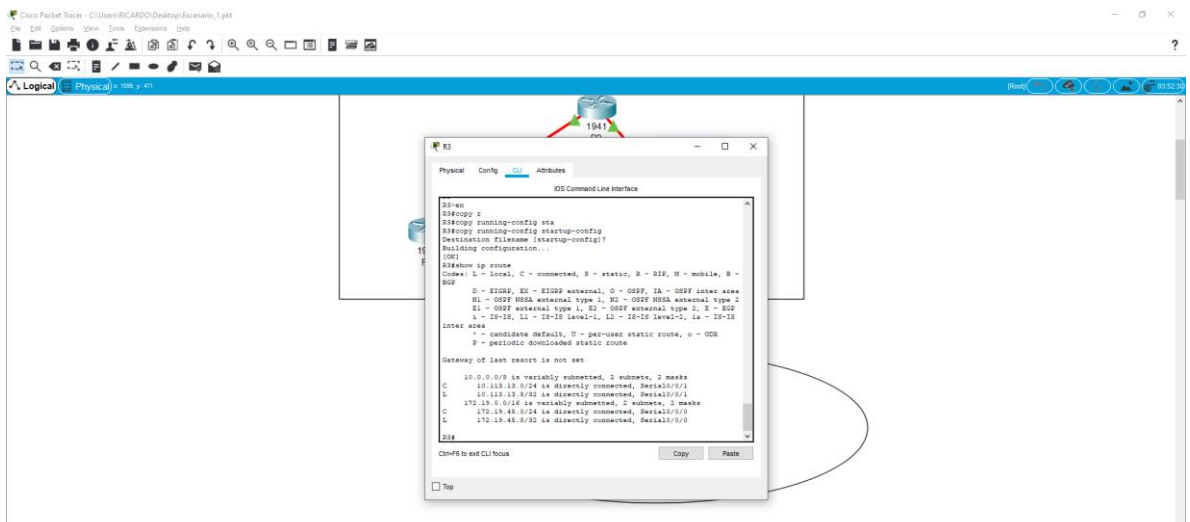

1.5.Configure R3 para redistribuir las rutas EIGRP en OSPF usando el costo de 50000 y luego redistribuya las rutas OSPF en EIGRP usando un ancho de banda T1 y 20,000 microsegundos de retardo.

Se crea las redistribuciones EIGRP y OSPF

R3 *R3#config terminal Enter configuration commands, one per line. End with CNTL/Z. R3(config)#router ospf 1 R3(config-router)#redis R3(config-router)#redistribute eigrp 15 metric 50000 subnets R3(config-router)#exit R3(config)#router eigrp 15 R3(config-router)#redis R3(config-router)#redistribute ospf 1 metric 1544 20000 255 1 1500 R3(config-router)#exit R3(config)#end R3#*

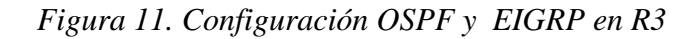

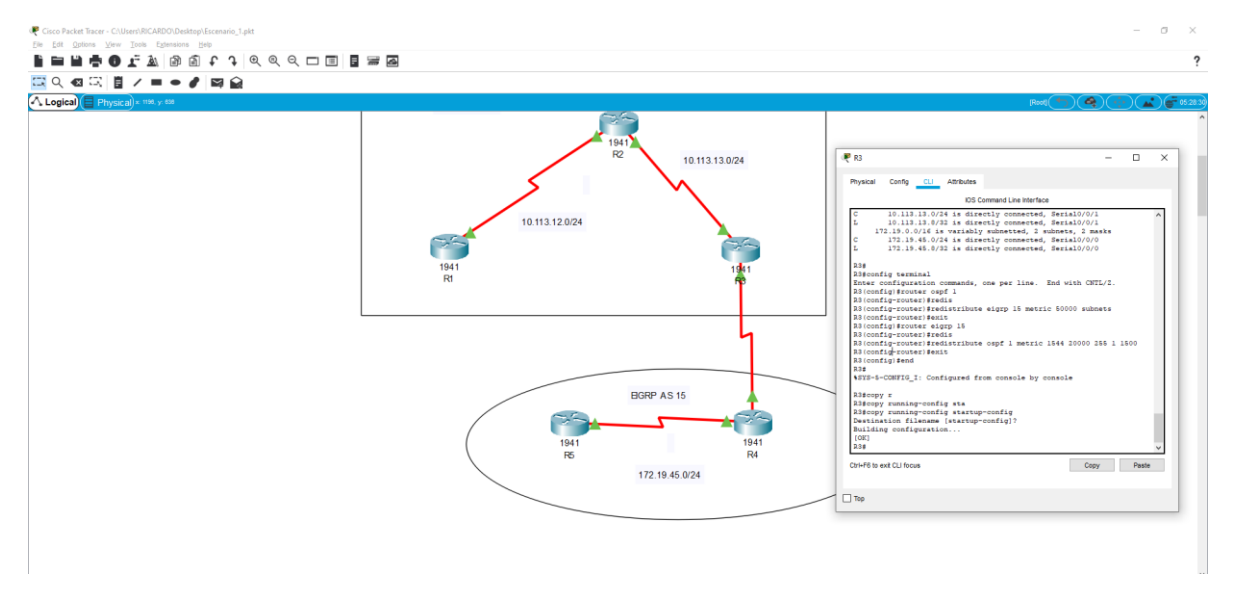

1.6.Verifique en R1 y R5 que las rutas del sistema autónomo opuesto existen en su tabla de enrutamiento mediante el comando show ip route.

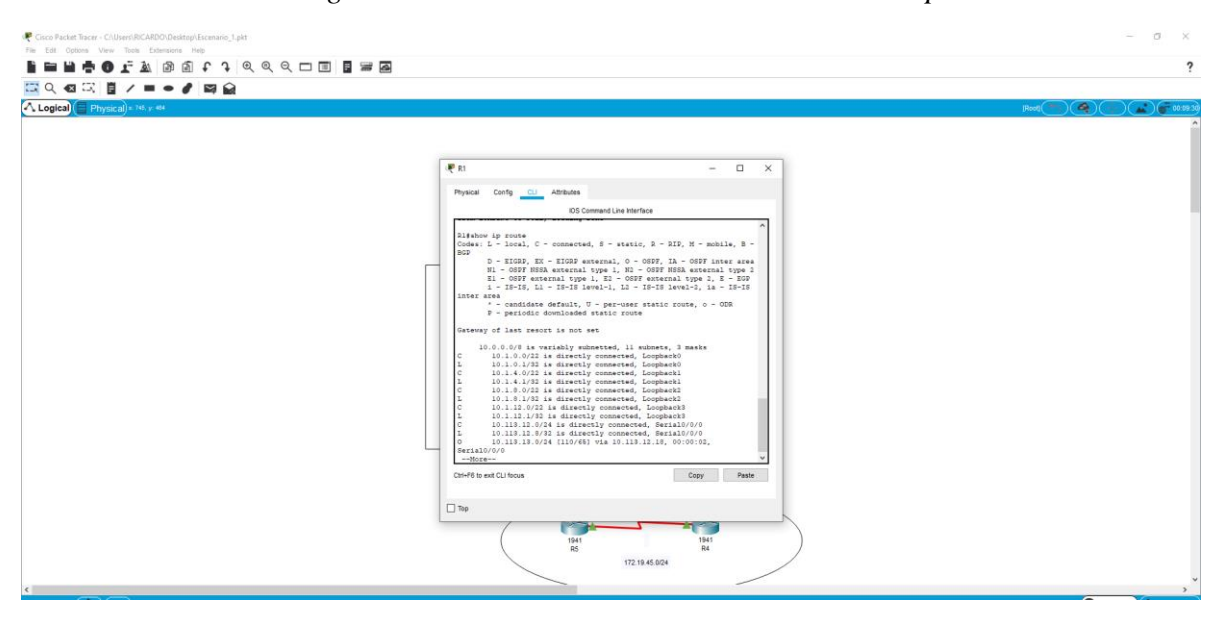

*Figura 12. Revisión mediante el comando show ip route*

#### <span id="page-23-0"></span>**ESCENARIO 2**

Una empresa de comunicaciones presenta una estructura Core acorde a la topología de red, en donde el estudiante será el administrador de la red, el cual deberá configurar e interconectar entre sí cada uno de los dispositivos que forman parte del escenario, acorde con los lineamientos establecidos para el direccionamiento IP, etherchannels, VLANs y demás aspectos que forman parte del escenario propuesto.

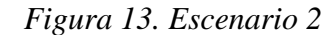

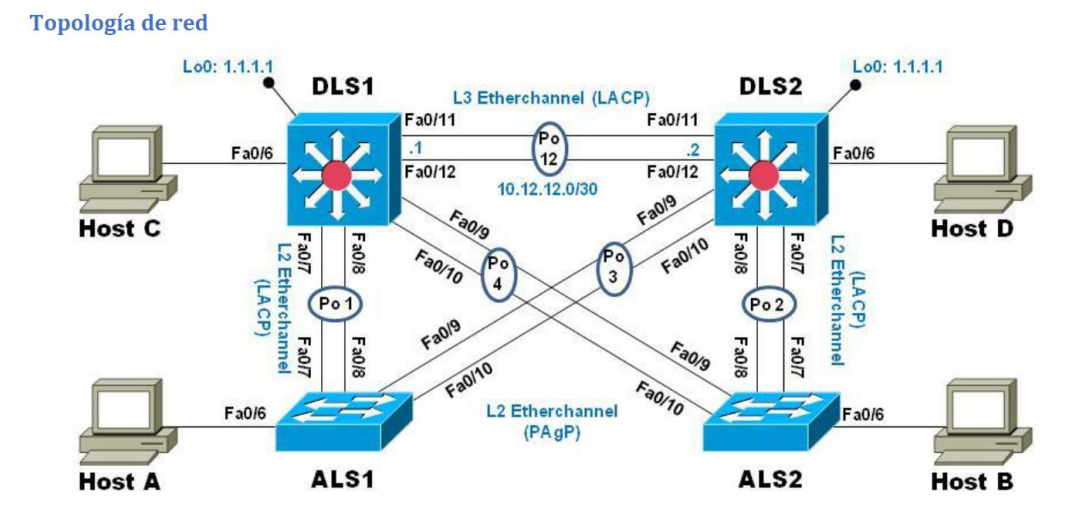

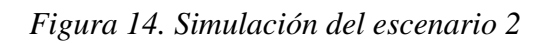

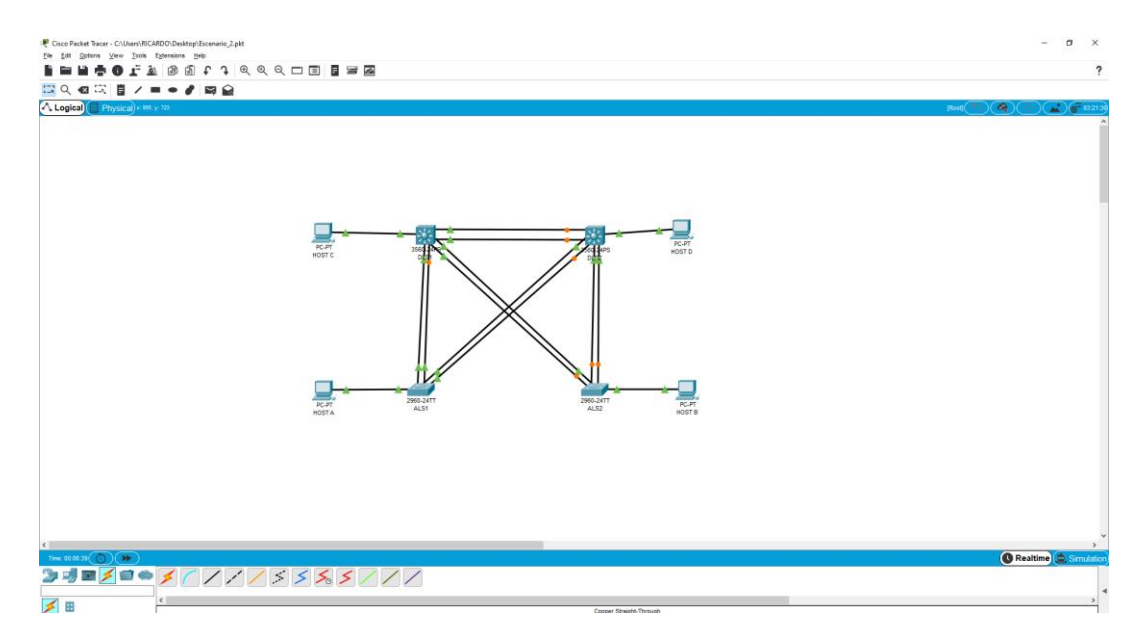

Parte 1: Configurar la red de acuerdo con las especificaciones.

a. Apagar todas las interfaces en cada switch.

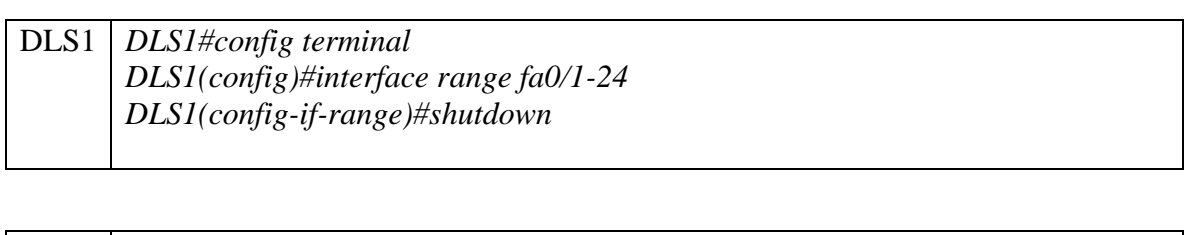

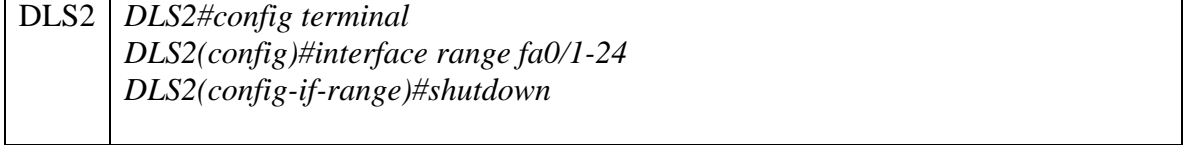

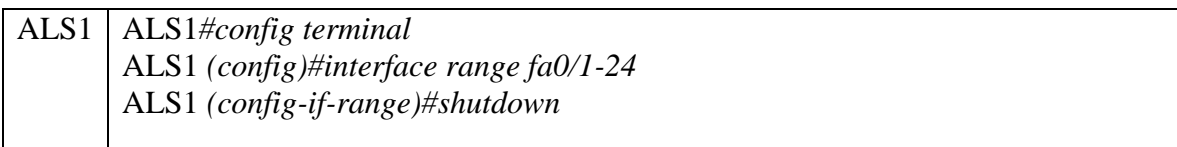

ALS2 ALS2*#config terminal*

ALS2 *(config)#interface range fa0/1-24* ALS2 *(config-if-range)#shutdown*

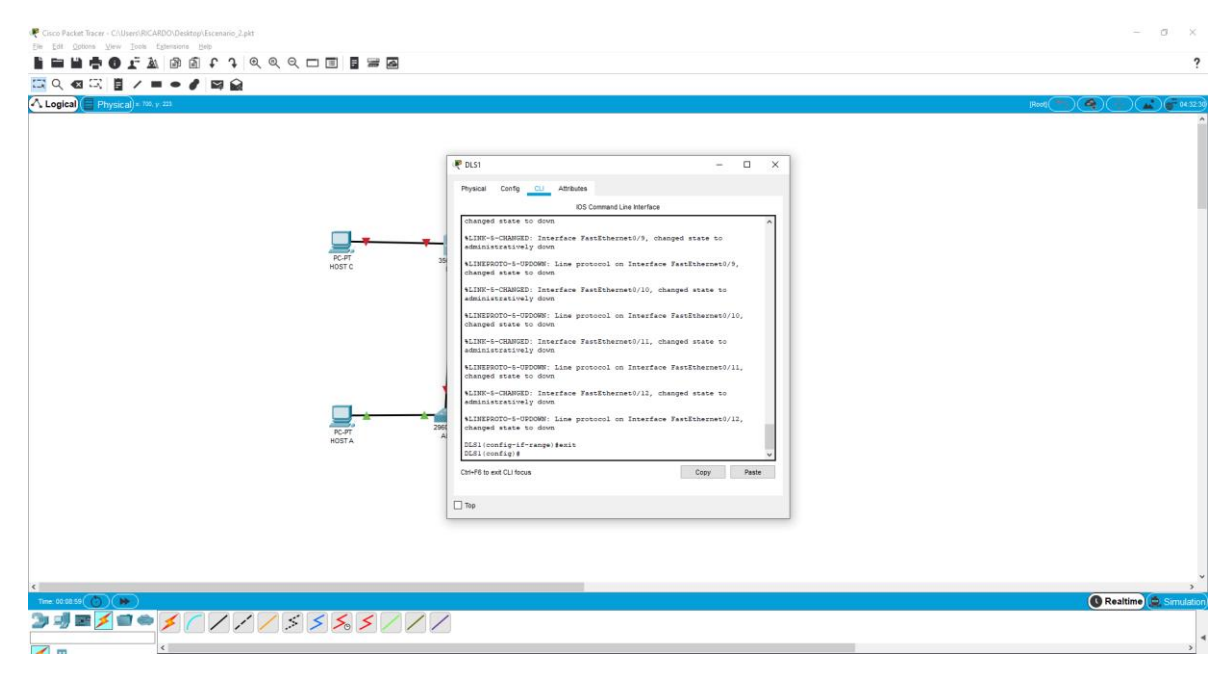

*Figura 15. Apagado de interfaz en DLS1*

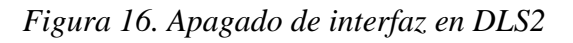

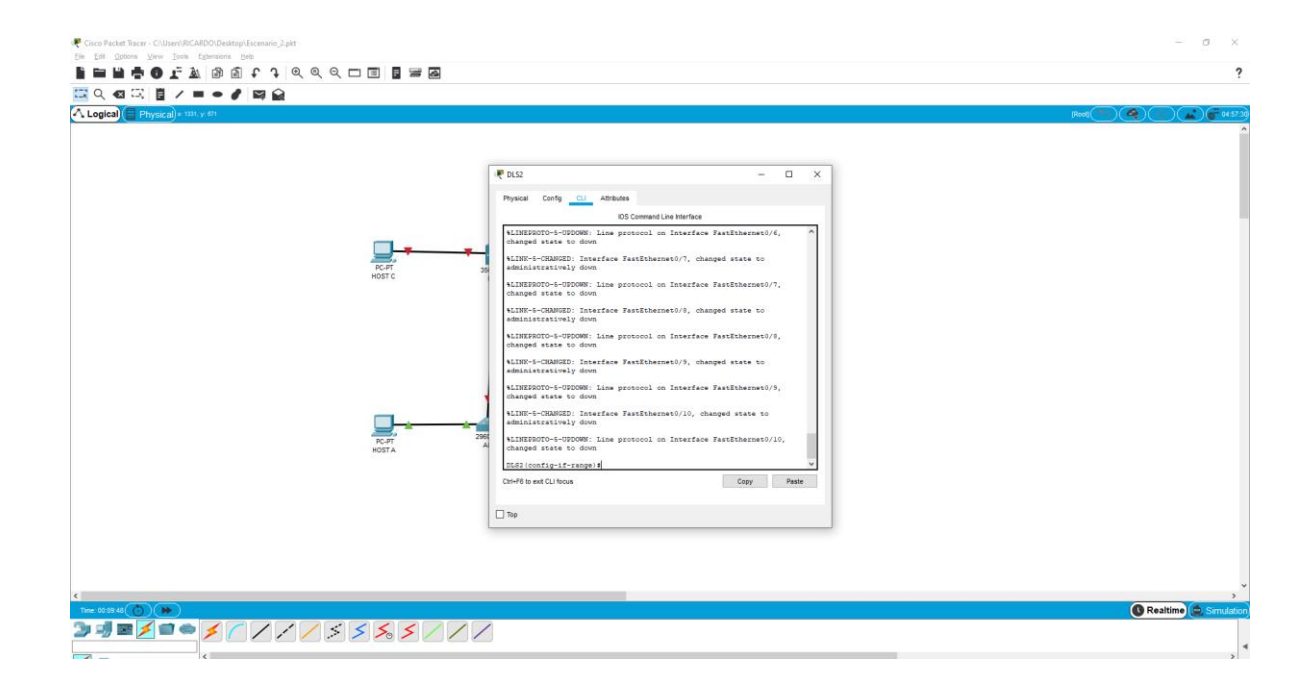

*Figura 17. Apagado de interfaz en ALS1*

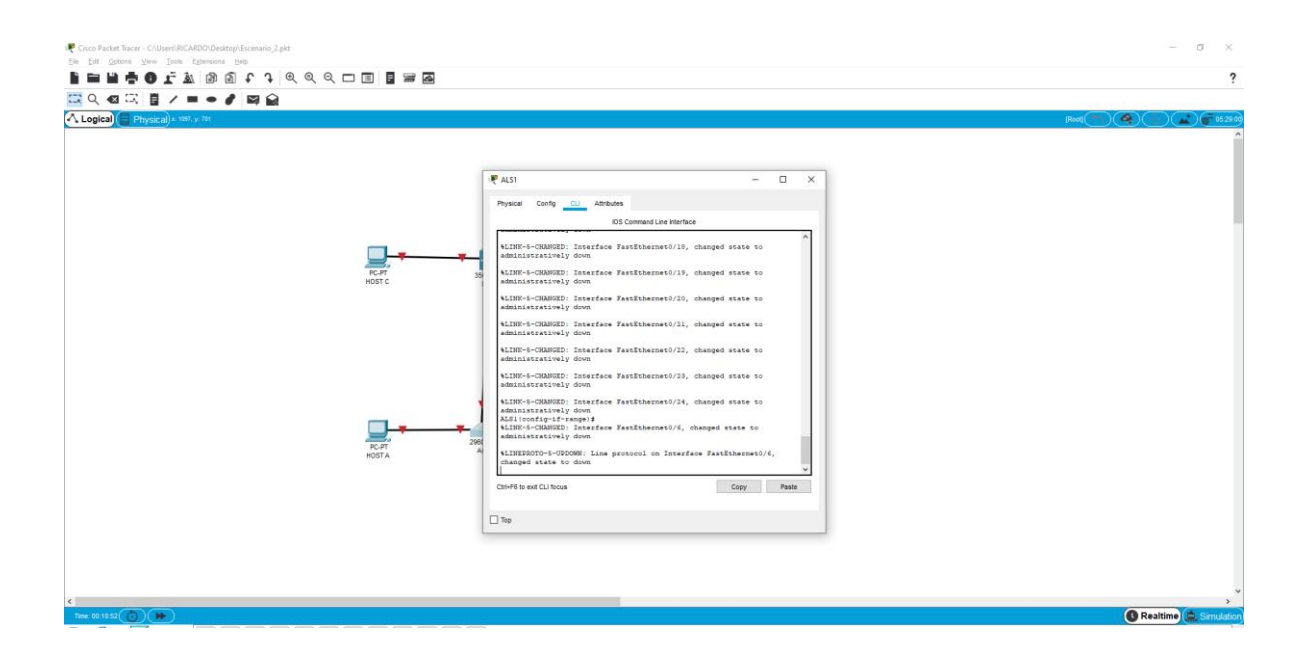

*Figura 18. Apagado de interfaz en ALS2*

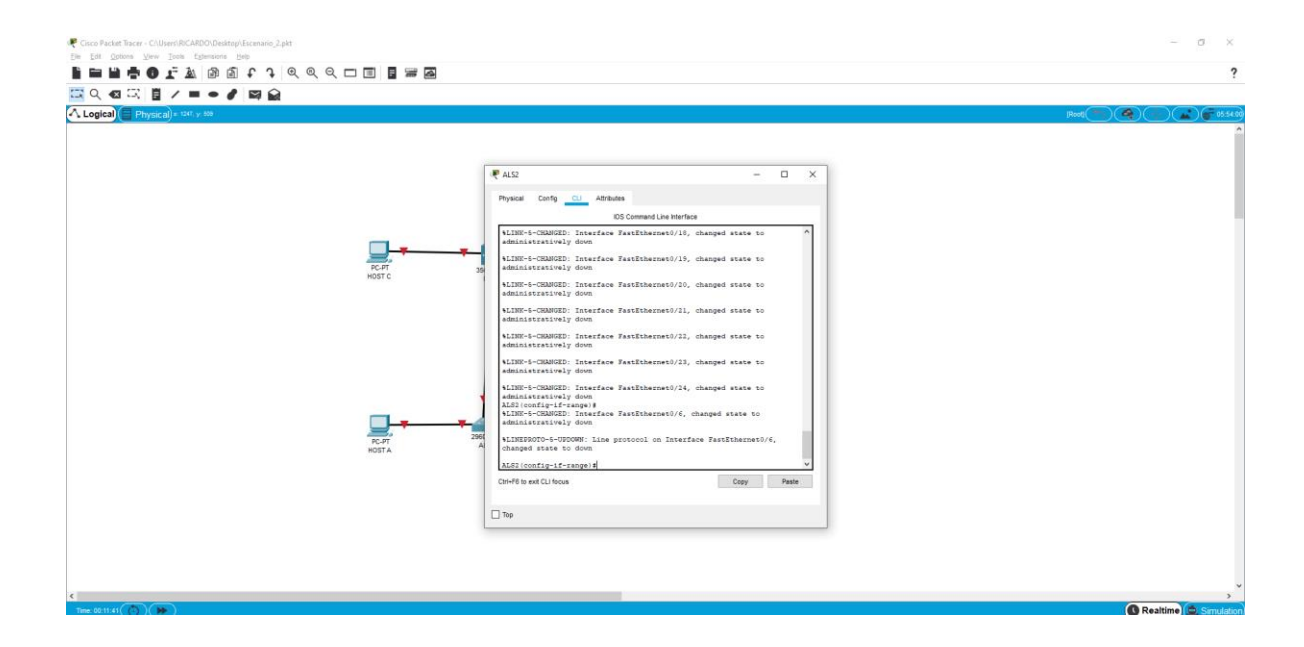

b. Asignar un nombre a cada switch acorde con el escenario establecido.

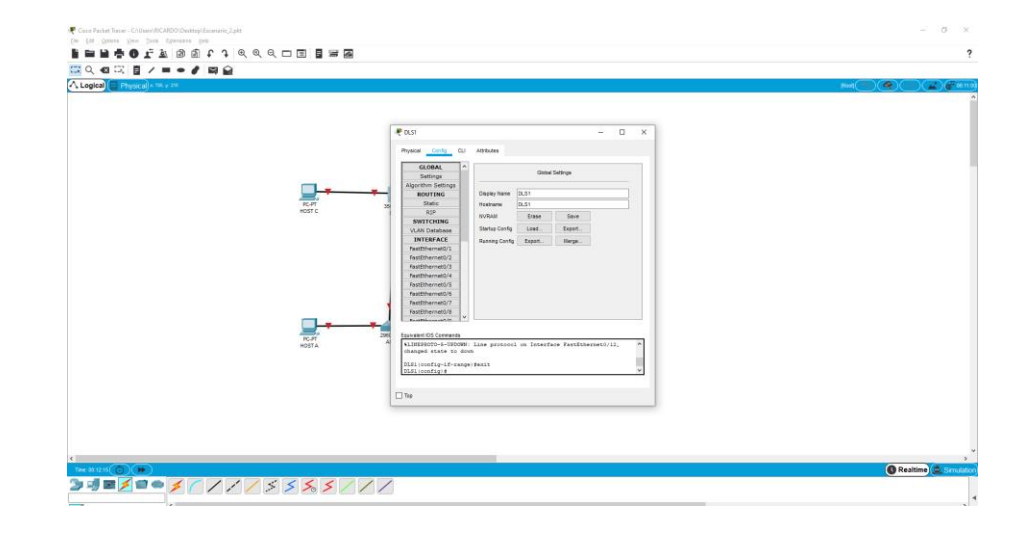

*Figura 19. Asignación de nombre a DLS1*

*Figura 20. Asignación de nombre a DLS2*

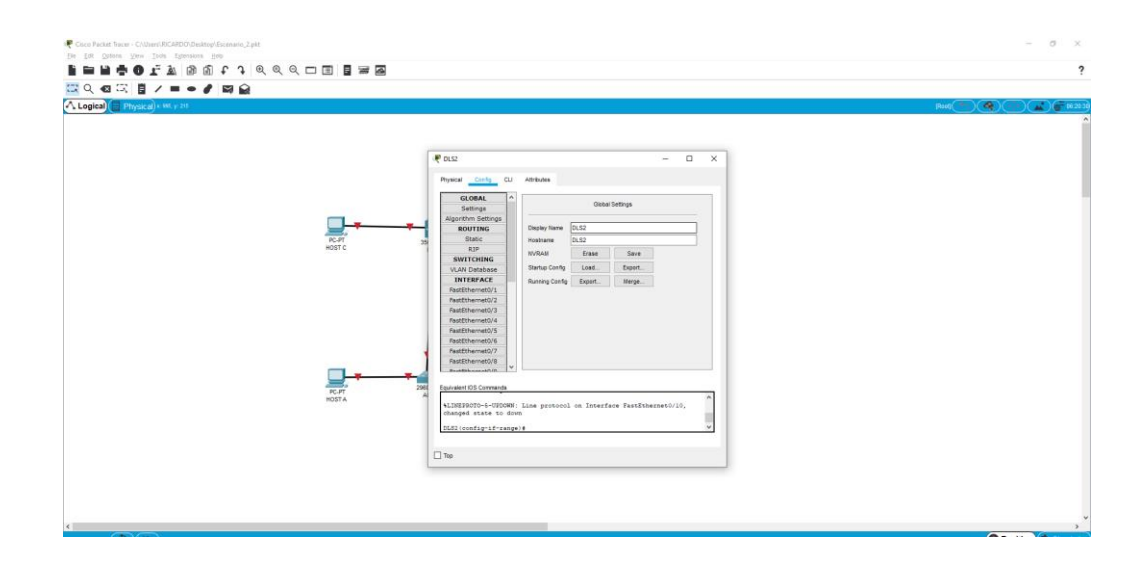

*Figura 21. Asignación de nombre a ALS1*

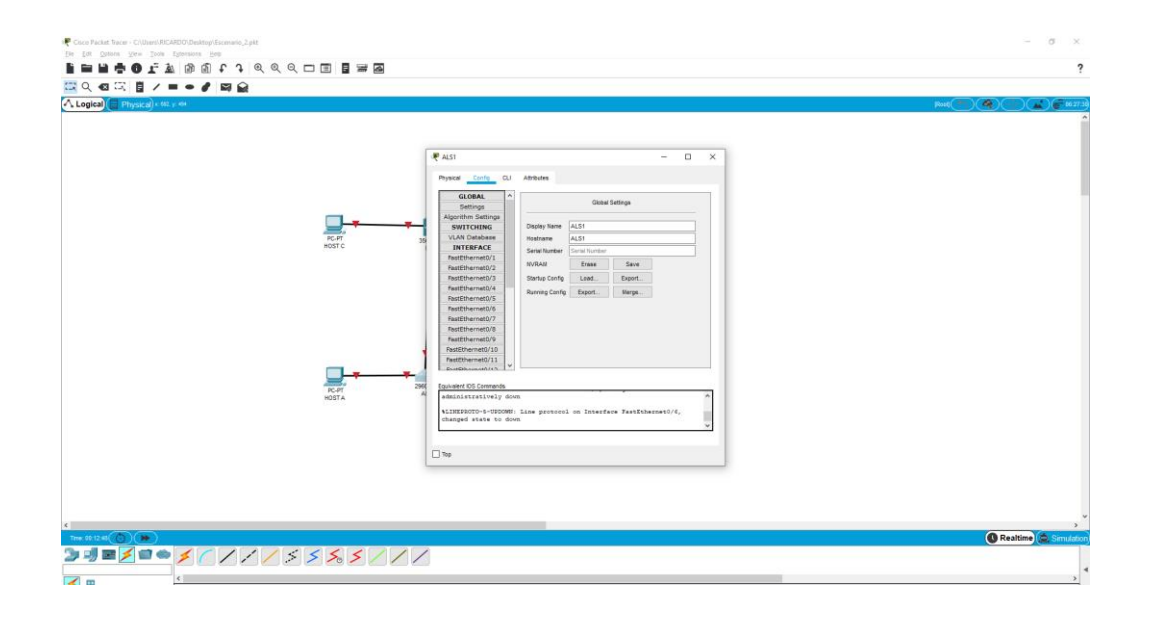

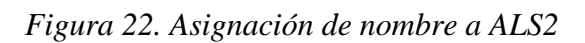

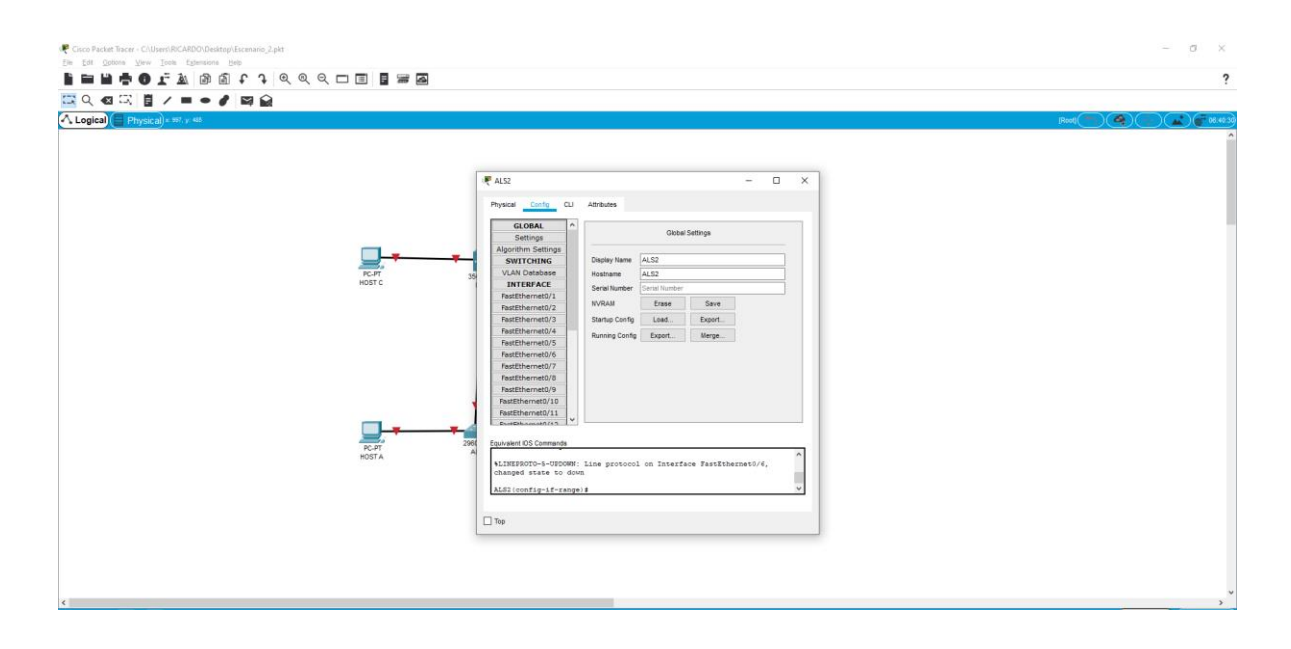

c. Configurar los puertos troncales y Port-channels tal como se muestra en el diagrama.

1) La conexión entre DLS1 y DLS2 será un EtherChannel capa-3 utilizando LACP. Para DLS1 se utilizará la dirección IP 10.12.12.1/30 y para DLS2 utilizará 10.12.12.2/30.

2) Los Port-channels en las interfaces Fa0/7 y Fa0/8 utilizarán LACP.

3) Los Port-channels en las interfaces F0/9 y fa0/10 utilizará PAgP.

4) Todos los puertos troncales serán asignados a la VLAN 500 como la VLAN nativa.

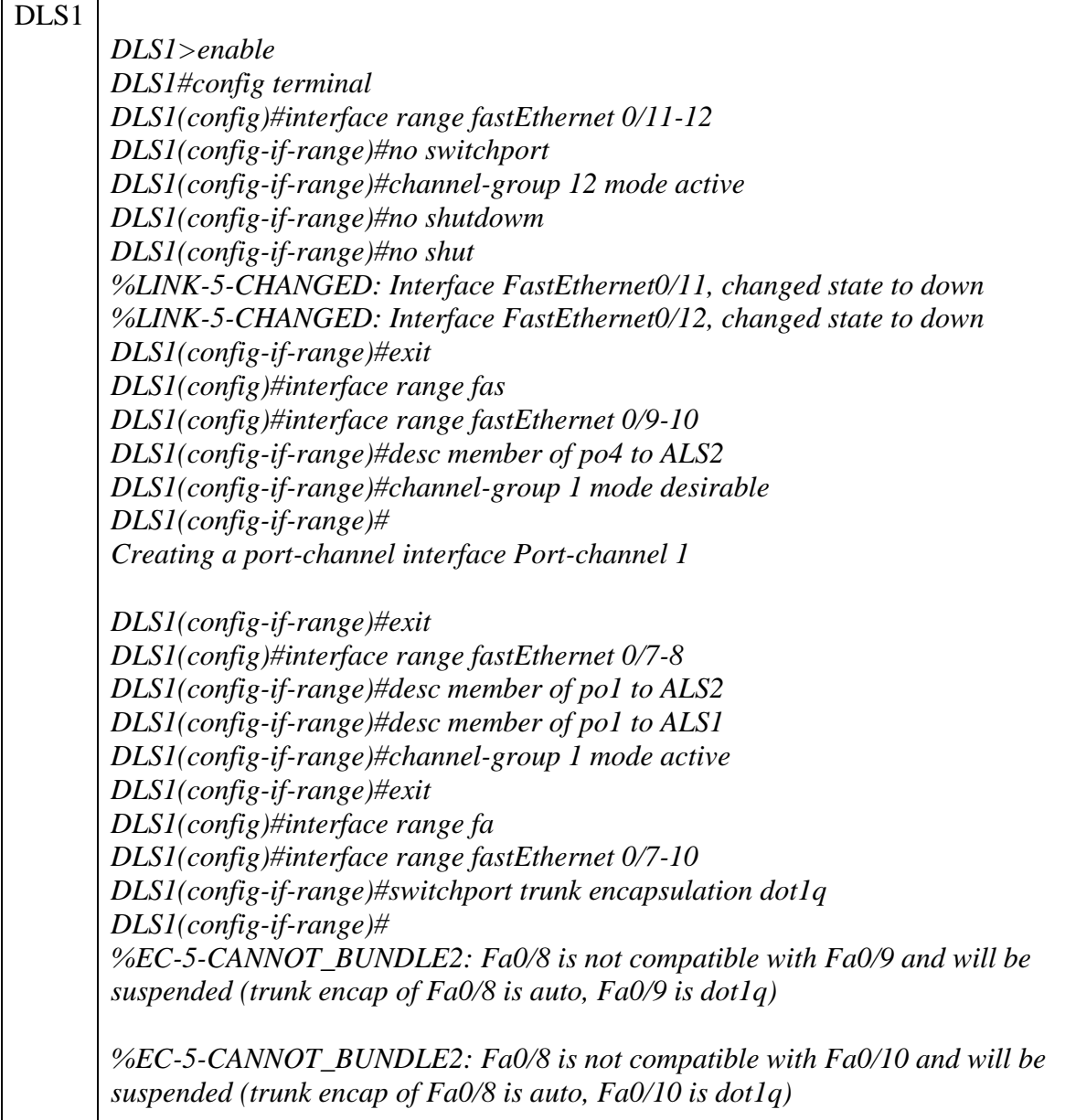

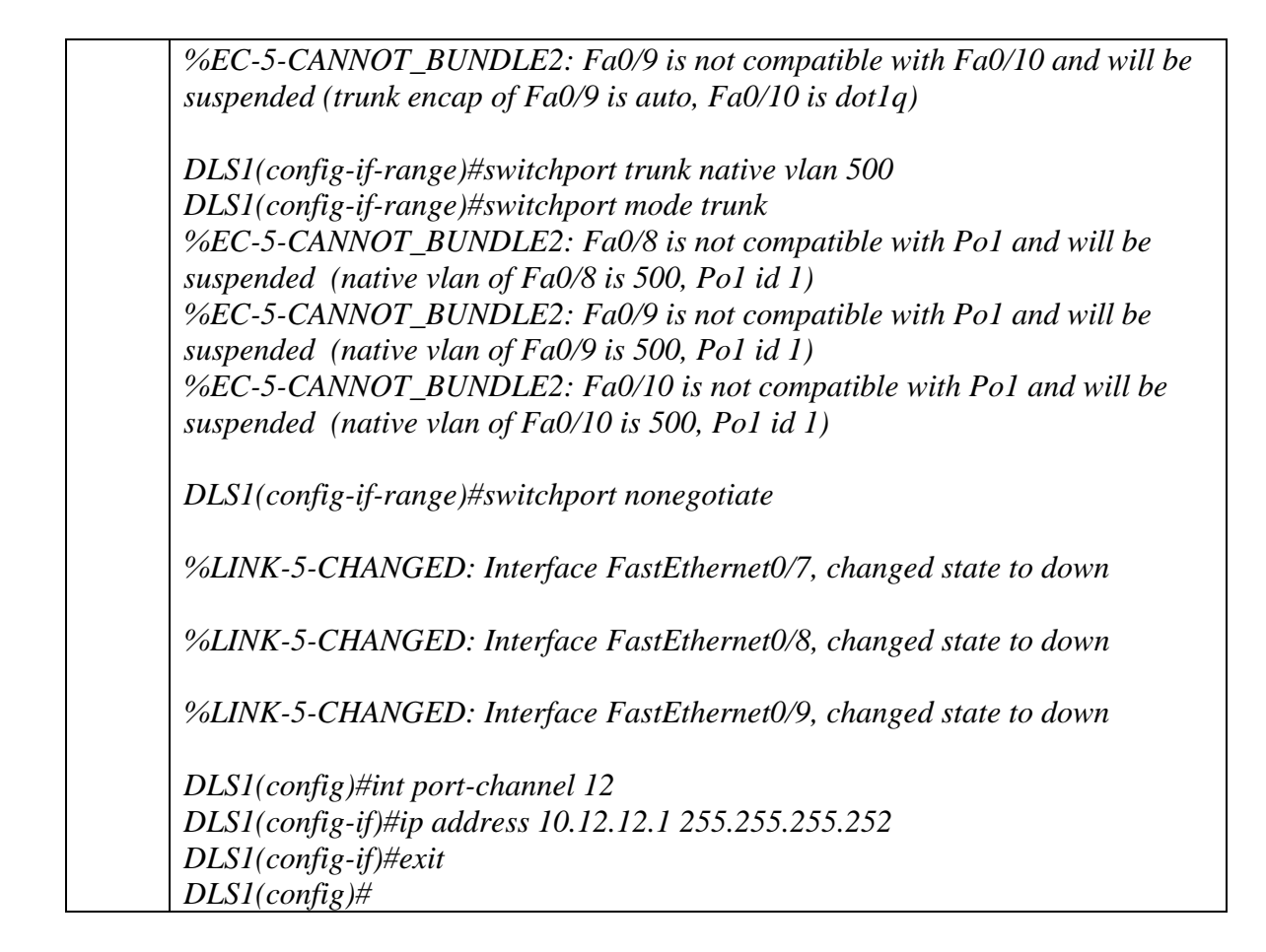

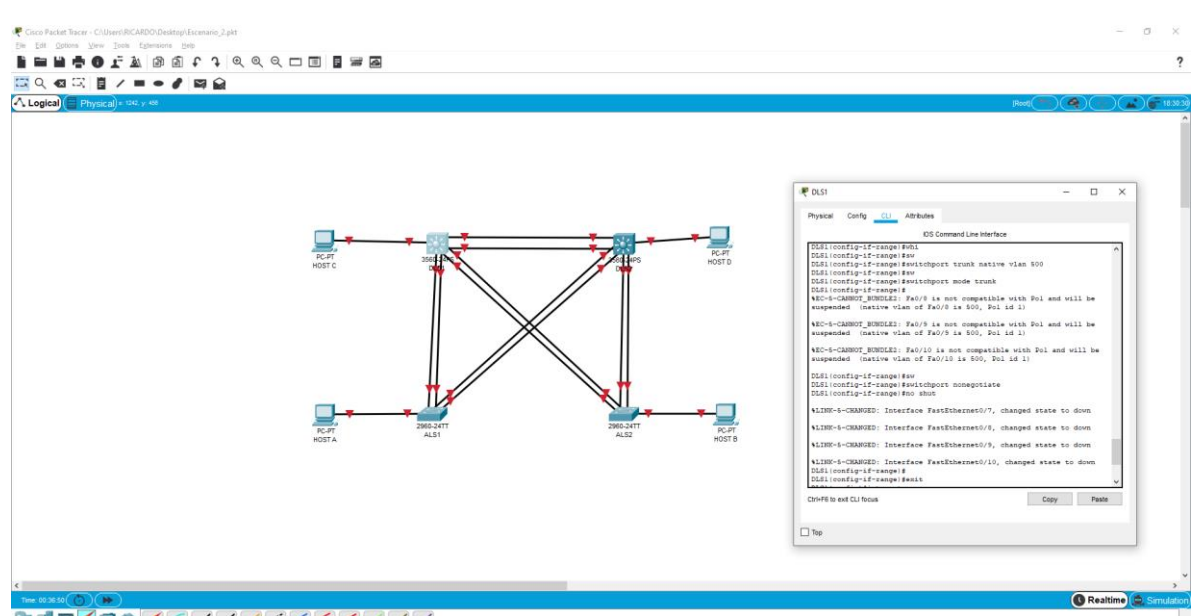

*Figura 23. Configuración de puertos troncales en DLS1*

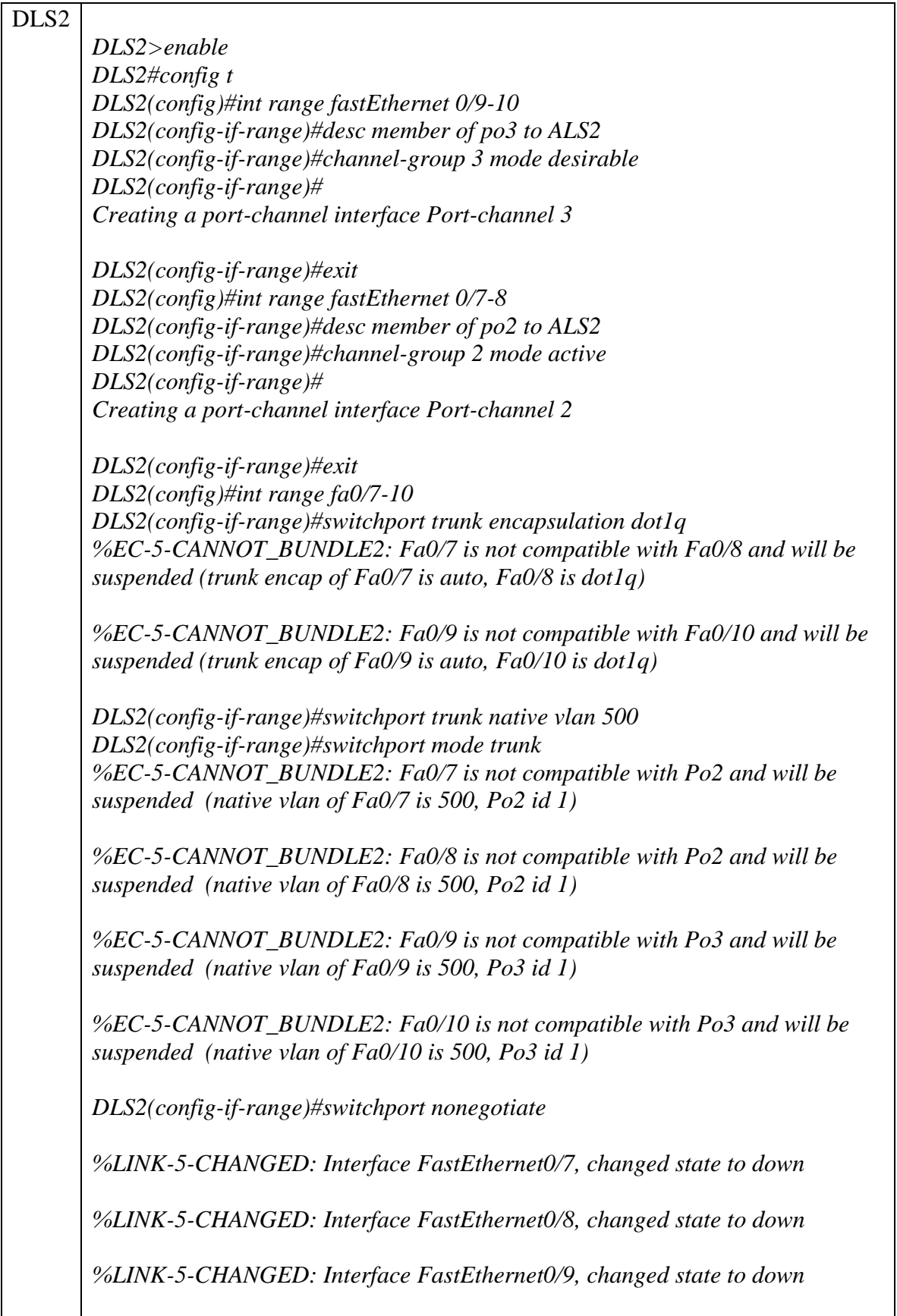

*%LINK-5-CHANGED: Interface FastEthernet0/10, changed state to down DLS2(config-if-range)#exit DLS2(config)#int range fa0/11-12 DLS2(config-if-range)#no switchport DLS2(config-if-range)#channel-group 12 mode active Creating a port-channel interface Port-channel 12 DLS2(config-if-range)#no shutdown*

*DLS2(config-if-range)# %LINK-5-CHANGED: Interface FastEthernet0/11, changed state to up*

*%LINEPROTO-5-UPDOWN: Line protocol on Interface FastEthernet0/11, changed state to up*

*%LINK-5-CHANGED: Interface FastEthernet0/12, changed state to up*

*%LINEPROTO-5-UPDOWN: Line protocol on Interface FastEthernet0/12, changed state to up*

*%LINK-5-CHANGED: Interface Port-channel12, changed state to up*

*%LINEPROTO-5-UPDOWN: Line protocol on Interface Port-channel12, changed state to up*

*DLS2(config-if-range)#int port-channel 12 DLS2(config-if)#ip address 10.12.12.2 255.255.255.252 DLS2(config-if)#exit DLS2(config)#end DLS2# DLS2#copy running-config startup-config* 

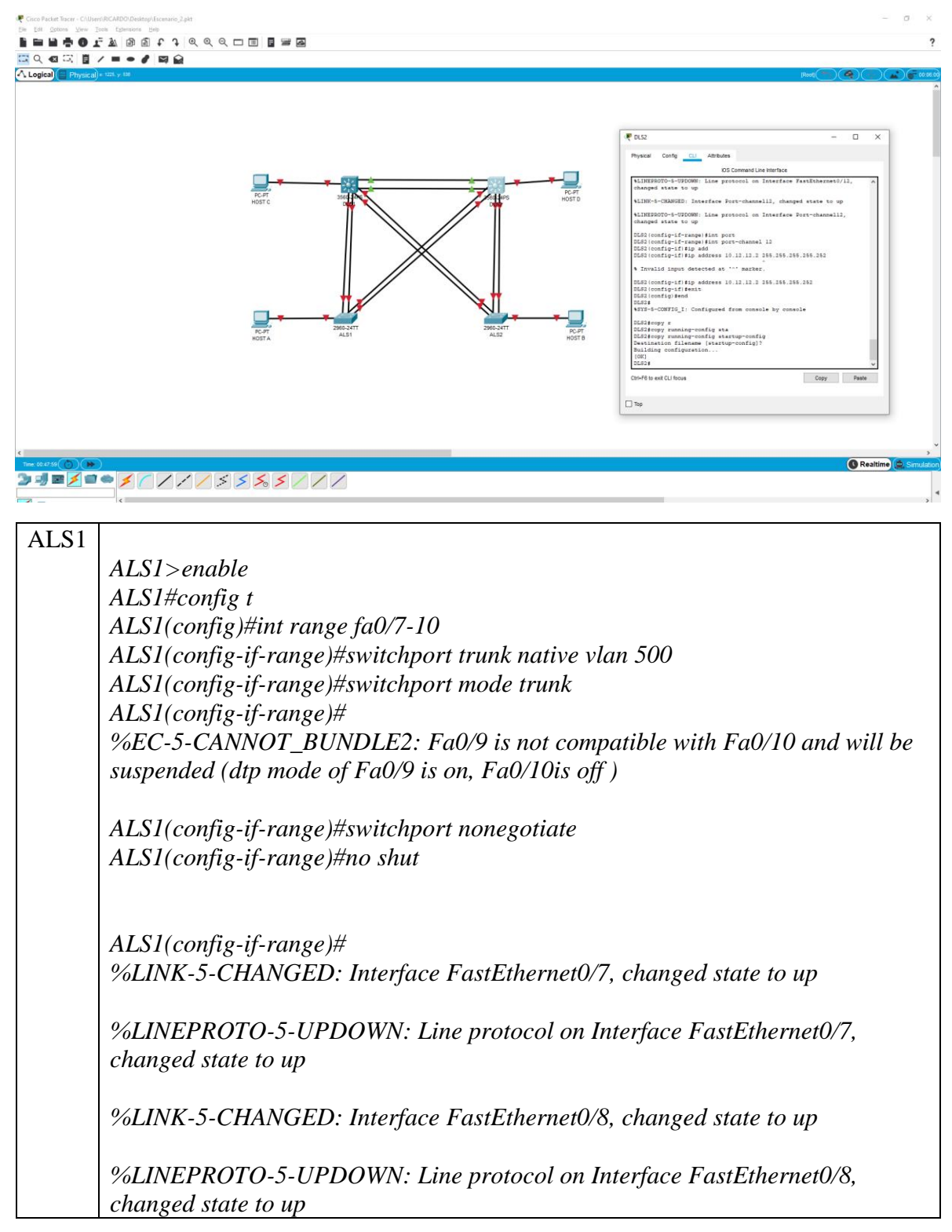

*Figura 24. Configuración de puertos troncales en DLS2*

*%LINK-5-CHANGED: Interface FastEthernet0/9, changed state to up*

*%LINEPROTO-5-UPDOWN: Line protocol on Interface FastEthernet0/9, changed state to up*

*%LINK-5-CHANGED: Interface FastEthernet0/10, changed state to up*

*%LINEPROTO-5-UPDOWN: Line protocol on Interface FastEthernet0/10, changed state to up*

*ALS1(config-if-range)#exit ALS1(config)#int range fa0/7-8 ALS1(config-if-range)#desc member of po1 to DLS1 ALS1(config-if-range)#channel-group 1 mode active %LINEPROTO-5-UPDOWN: Line protocol on Interface FastEthernet0/7, changed state to down*

*%LINEPROTO-5-UPDOWN: Line protocol on Interface FastEthernet0/7, changed state to up*

*%LINEPROTO-5-UPDOWN: Line protocol on Interface FastEthernet0/7, changed state to down*

*%LINEPROTO-5-UPDOWN: Line protocol on Interface FastEthernet0/8, changed state to down*

*%LINEPROTO-5-UPDOWN: Line protocol on Interface FastEthernet0/8, changed state to up*

*%LINEPROTO-5-UPDOWN: Line protocol on Interface FastEthernet0/8, changed state to down*

*ALS1(config-if-range)#switchport trunk allowed vlan 12,123,234,500,1010,1111,3456 Command rejected: Bad VLAN list Command rejected: Bad VLAN list ALS1(config-if-range)#no shut*

*ALS1(config-if-range)# %LINEPROTO-5-UPDOWN: Line protocol on Interface FastEthernet0/7, changed state to up*

*%LINEPROTO-5-UPDOWN: Line protocol on Interface FastEthernet0/8, changed state to up*

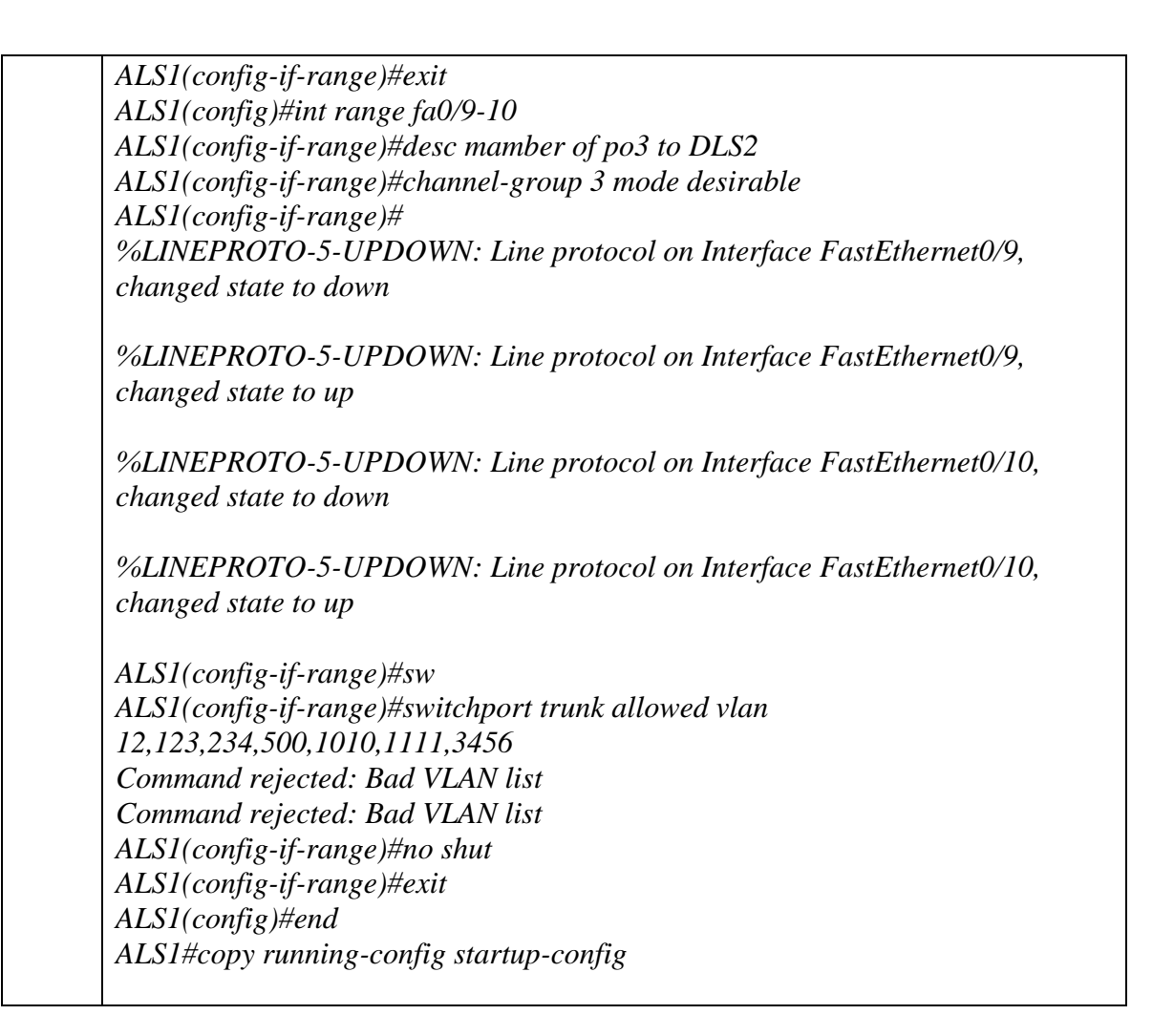

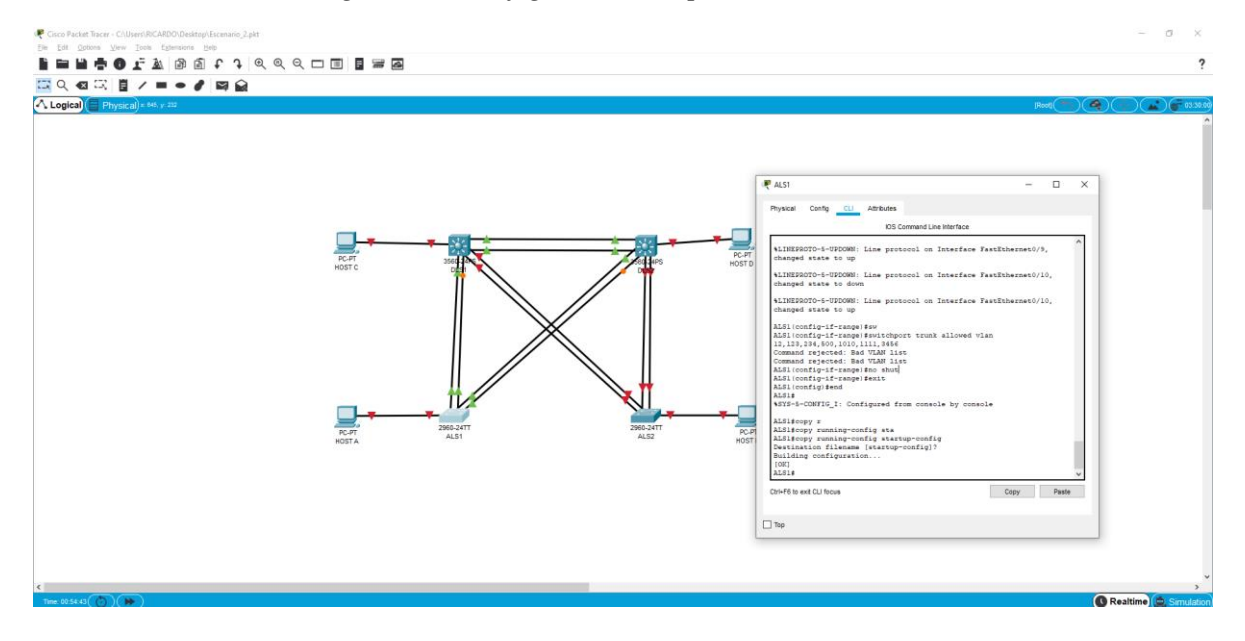

*Figura 25. Configuración de puertos troncales en ALS1*

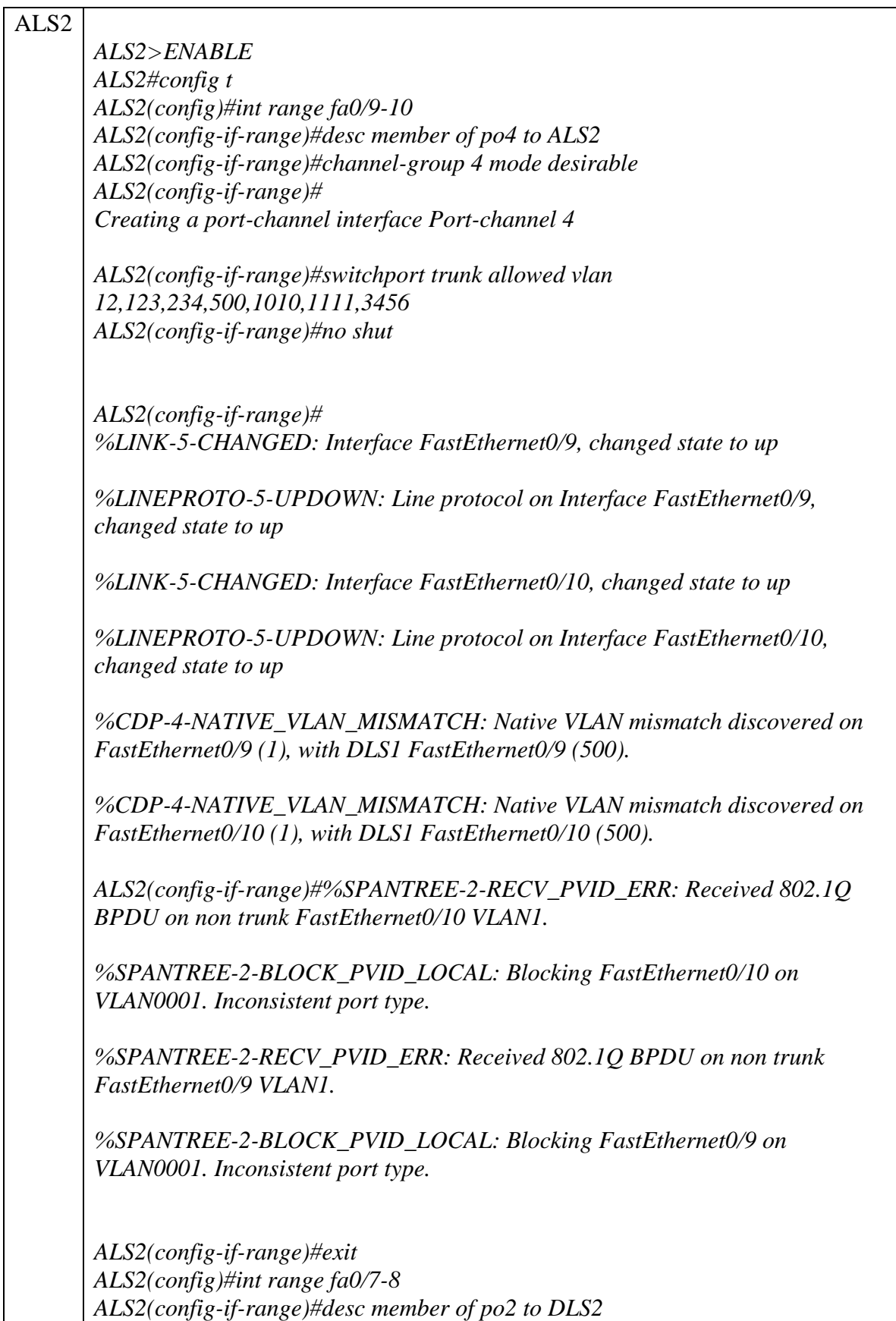

*ALS2(config-if-range)#channel-group 2 mode active ALS2(config-if-range)# Creating a port-channel interface Port-channel 2*

*ALS2(config-if-range)#switchport trunk allowed vlan 12,123,234,500,1010,1111,3456 Command rejected: Bad VLAN list Command rejected: Bad VLAN list ALS2(config-if-range)#no shut*

*ALS2(config-if-range)# %LINK-5-CHANGED: Interface FastEthernet0/7, changed state to up*

*%LINEPROTO-5-UPDOWN: Line protocol on Interface FastEthernet0/7, changed state to up*

*%LINK-5-CHANGED: Interface FastEthernet0/8, changed state to up*

*%LINEPROTO-5-UPDOWN: Line protocol on Interface FastEthernet0/8, changed state to up*

*%CDP-4-NATIVE\_VLAN\_MISMATCH: Native VLAN mismatch discovered on FastEthernet0/7 (1), with DLS2 FastEthernet0/7 (500).*

*%CDP-4-NATIVE\_VLAN\_MISMATCH: Native VLAN mismatch discovered on FastEthernet0/8 (1), with DLS2 FastEthernet0/8 (500).*

*ALS2(config-if-range)#%SPANTREE-2-RECV\_PVID\_ERR: Received 802.1Q BPDU on non trunk FastEthernet0/7 VLAN1.*

*%SPANTREE-2-BLOCK\_PVID\_LOCAL: Blocking FastEthernet0/7 on VLAN0001. Inconsistent port type.*

*%SPANTREE-2-RECV\_PVID\_ERR: Received 802.1Q BPDU on non trunk FastEthernet0/8 VLAN1.*

*%SPANTREE-2-BLOCK\_PVID\_LOCAL: Blocking FastEthernet0/8 on VLAN0001. Inconsistent port type.*

*%CDP-4-NATIVE\_VLAN\_MISMATCH: Native VLAN mismatch discovered on FastEthernet0/9 (1), with DLS1 FastEthernet0/9 (500).*

*%CDP-4-NATIVE\_VLAN\_MISMATCH: Native VLAN mismatch discovered on FastEthernet0/10 (1), with DLS1 FastEthernet0/10 (500).*

*ALS2(config-if-range)#exit ALS2(config)#int range fa0/7-10 ALS2(config-if-range)#switchport trunk native vlan 500 ALS2(config-if-range)#switchport mode trunk*

*ALS2(config-if-range)# %LINEPROTO-5-UPDOWN: Line protocol on Interface FastEthernet0/7, changed state to down*

*%LINEPROTO-5-UPDOWN: Line protocol on Interface FastEthernet0/7, changed state to up*

*%LINEPROTO-5-UPDOWN: Line protocol on Interface FastEthernet0/7, changed state to down*

*%EC-5-CANNOT\_BUNDLE2: Fa0/7 is not compatible with Fa0/8 and will be suspended (dtp mode of Fa0/7 is on, Fa0/8is off )*

*%LINEPROTO-5-UPDOWN: Line protocol on Interface FastEthernet0/8, changed state to down*

*%LINEPROTO-5-UPDOWN: Line protocol on Interface FastEthernet0/8, changed state to up*

*%LINEPROTO-5-UPDOWN: Line protocol on Interface FastEthernet0/8, changed state to down*

*%LINEPROTO-5-UPDOWN: Line protocol on Interface FastEthernet0/8, changed state to up*

*%LINEPROTO-5-UPDOWN: Line protocol on Interface FastEthernet0/7, changed state to up*

*%LINEPROTO-5-UPDOWN: Line protocol on Interface FastEthernet0/9, changed state to down*

*%LINEPROTO-5-UPDOWN: Line protocol on Interface FastEthernet0/9, changed state to up*

*%EC-5-CANNOT\_BUNDLE2: Fa0/9 is not compatible with Fa0/10 and will be suspended (dtp mode of Fa0/9 is on, Fa0/10is off )*

*%LINEPROTO-5-UPDOWN: Line protocol on Interface FastEthernet0/9, changed state to down*

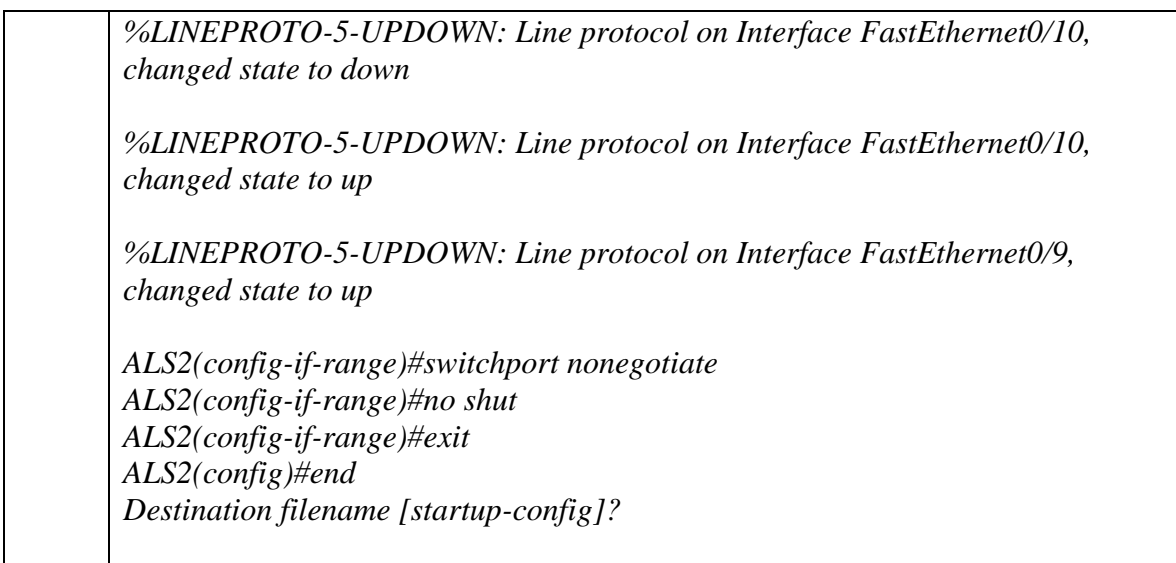

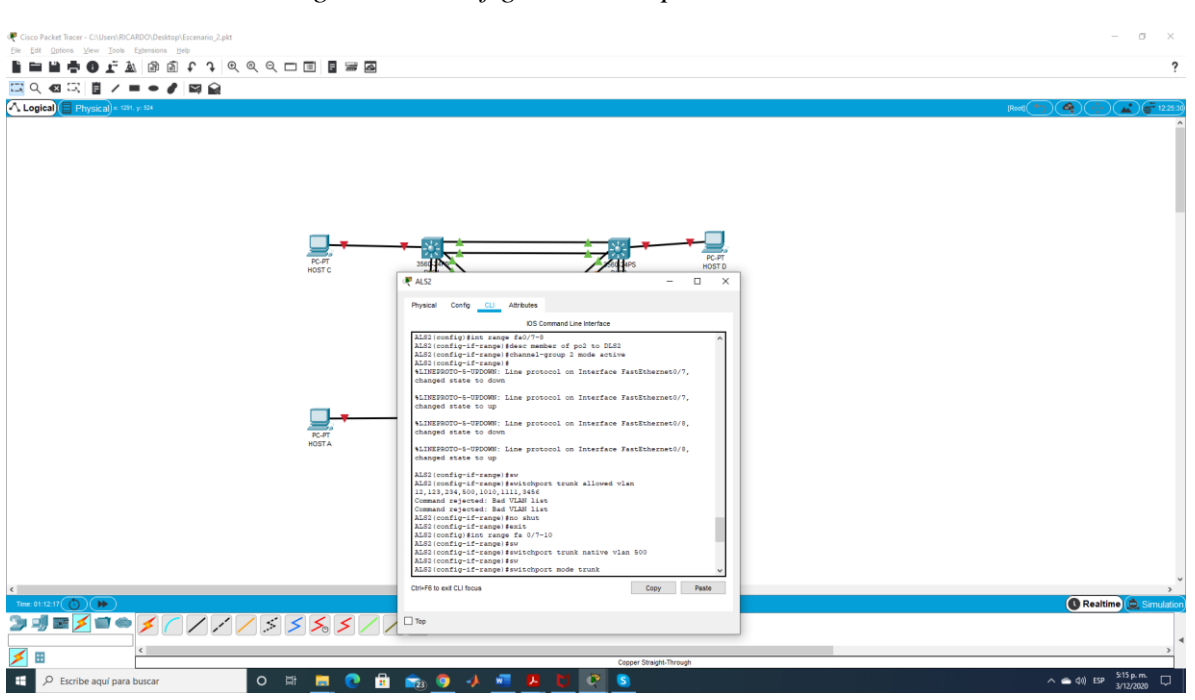

*Figura 26. Configuración de puertos troncales en ALS2*

- d. Configurar DLS1, ALS1, y ALS2 para utilizar VTP versión 3
- 1) Utilizar el nombre de dominio CISCO con la contraseña ccnp321
- 2) Configurar DLS1 como servidor principal para las VLAN.
- 3) Configurar ALS1 y ALS2 como clientes VTP.

Configuramos los DLS1 de la siguiente forma

DLS1 *DLS1>ena DLS1#config t Enter configuration commands, one per line. End with CNTL/Z. DLS1(config)#vtp domain CISCO Changing VTP domain name from NULL to CISCO DLS1(config)#vtp password ccnp321 Setting device VLAN database password to ccnp321 DLS1(config)#vtp primary vlan*

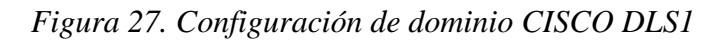

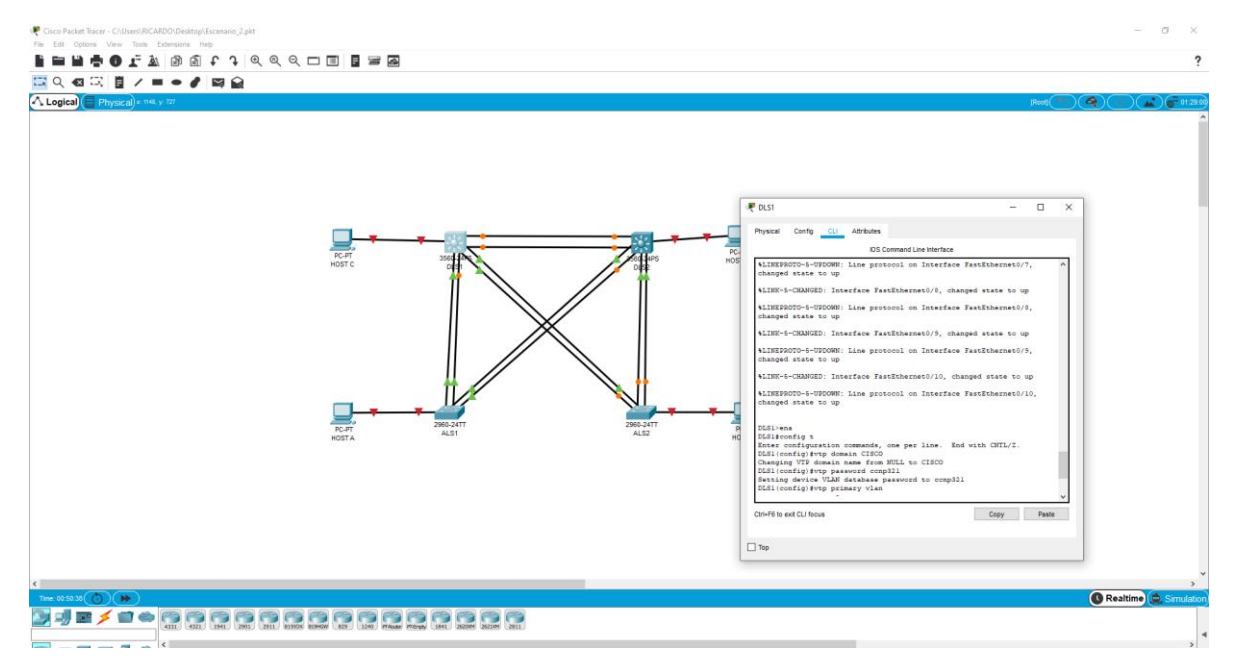

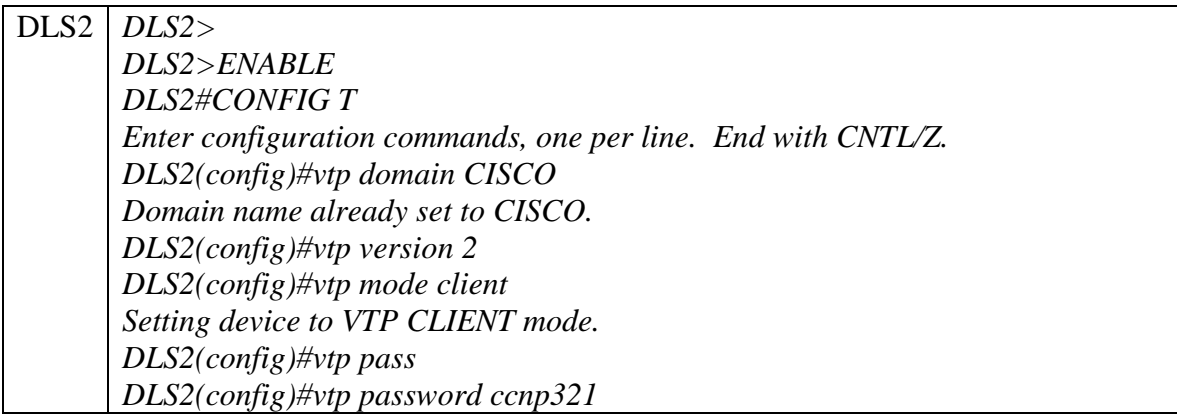

## *Setting device VLAN database password to ccnp321 DLS2(config)#*

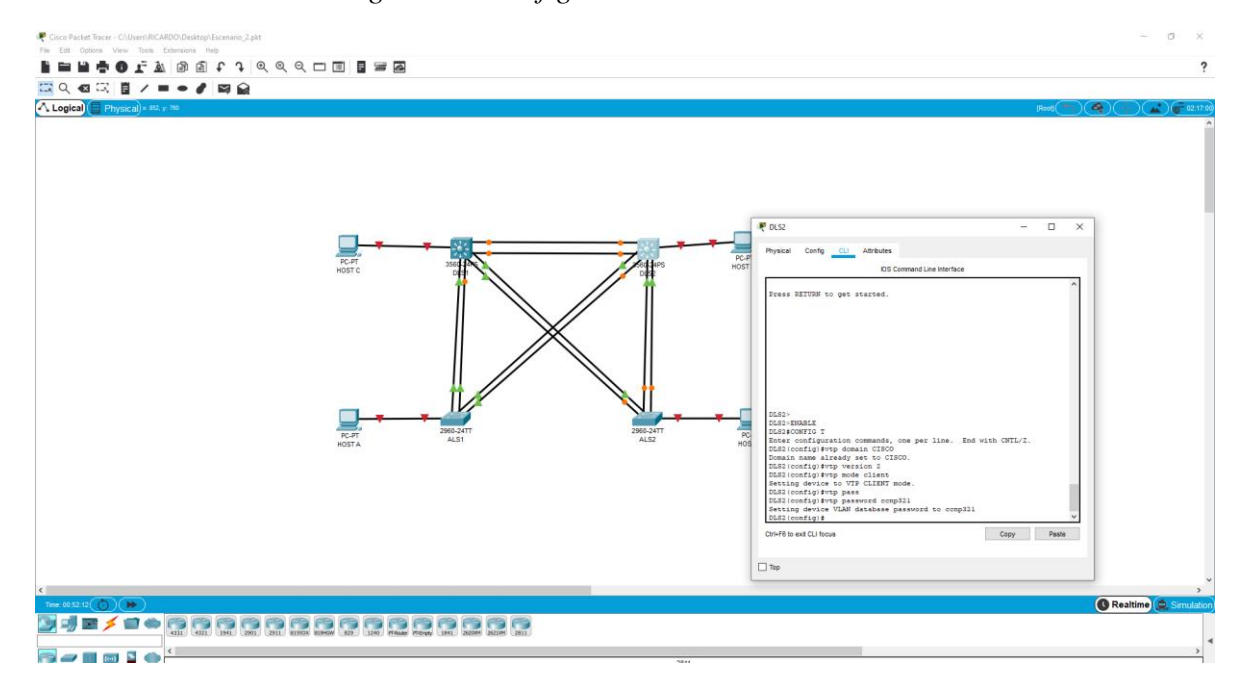

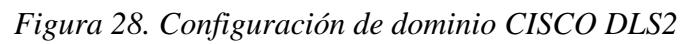

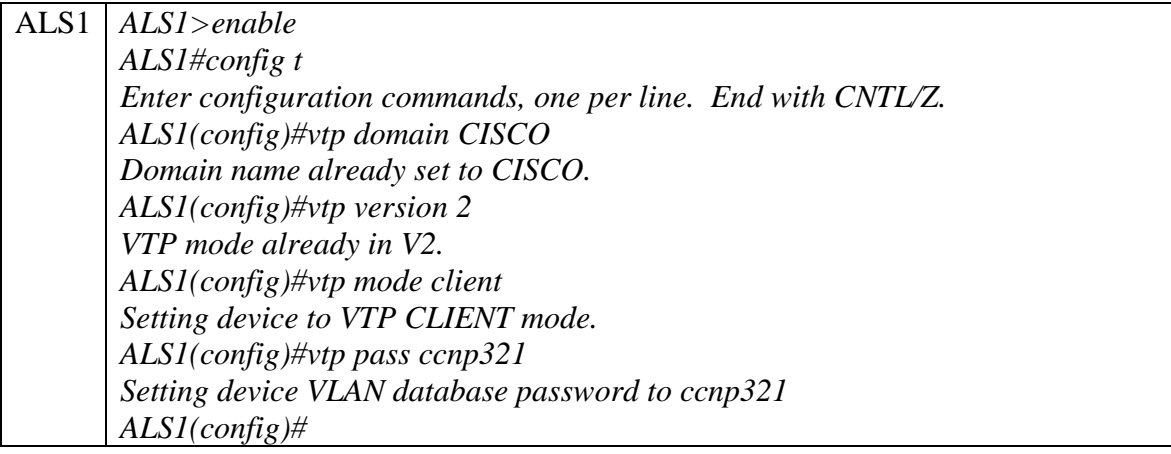

*Figura 29. Configuración de dominio CISCO ALS1*

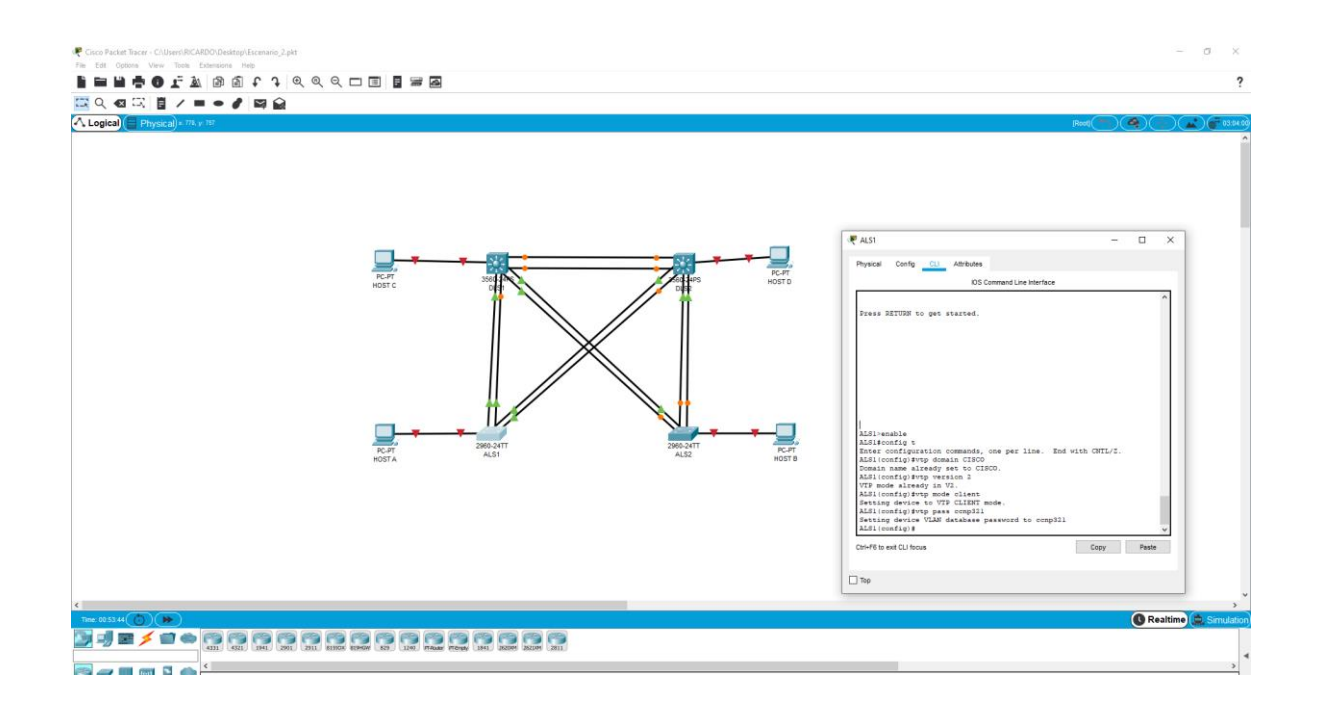

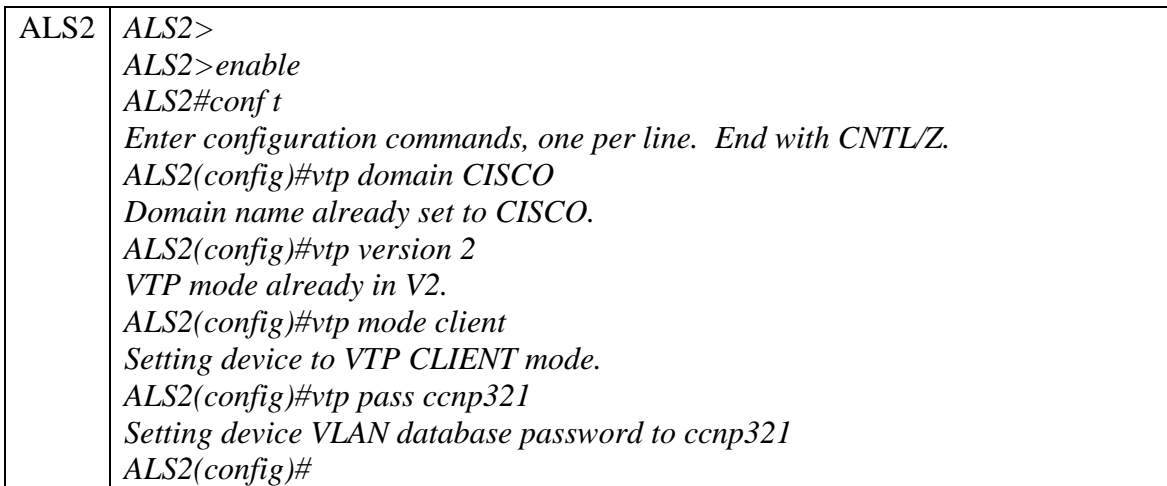

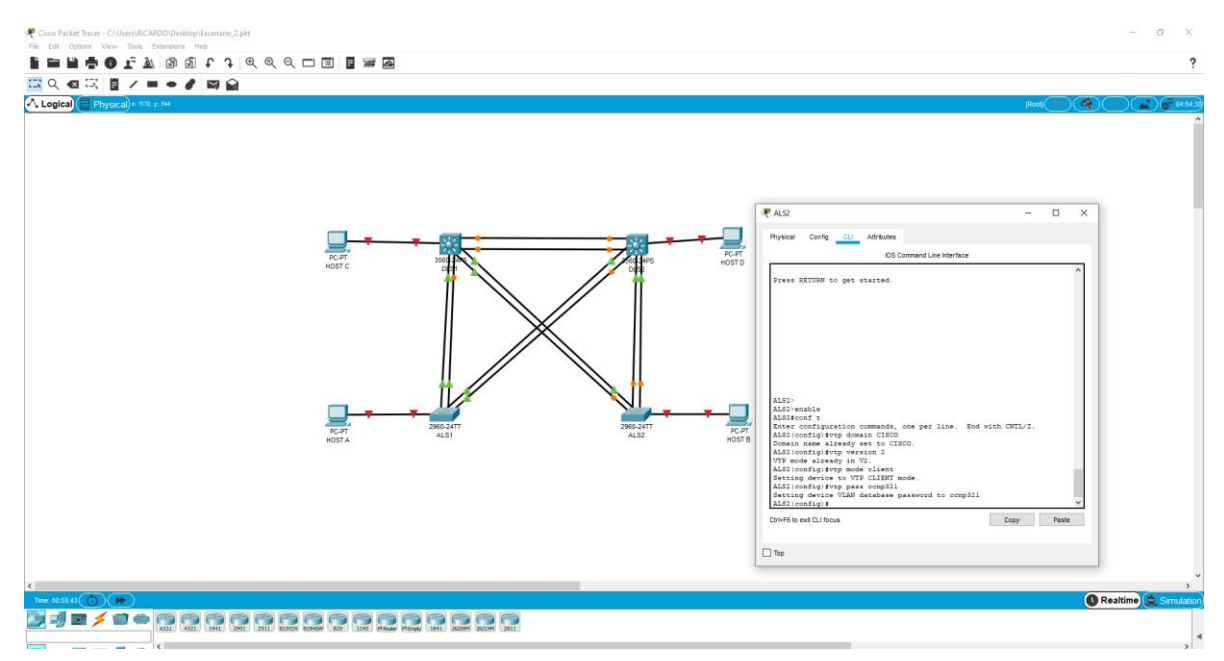

# *Figura 30. Configuración de dominio CISCO ALS2*

e. Configurar en el servidor principal las siguientes VLAN:

## Tabla 3. Tabla de VLAN

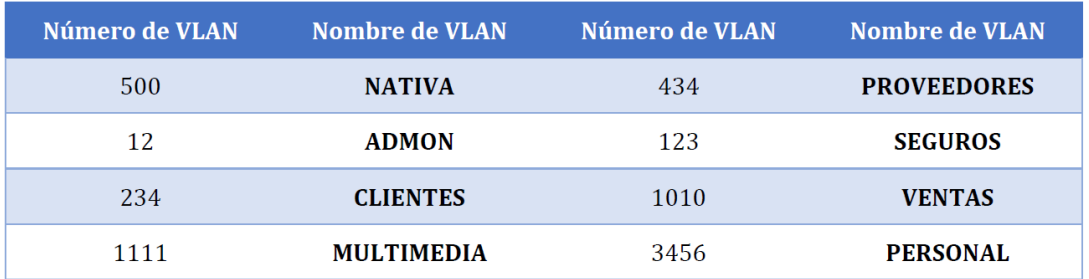

A partir de esto en el servidor DLS1 creamos las VLAN de acuerdo lo planteado en la tabla

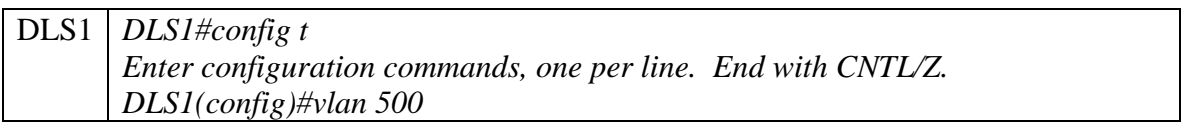

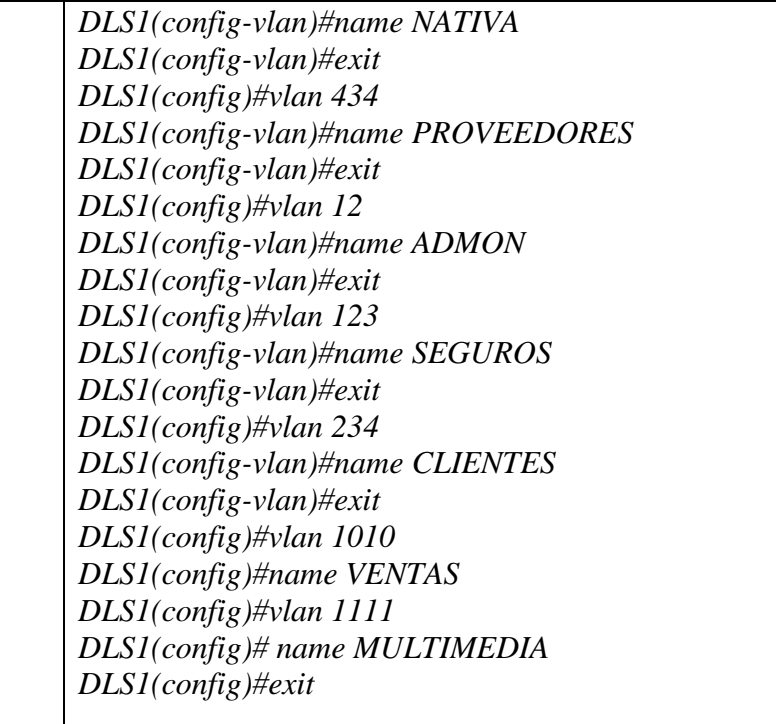

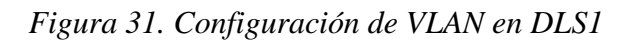

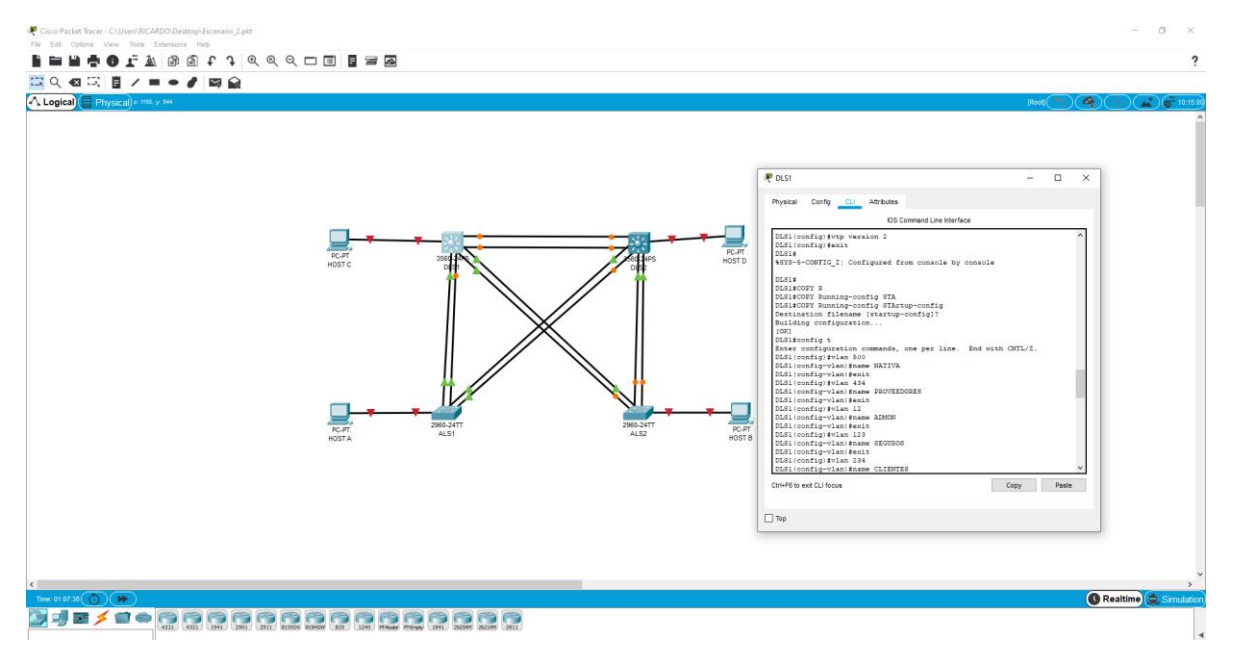

Algunas vlan no pudieron ser asignadas debido a la versión de l packet tracert pero se anexa código correspondiente a las asignaciones de vlan

f. En DLS1, suspender la VLAN 434.

DLS1 *DLS1#config t*

*Enter configuration commands, one per line. End with CNTL/Z. DLS1(config)#no vlan 434 DLS1(config)#exit*

# *Figura 32. Suspendida de VLAN 434*

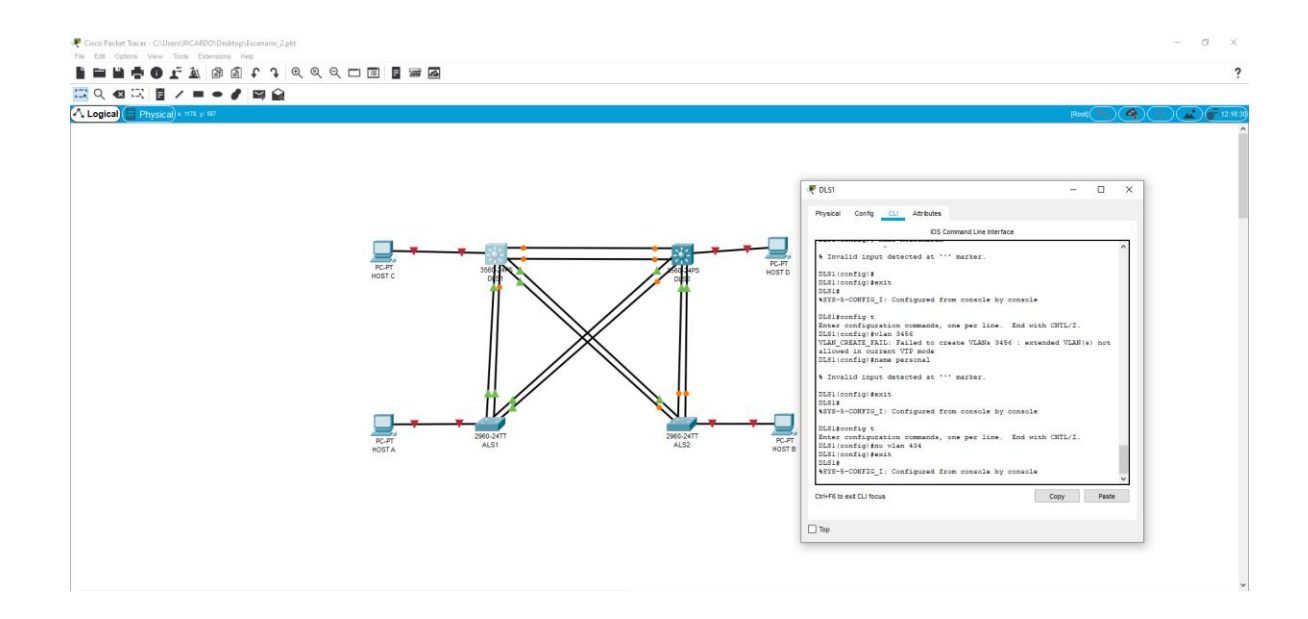

*Figura 33. Verificación de las VLAN en DLS1*

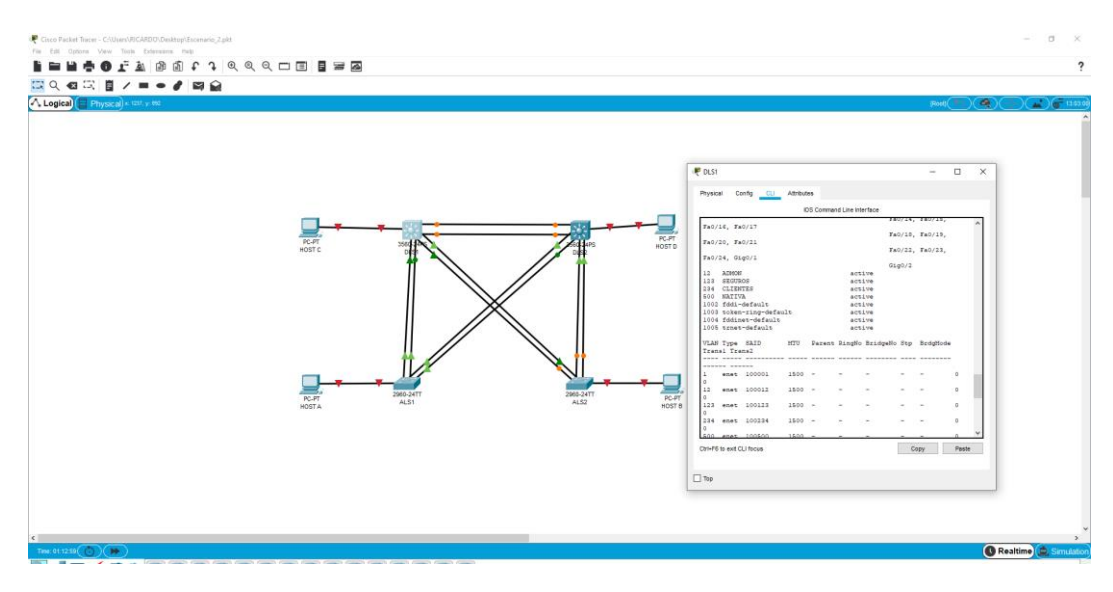

g. Configurar DLS2 en modo VTP transparente VTP utilizando VTP versión 2, y configurar en DLS2 las mismas VLAN que en DLS1.

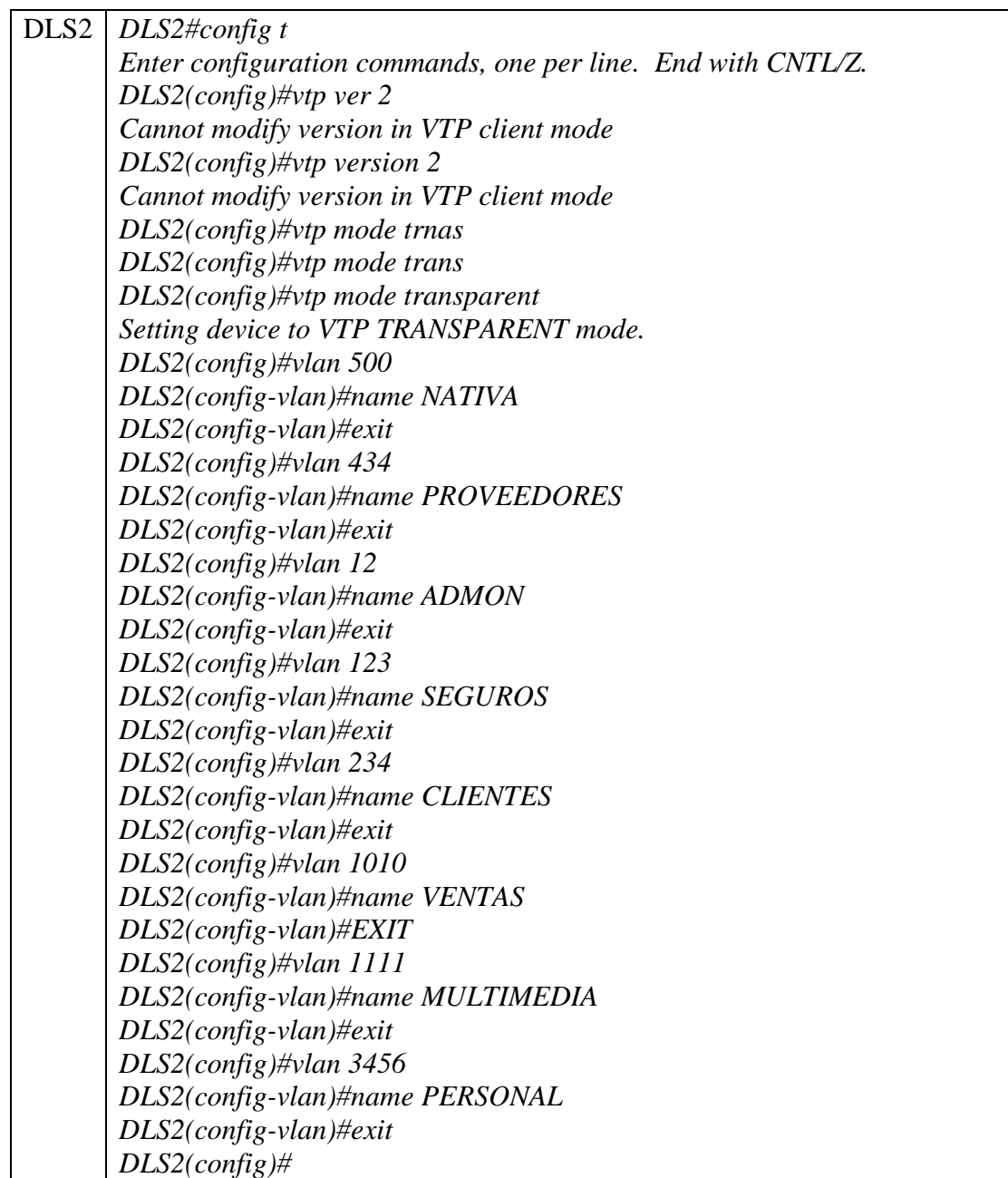

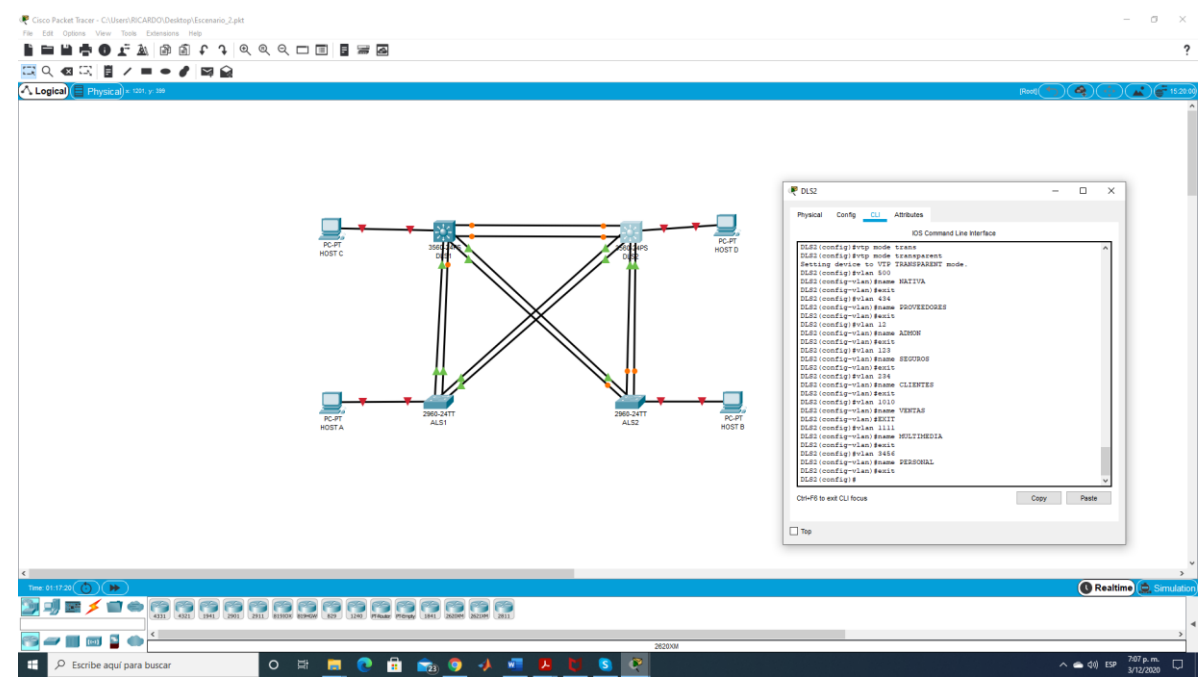

# *Figura 34. Modo VTP transparente en DLS2*

h. Suspender VLAN 434 en DLS2.

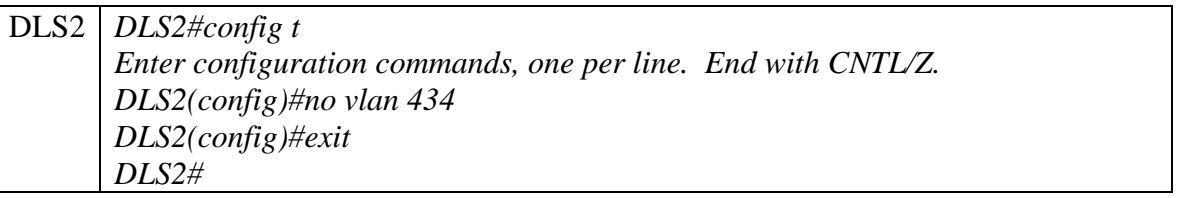

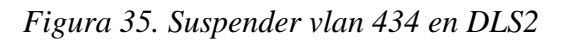

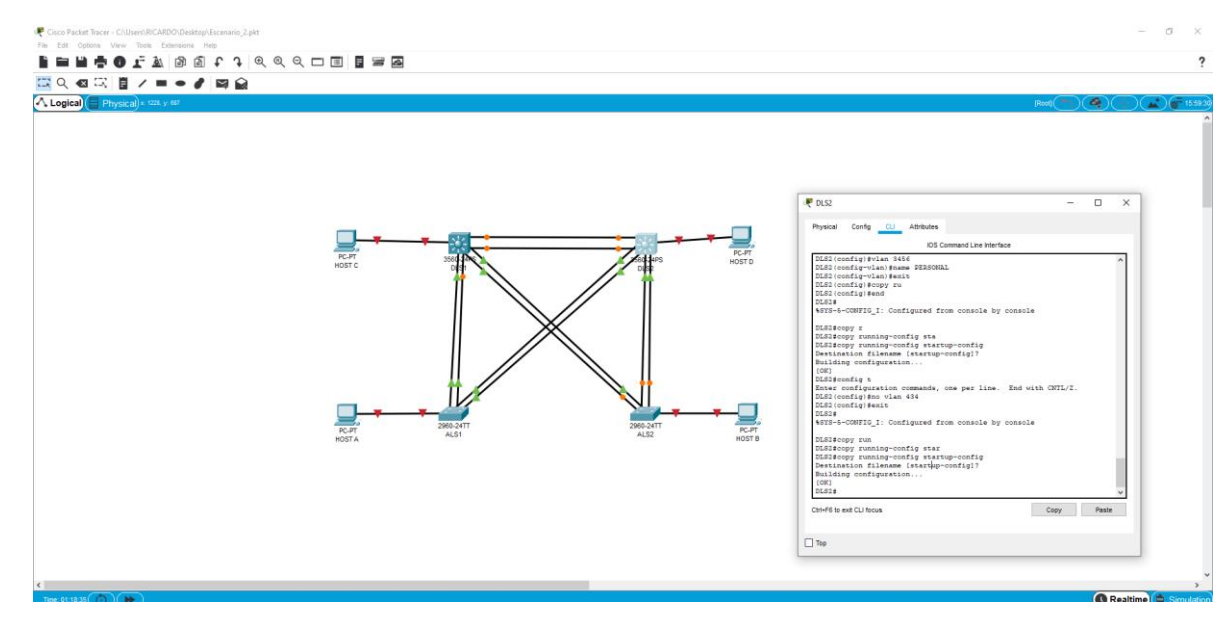

*Figura 36. Verificación de vlan en DLS2*

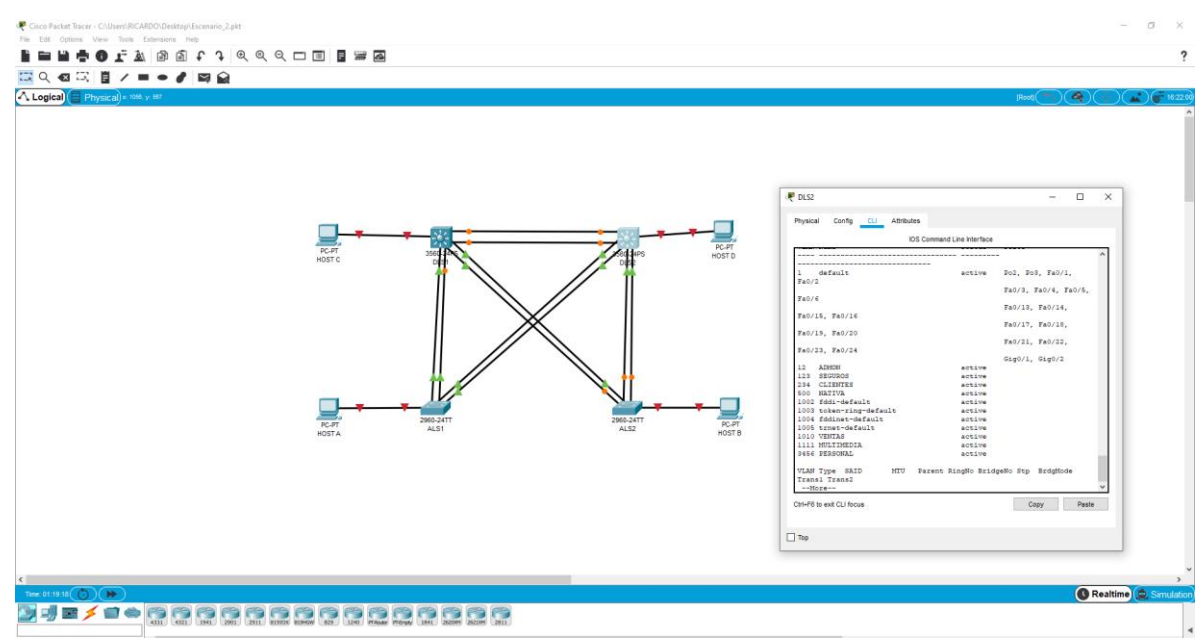

i. En DLS2, crear VLAN 567 con el nombre de PRODUCCION. La VLAN de PRODUCCION no podrá estar disponible en cualquier otro Switch de la red.

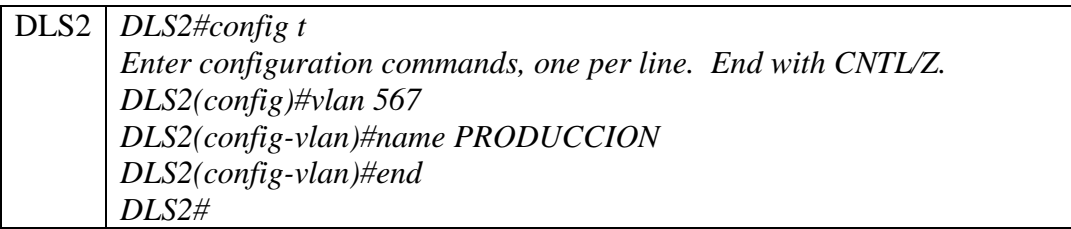

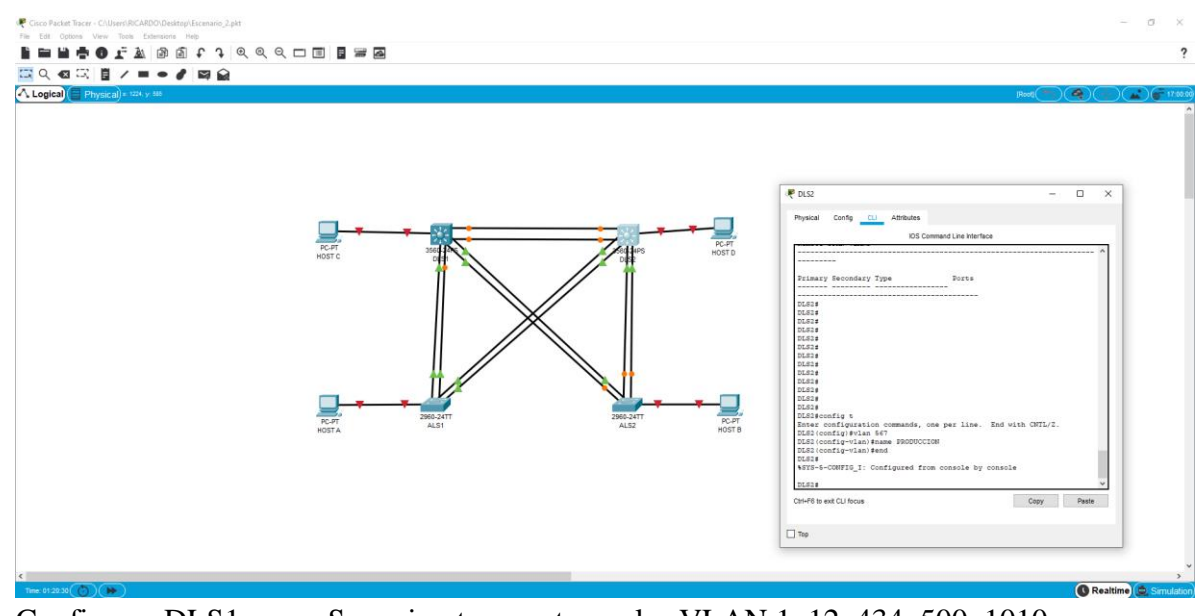

*Figura 37. Creación de vlan PRODUCCION en DLS2*

j. Configurar DLS1 como Spanning tree root para las VLAN 1, 12, 434, 500, 1010, 1111 y 3456 y como raíz secundaria para las VLAN 123 y 234.

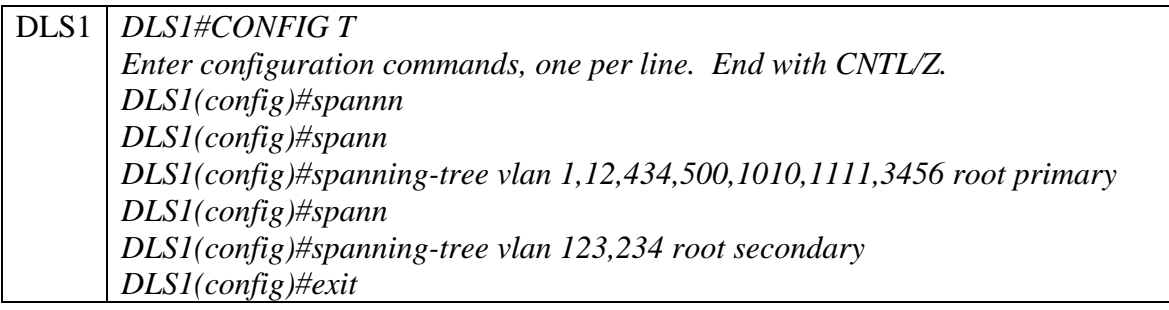

*Figura 38. Creación de raíz secundaria en DLS1*

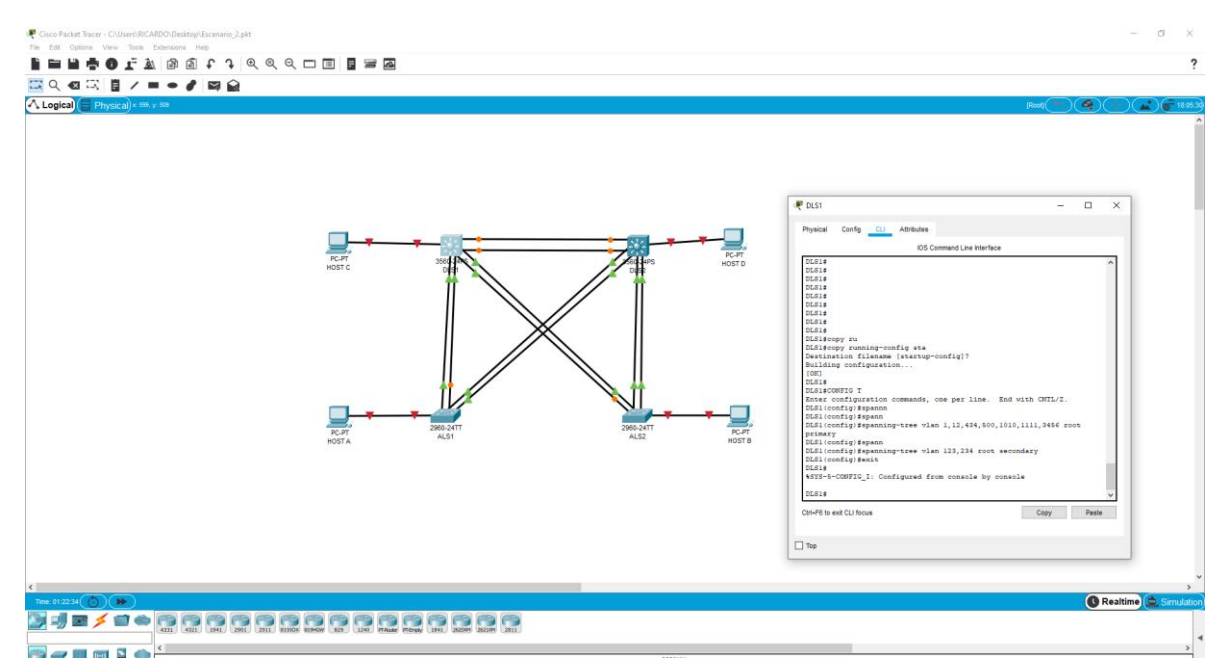

k. Configurar DLS2 como Spanning tree root para las VLAN 123 y 234 y como una raíz secundaria para las VLAN 12, 434, 500, 1010, 1111 y 3456.

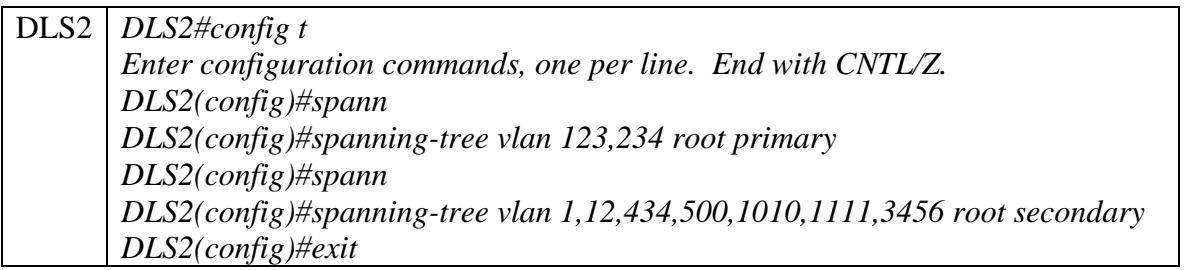

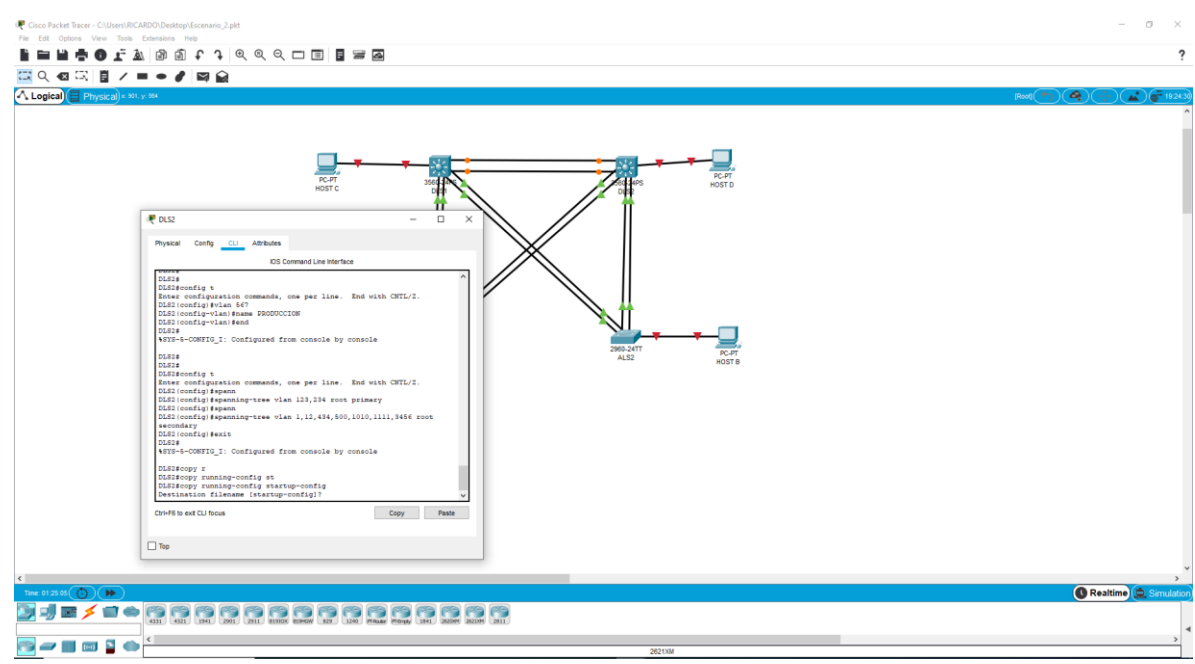

# *Figura 39. Creación de raíz secundaria en DLS2*

l. Configurar todos los puertos como troncales de tal forma que solamente las VLAN que se han creado se les permitirá circular a través de éstos puertos.

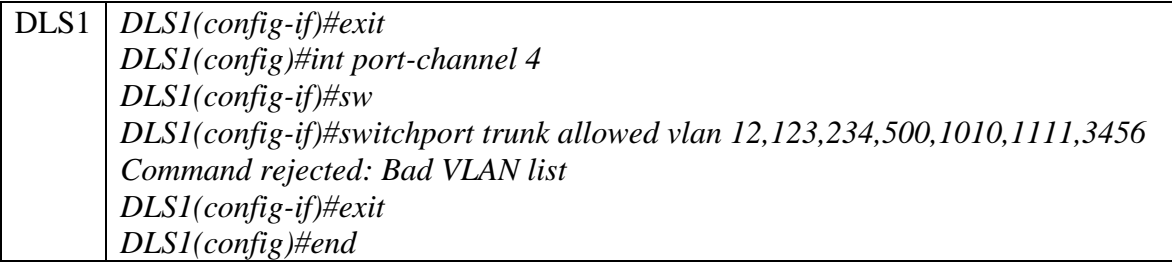

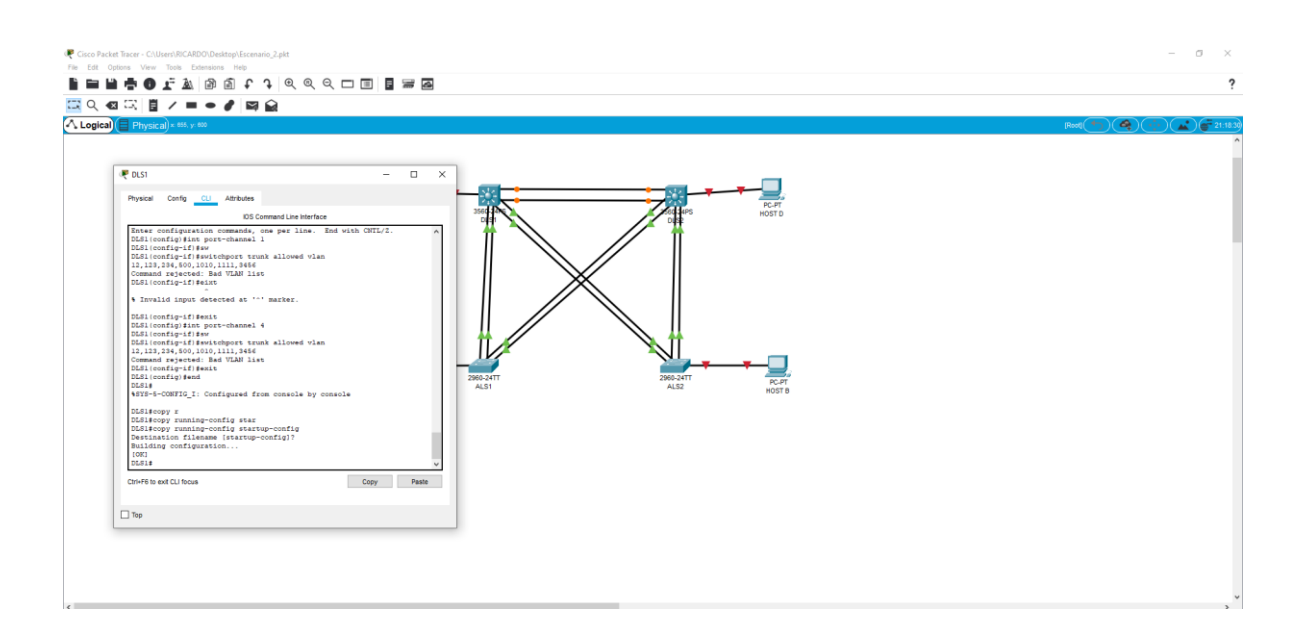

*Figura 40. De los puertos como troncales DLS1*

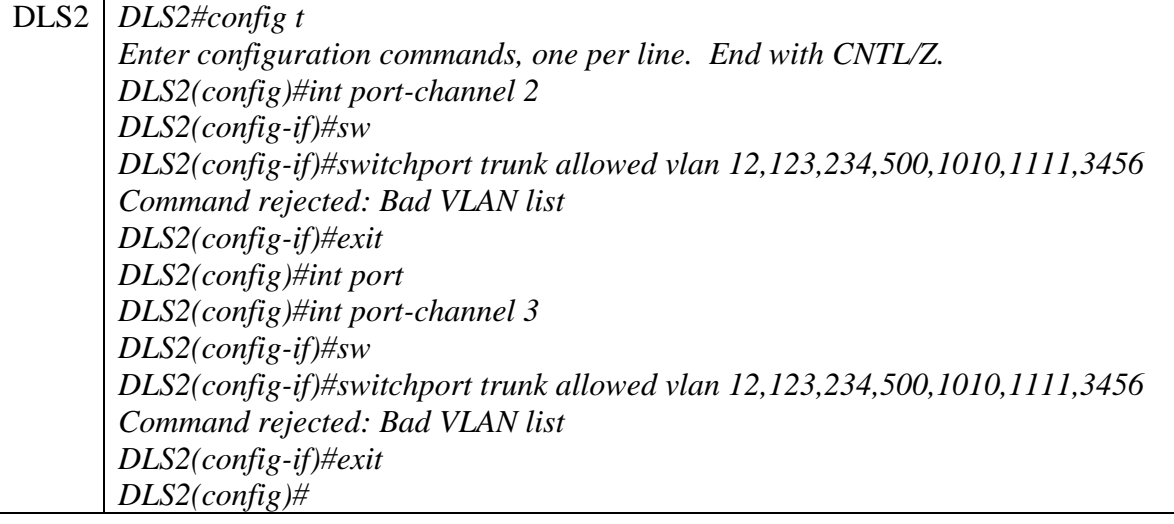

*Figura 41. De los puertos como troncales DLS2*

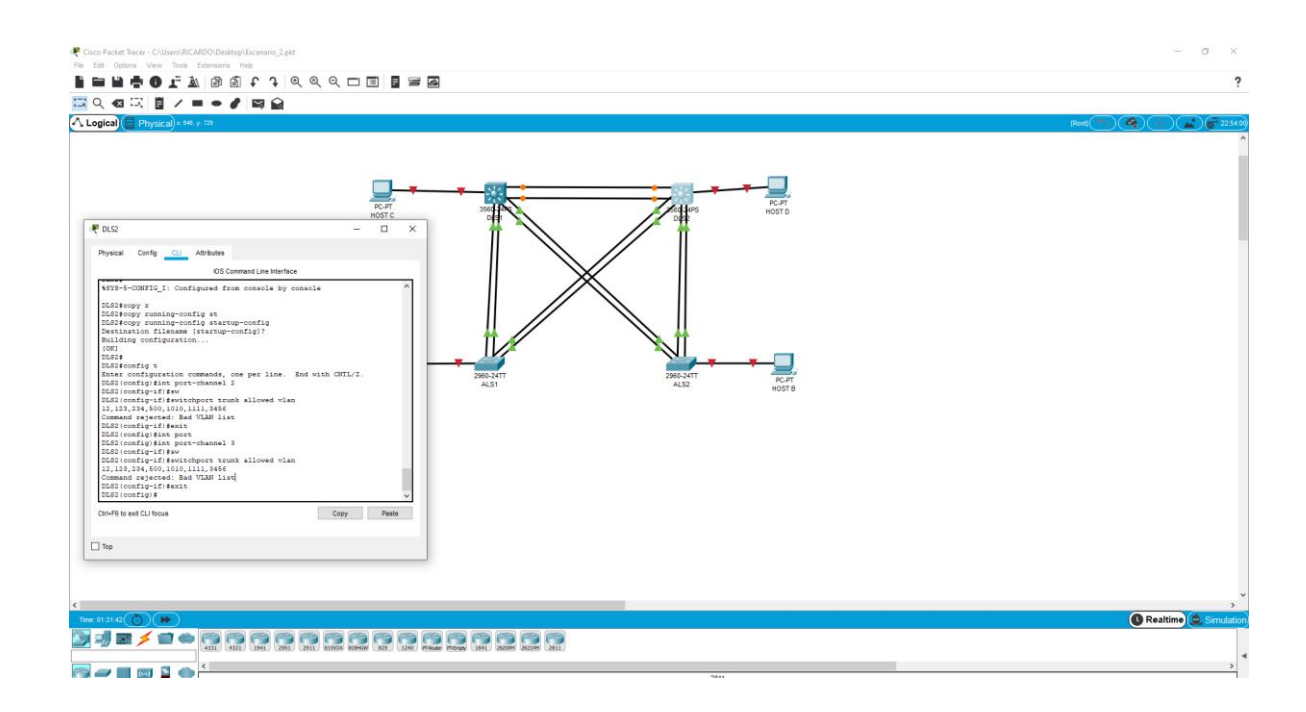

m. Configurar las siguientes interfaces como puertos de acceso, asignados a las VLAN de la siguiente manera:

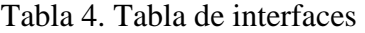

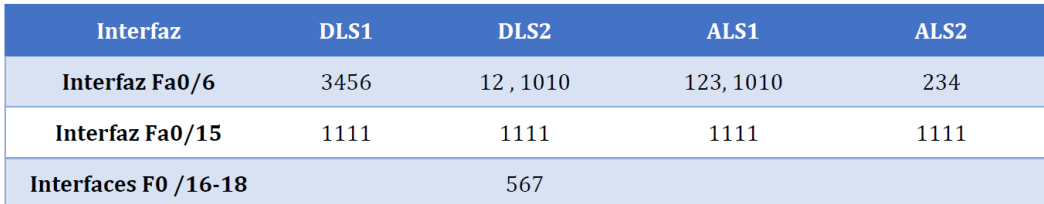

Para DLS1 configuramos de la siguiente manera

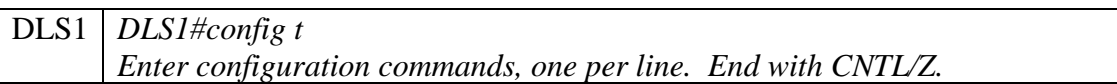

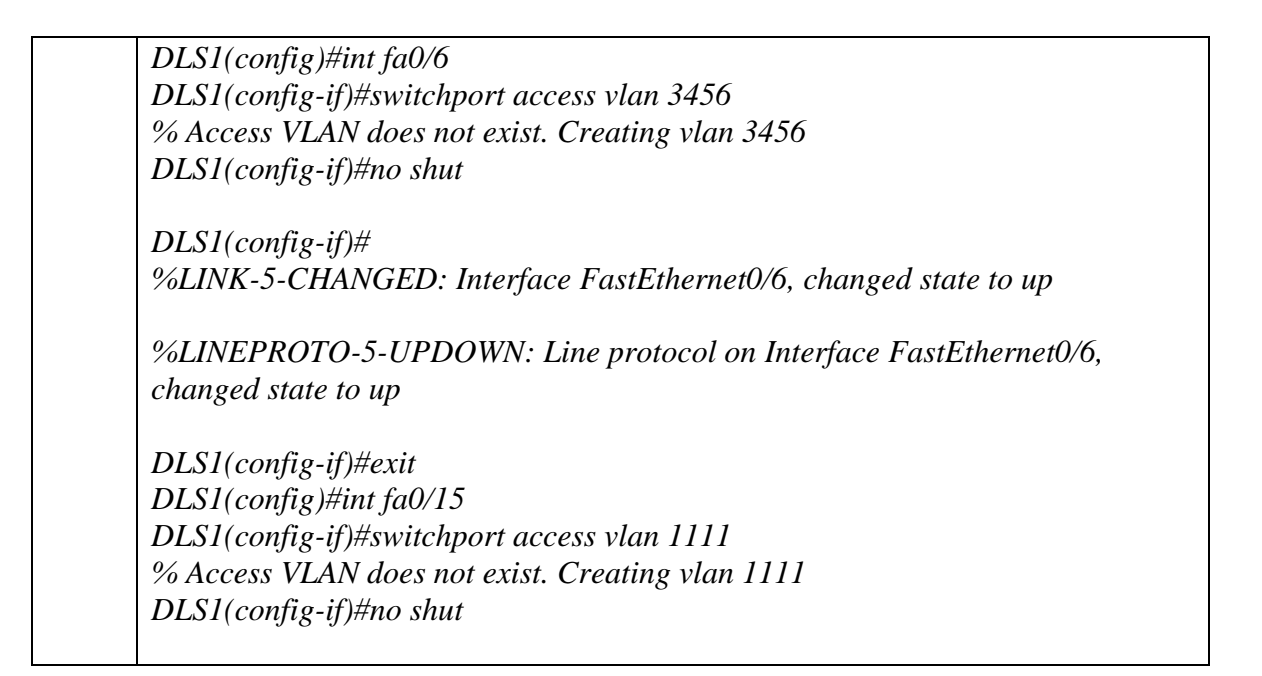

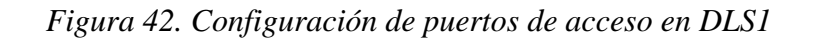

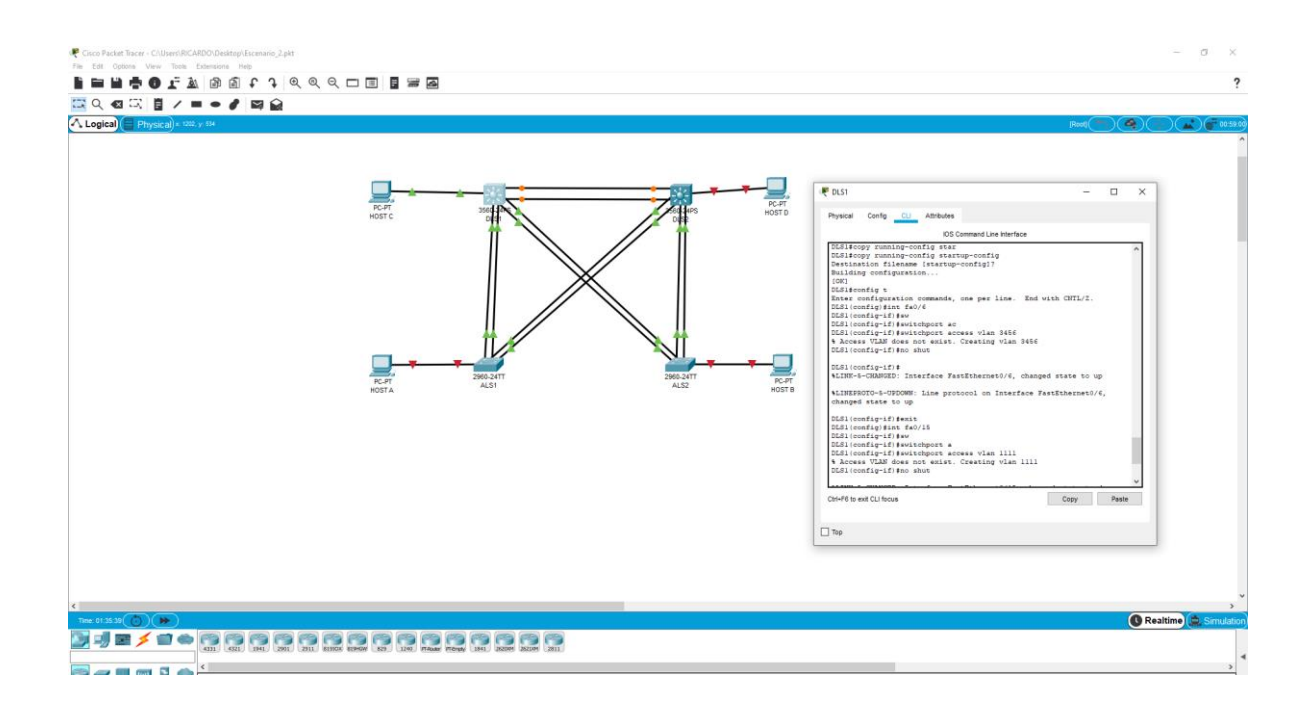

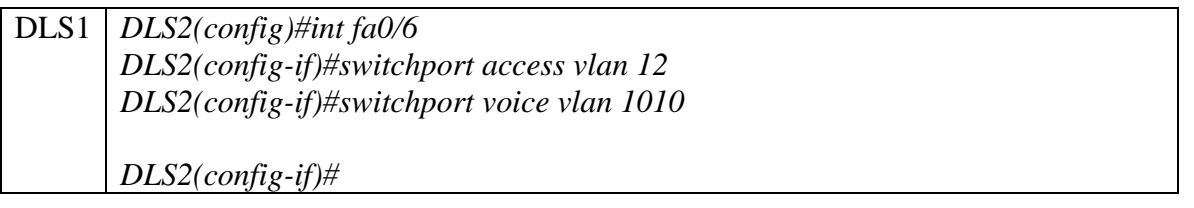

| %LINK-5-CHANGED: Interface FastEthernet0/6, changed state to up    |
|--------------------------------------------------------------------|
| %LINEPROTO-5-UPDOWN: Line protocol on Interface FastEthernet0/6,   |
| changed state to up                                                |
| $DLS2(config\text{-}if)\#exit$                                     |
| $DLS2(config)$ #int fa0/15                                         |
| DLS2(config-if)#switchport access vlan 1111                        |
| $DLS2(config\text{-}if)\text{#no}$ shut                            |
| %LINK-5-CHANGED: Interface FastEthernet0/15, changed state to down |
| $DLS2(config\text{-}if)\#exit$                                     |
| $DLS2(config)$ #int range fa0/16-18                                |
| DLS2(config-if-range)#switchport access vlan 567                   |
| DLS2(config-if-range)#no shut                                      |
| %LINK-5-CHANGED: Interface FastEthernet0/16, changed state to down |
| %LINK-5-CHANGED: Interface FastEthernet0/17, changed state to down |
| %LINK-5-CHANGED: Interface FastEthernet0/18, changed state to down |
| $DLS2(config-if-range)\#$                                          |
| DLS2(config-if-range)#exit                                         |
| $DLS2(config)\#$                                                   |
|                                                                    |

*Figura 43. Configuración de puertos de acceso en DLS2*

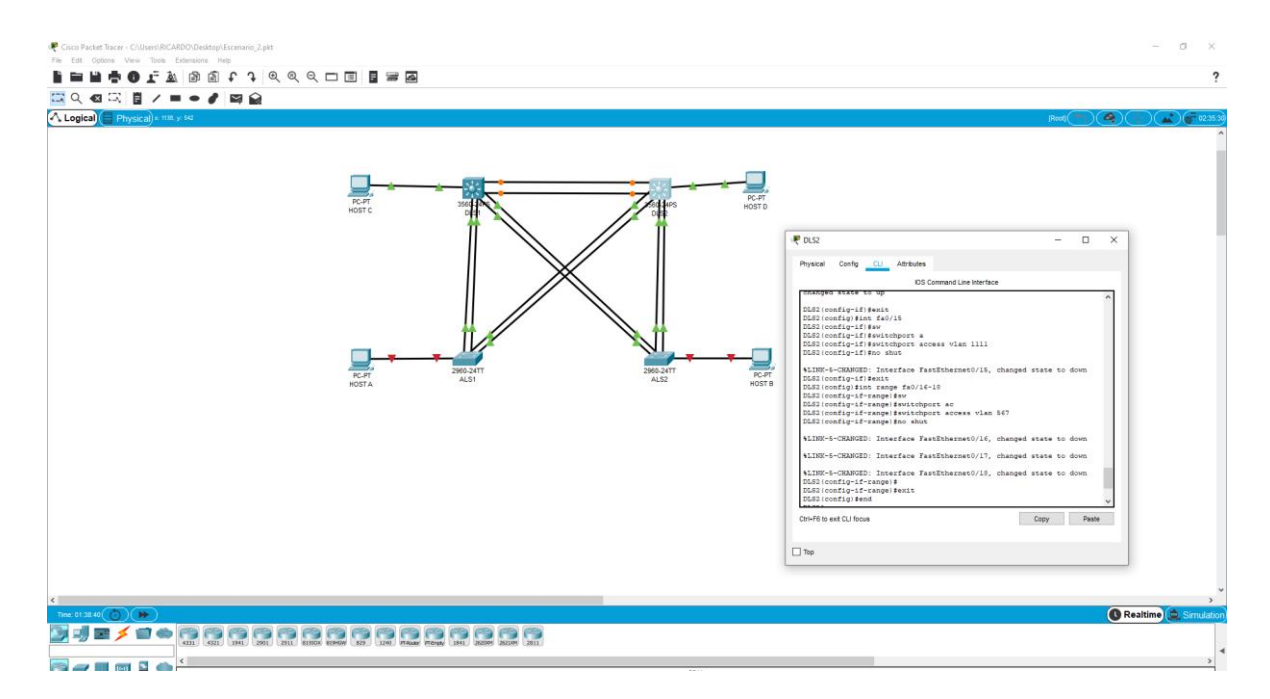

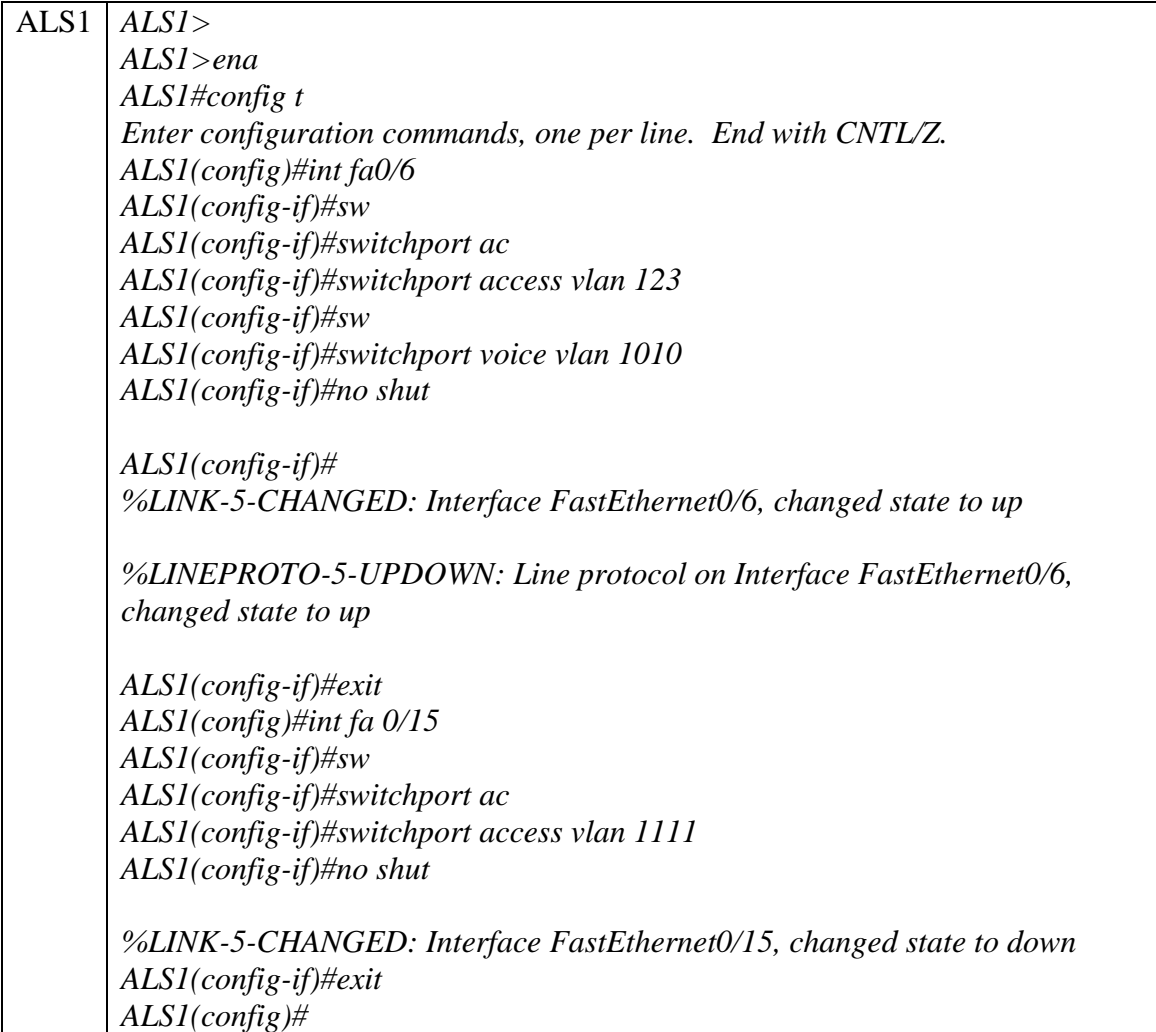

# *Figura 44. Configuración de puertos de acceso en ALS1*

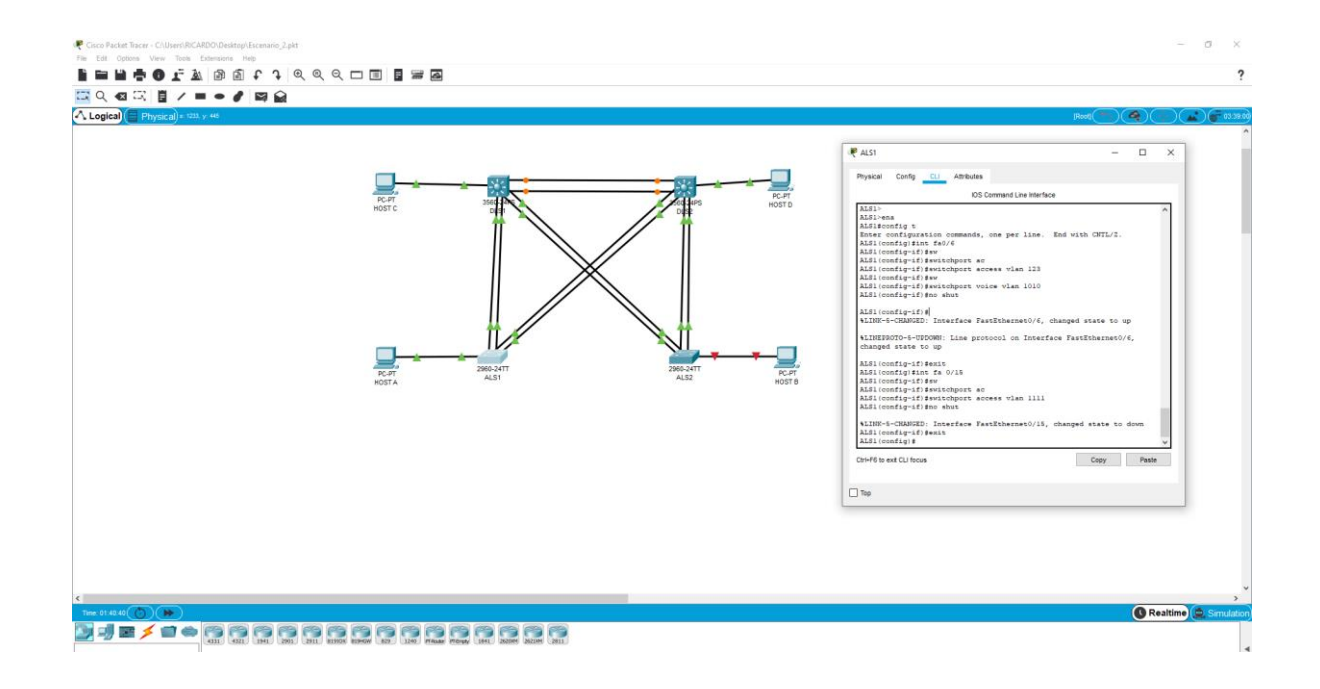

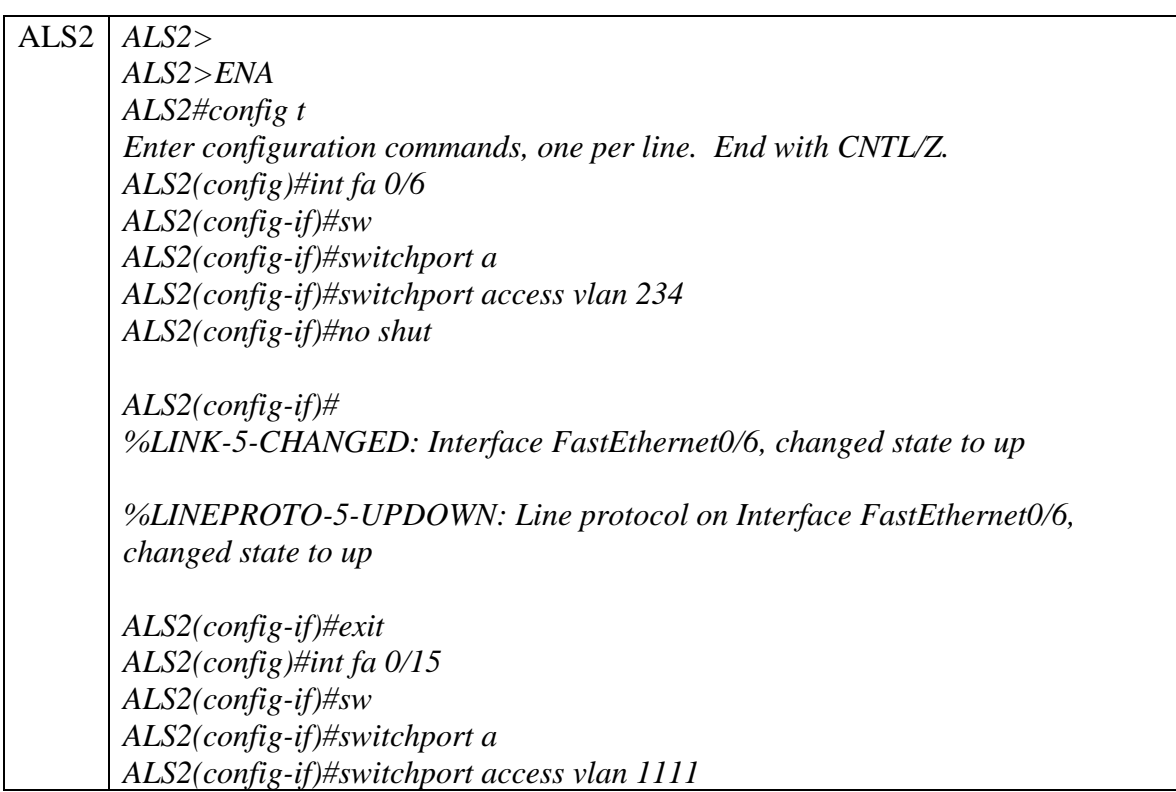

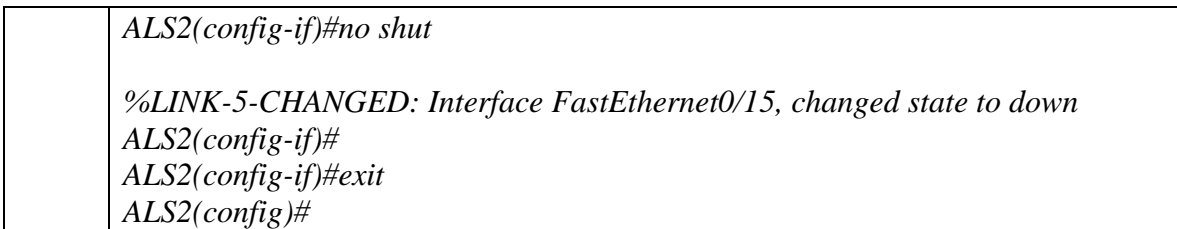

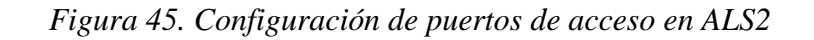

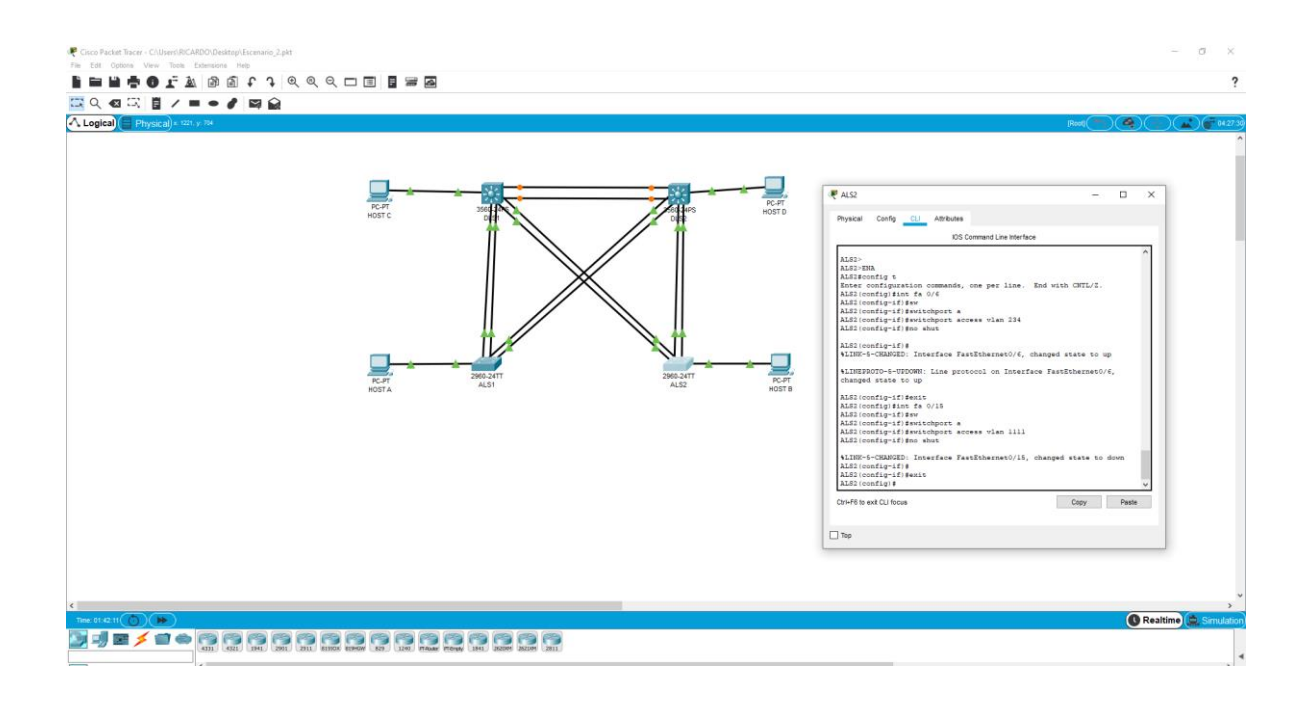

Parte 2: conectividad de red de prueba y las opciones configuradas.

a. Verificar la existencia de las VLAN correctas en todos los switches y la asignación de puertos troncales y de acceso

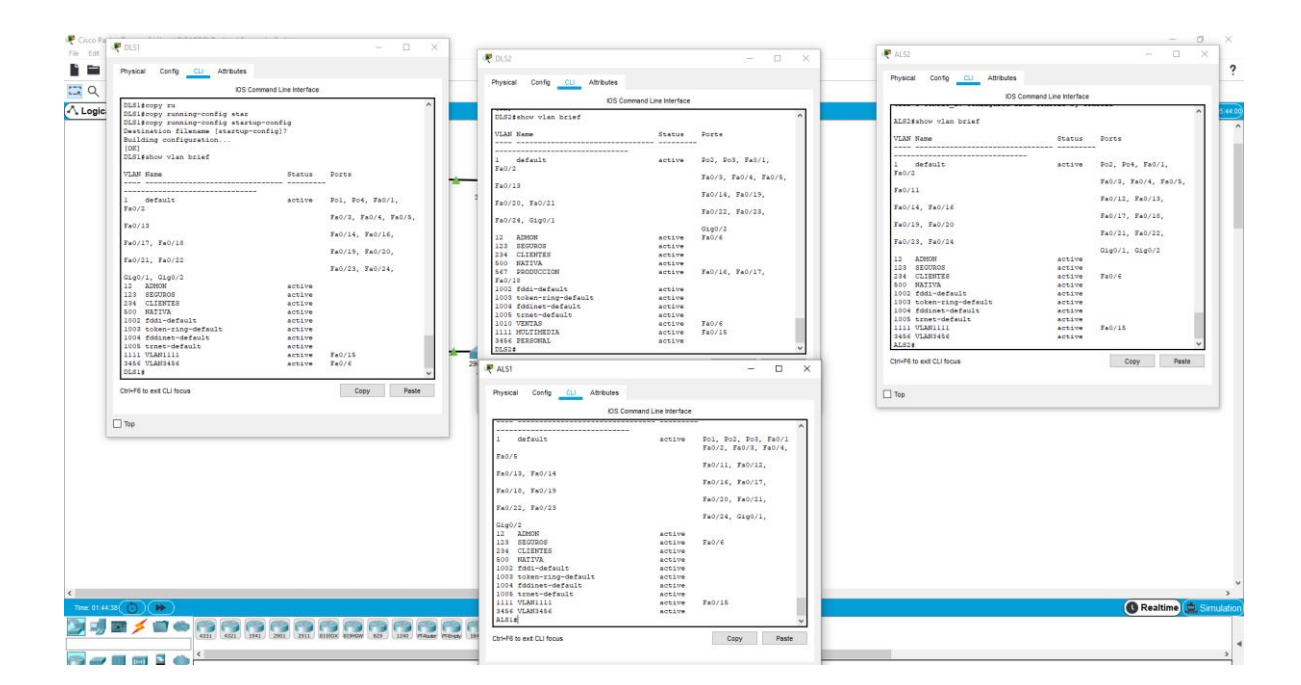

# *Figura 46. Verificación General mediante el comando show vlan brief*

b. Verificar que el EtherChannel entre DLS1 y ALS1 está configurado correctamente

*Figura 47. Verificación General mediante el comando etherchannel sumary*

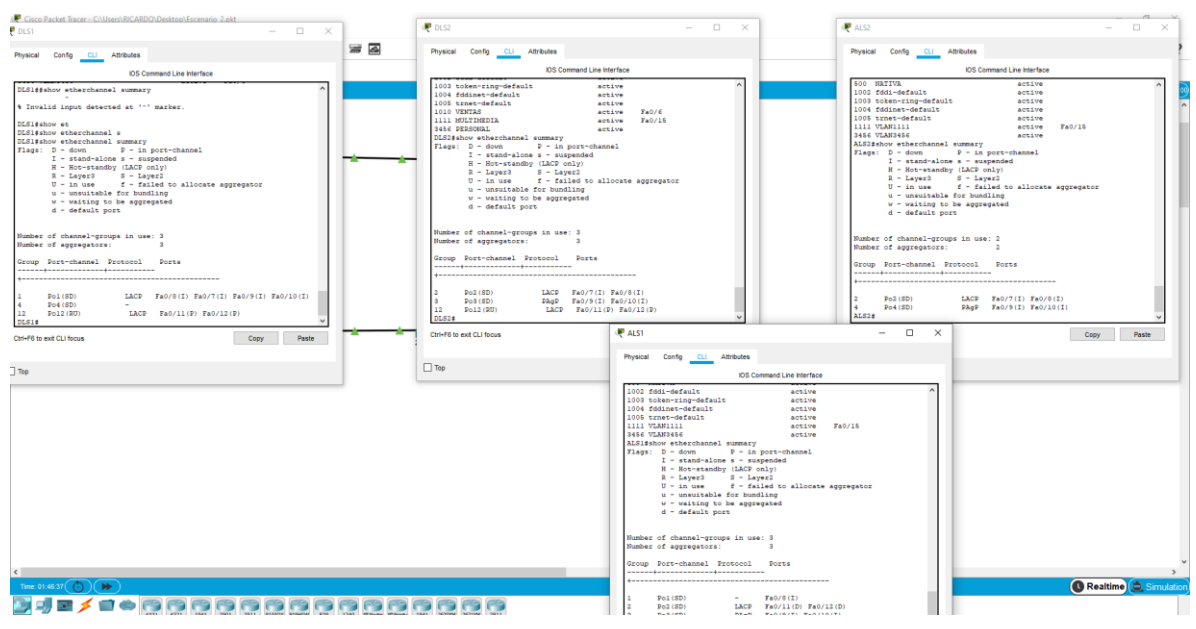

c. Verificar la configuración de Spanning tree entre DLS1 o DLS2 para cada VLAN

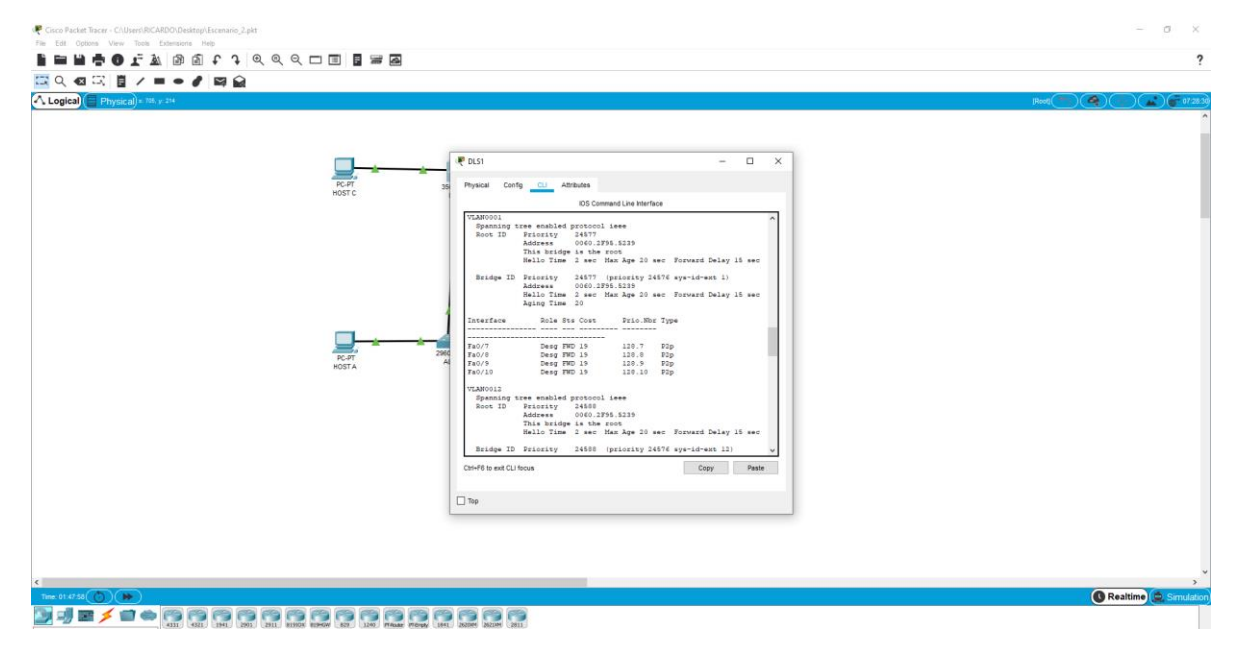

*Figura 48. Verificación de Spanning en DLS1*

*Figura 49. Verificación de Spanning en DLS1*

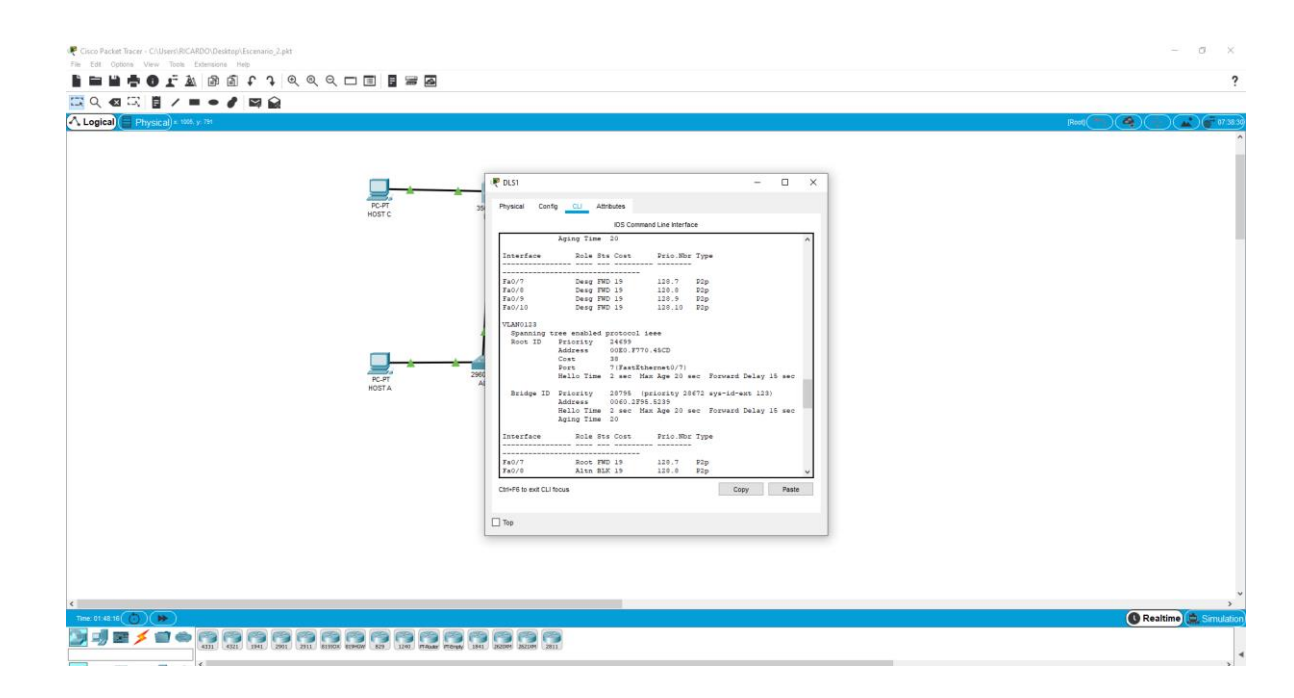

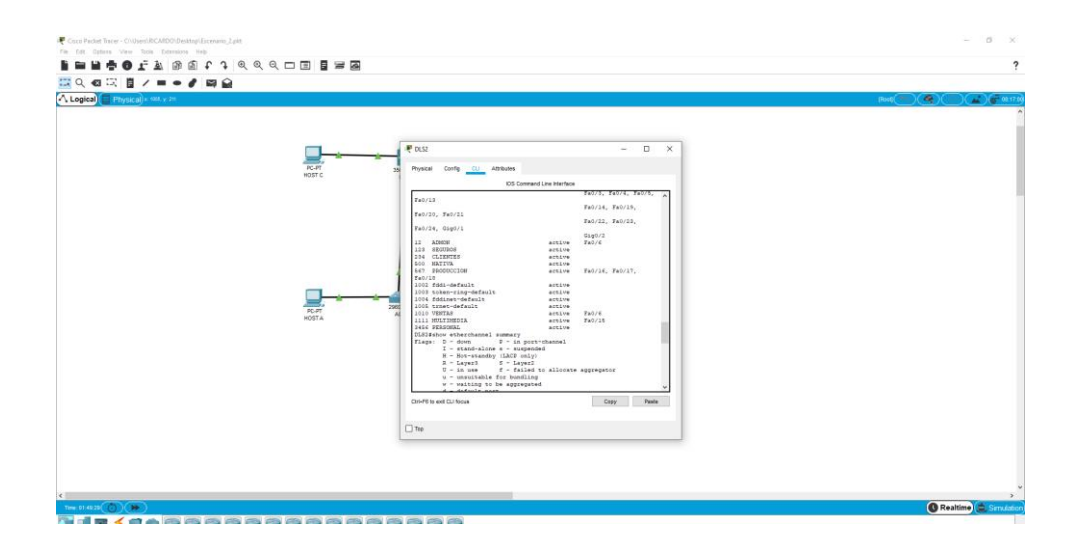

*Figura 50. Verificación de Spanning en DLS2*

## **CONCLUSIONES**

<span id="page-62-0"></span>Para la primera conclusión podemos decir que aprendimos la configuración básica de una red, asignarles nombres a los dispositivos, direccionarlos y asignarles una IP en una red, no solo eso aprendimos la importancia de las redes OSPF y las redes EIGRP.

Para la segunda conclusión podemos extraer, la importancia de verificar la conectividad de nuestra red con el comando *ping, show ip route* y entre otros, esto con el fin de depurar la red y observar si existe una inconsistencia en nuestra red.

Para la tercera conclusión puedo anexar que crecí como futuro profesional en la ingeniería electrónica me parece muy interesante la rama de las telecomunicaciones y esta como influye directamente en el diario vivir.

Por ultimo concluyo que el diplomado CISCO ayuda y facilita herramientas para detectar y resolver problemas a nivel industrial, de manera personal trabajo en el área de automatización y control de procesos industriales, en esta rama se maneja comunicación en redes ModBus lo cual no es mi fortaleza pero gracias a este diplomado me encuentro motivado para adéntrame en este mundo de redes informáticas a nivel industrial.

#### **BIBLIOGRAFIA**

<span id="page-63-0"></span>Froom, R., Frahim, E. (2015). CISCO Press (Ed). Spanning Tree Implementation. Implementing Cisco IP Switched Networks (SWITCH) Foundation Learning Guide CCNP SWITCH 300-115. Recuperado de [https://1drv.ms/b/s!AmIJYei-](https://1drv.ms/b/s!AmIJYei-NT1IlnWR0hoMxgBNv1CJ)[NT1IlnWR0hoMxgBNv1CJ](https://1drv.ms/b/s!AmIJYei-NT1IlnWR0hoMxgBNv1CJ)

Teare, D., Vachon B., Graziani, R. (2015). CISCO Press (Ed). EIGRP Implementation. Implementing Cisco IP Routing (ROUTE) Foundation Learning Guide CCNP ROUTE 300- 101. Recuperado de<https://1drv.ms/b/s!AmIJYei-NT1IlnMfy2rhPZHwEoWx>